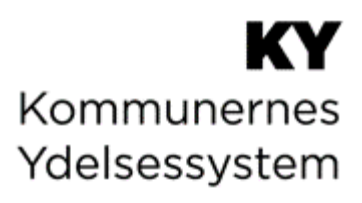

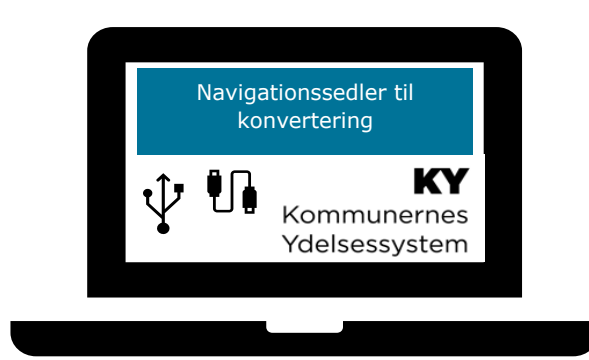

# **NAVIGATIONSSEDLER TIL KONVERTERING**

### **Versionshistorik**

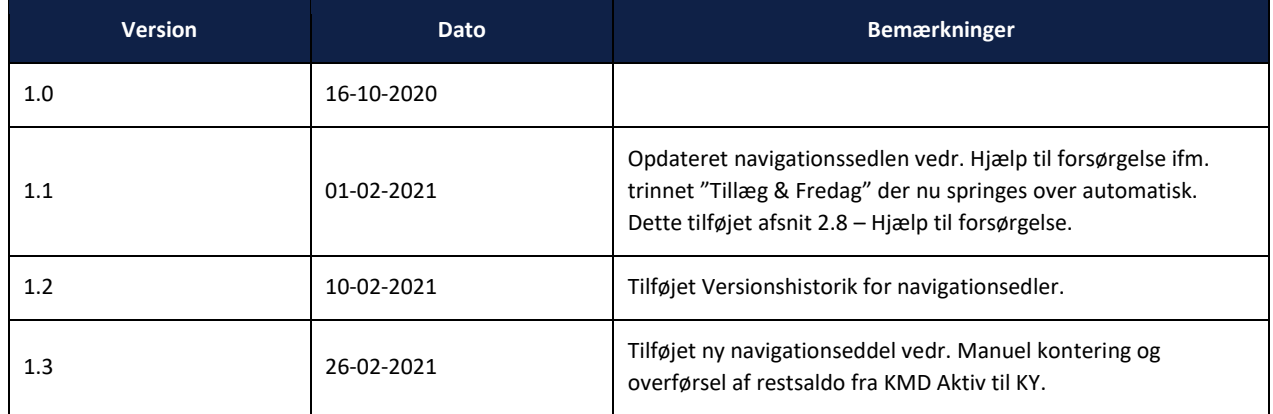

## Indholdsfortegnelse

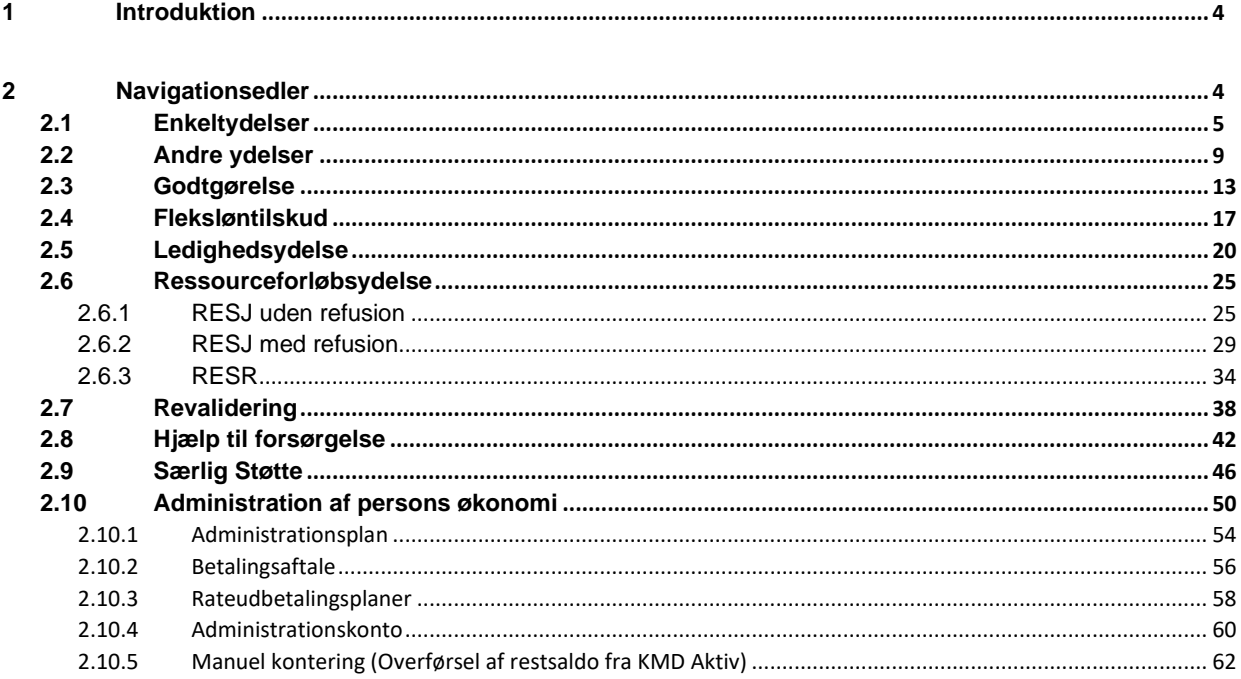

# <span id="page-3-0"></span>**1 Introduktion**

Navigationssedlerne i dette dokument er udarbejdet som en støtte til Konverteringsvejledningen.

Når du konverterer sager, bør du følge Konverteringsvejledningen for den relevante ydelse og eventuelt bruge navigationssedlen for samme ydelse som støtte. Det anbefales derfor, at du læser Konverteringsvejledningen, inden du starter med at konvertere sager i konverteringsperioden.

Når du starter opgaven 'Oplys konvertering', som indeholder oplysninger fra en KMD Aktiv bevilling, skal du dels kontrollere bevillingens data og dels vurdere, om den skal konverteres eller ej. Afhængigt af dine valg i denne opgave, vil KY oprette en eller flere sager på den aktuelle borger ved godkendelse af opgaven.

F.eks. vil der altid oprettes en Hjælp til forsørgelses-sag og en tilknyttet ydelsesopgave, når den konverteres. Du skal efterfølgende behandle ydelsesopgaven for at bevillige ydelsen til KY. Det er også muligt, at flere sager og opgaver oprettes på borgeren. Hvis du f.eks. markerer, at borger er berettiget til Særlig støtte i opgaven "Oplys konvertering", vil KY automatisk starte en Særlig støtte-sag på borgeren. Det samme gælder for APØ (administration af borgers økonomi), hvor der også vil blive oprettet en sag, hvis du markerer, at borgeren skal have hjælp til at administrere sin økonomi.

Derfor vil KY automatisk oprette disse sager på borgeren, og der vil blive dannet nye ubehandlede opgaver, som sagsbehandleren skal behandle, inden konverteringen er gennemført for borgeren. For mere om selve konverteringen se Konverteringsvejledning som du finder [her.](https://share-komm.kombit.dk/P008/Delte%20dokumenter/Forms/Brugervejledninger.aspx)

# <span id="page-3-1"></span>**2 Navigationsedler**

Nærværende dokument består af 12 navigationssedler. Et samlet overblik over disse er angivet nedenfor i [Tabel 1:](#page-4-1)  [Overblik over navigationsedler:](#page-4-1)

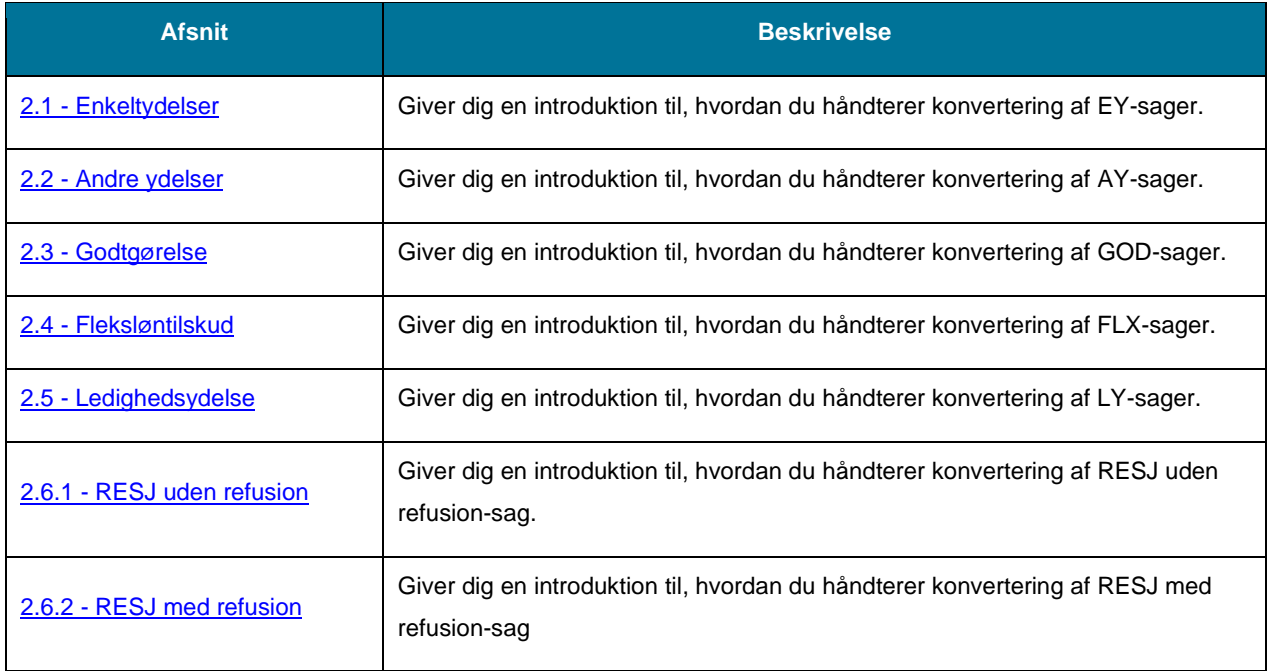

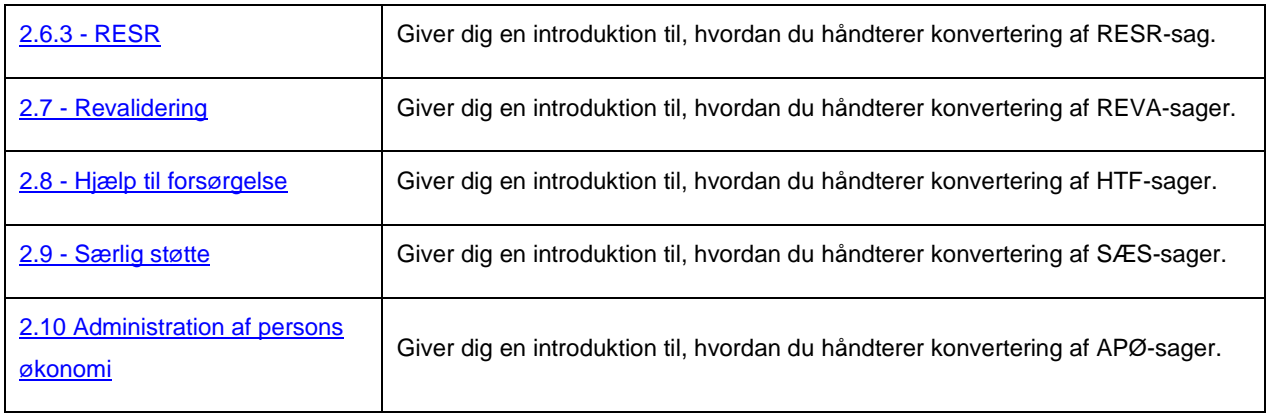

#### Tabel 1: Overblik over navigationsedler

<span id="page-4-1"></span>Navigationssedlerne giver en introduktion til, hvordan du håndterer den enkelte ydelsesart ifm. konvertering af bevillinger fra KMD Aktiv til KY. Der hvor det er muligt, er der i navigationssedlerne, indsat billeder af de trin, hvor en sagsbehandler skal tage stilling til noget i KY ifm. gennemførelse af konvertering af en sag fra KMD-Aktiv.

Det skal her understreges, at disse navigationssedler kun omhandler konverteringen af de specifikke ydelsesarter f.eks. HTF, EY, AY m.m. De kan derfor ikke stå alene, men kan anvendes som understøttende materiale og dermed som et supplement til konverteringsvejledningen og brugervejledningen til KY. Det anbefales, at du har konverteringsog brugervejledningen til KY åben, da der løbende refereres til disse vejledninger. Du finder vejledningerne på KOMBITs eksterne dokumentbibliotek [her.](https://share-komm.kombit.dk/P008/Delte%20dokumenter/Forms/Brugervejledninger.aspx)

## <span id="page-4-0"></span>**2.1 Enkeltydelser**

Du kan læse mere om konverteringen af Enkeltydelser (EY) i Konverteringsvejledningen jf. Afsnit 4.1 – Enkeltydelser. Ligeledes har du mulighed for at læse mere om håndtering af Enkeltydelser i KY i Brugervejledningen jf. Afsnit 11.3 – Enkeltydelser.

**Tip:** Du kan læse mere om Enkelt ydelser i brugervejledningen til KY jf. afsnit 11.3 – Enkeltydelse. Du kan også læse mere om vigtige opmærksomhedspunkter vedr. konverteringen af EY-sager i konverteringsvejledningen jf. afsnit 4.1 – Enkeltydelser.

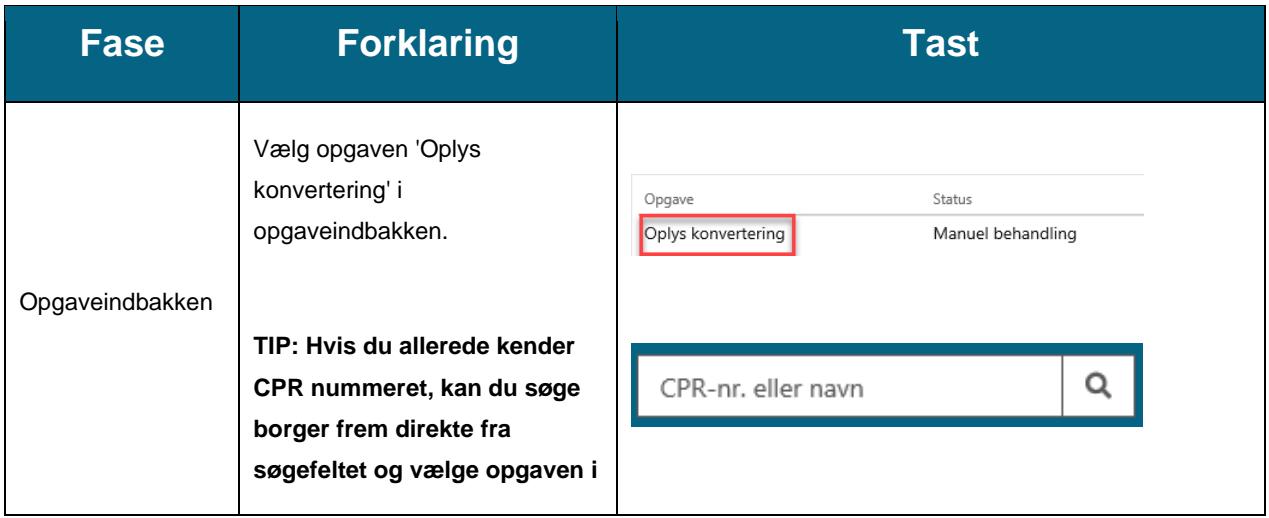

I nedenstående [Tabel 2: Enkeltydelser](#page-7-0) får du en kort gennemgang af, hvordan en EY-sag konverteres:

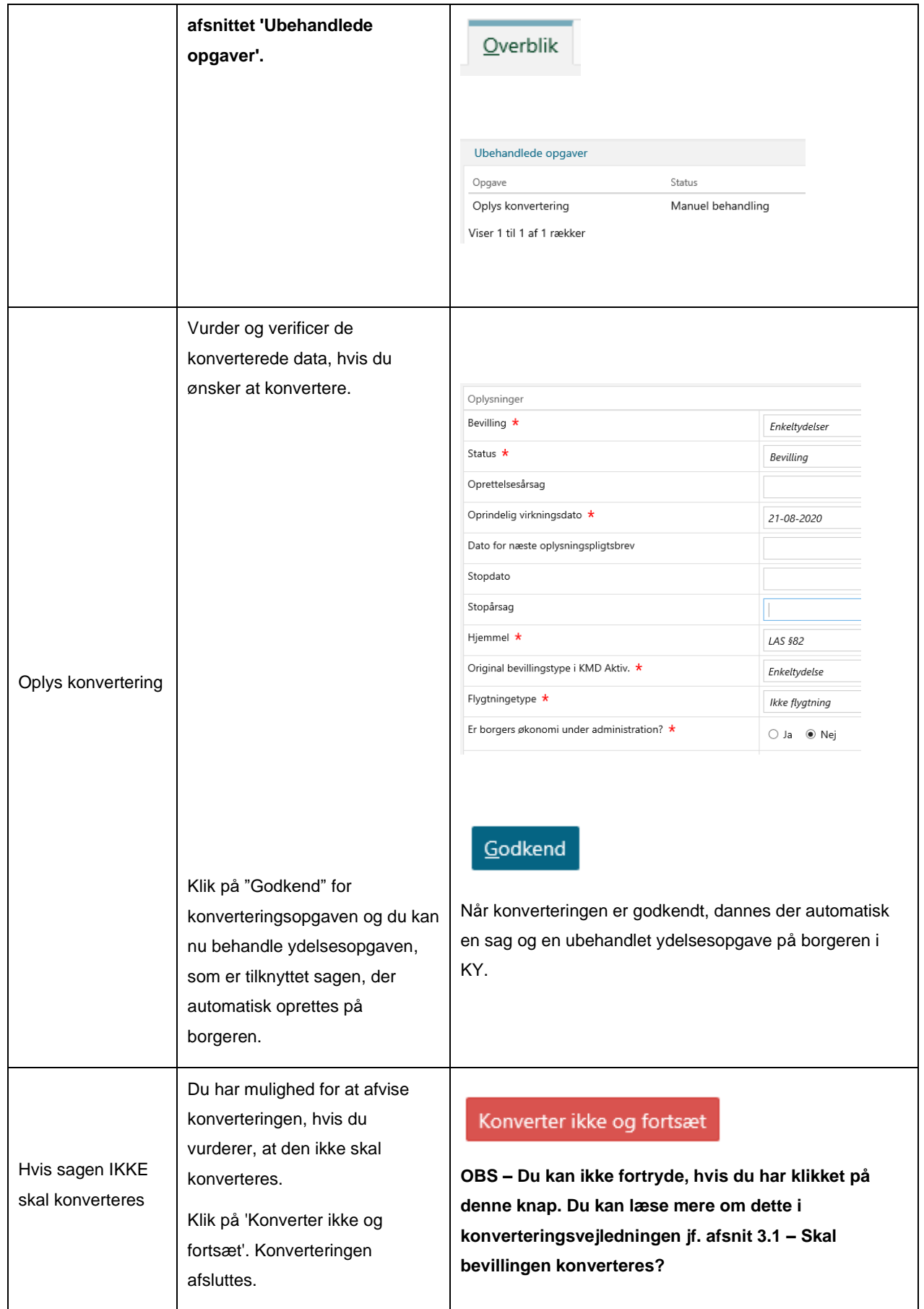

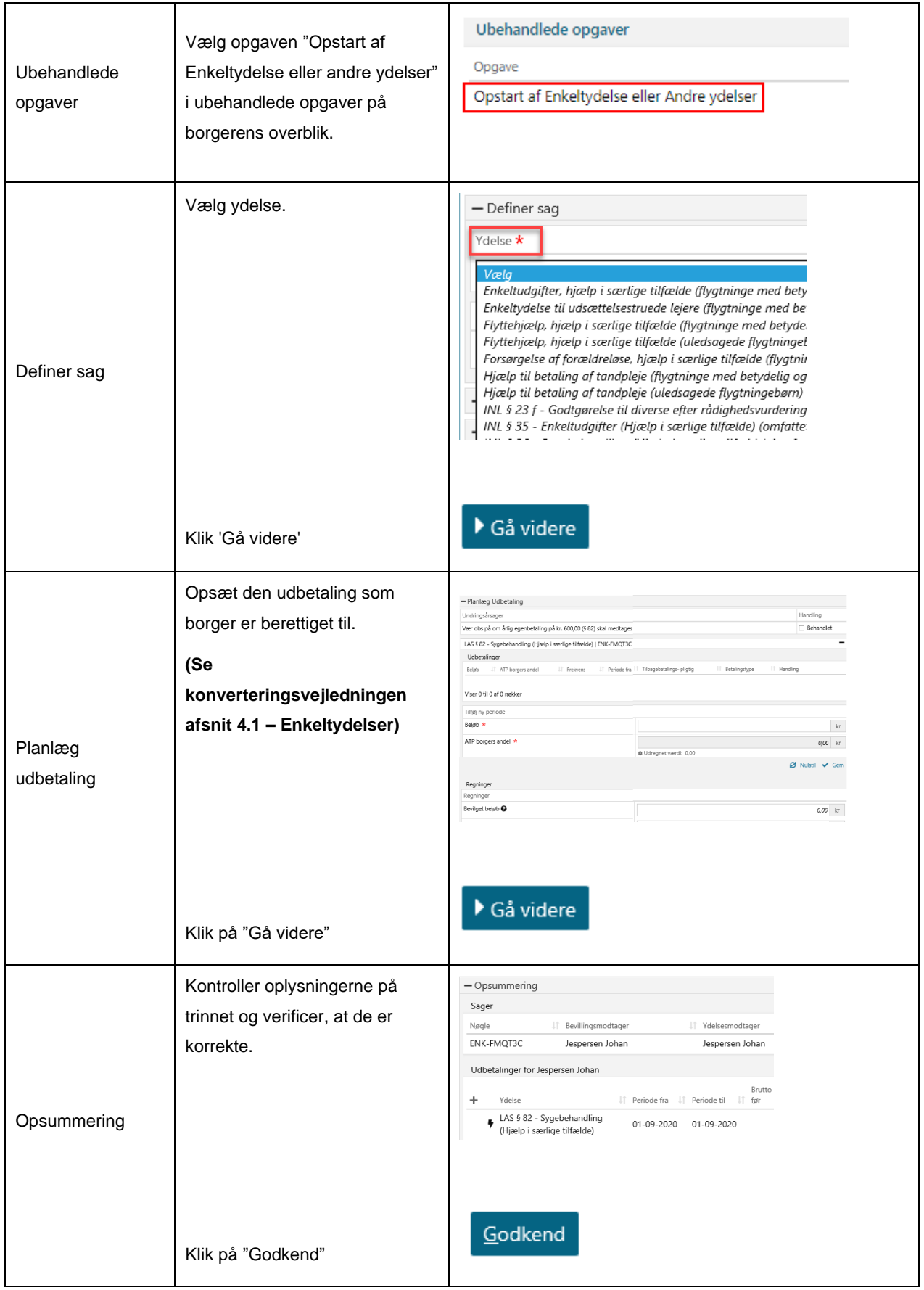

<span id="page-7-0"></span>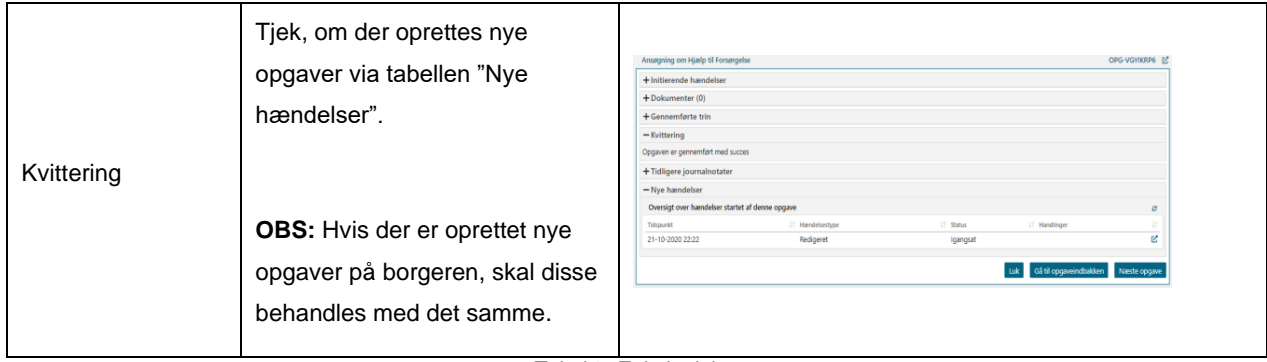

*Tabel 2: Enkeltydelser*

## <span id="page-8-0"></span>**2.2 Andre ydelser**

Du kan læse mere om konverteringen af Andre ydelser (AY) i Konverteringsvejledningen jf. Afsnit 4.2 – Andre ydelser. Ligeledes har du mulighed for at læse mere om håndtering af Andre ydelser i KY i Brugervejledningen jf. Afsnit 11.2 – Andre ydelser.

**Tip:** Du kan læse mere om Andre ydelser i brugervejledningen til KY jf. afsnit 11.2 – Andre ydelser. Du kan også læse mere om vigtige opmærksomhedspunkter vedr. konverteringen af AY-sager i konverteringsvejledningen jf. afsnit 4.2 – Andre ydelser.

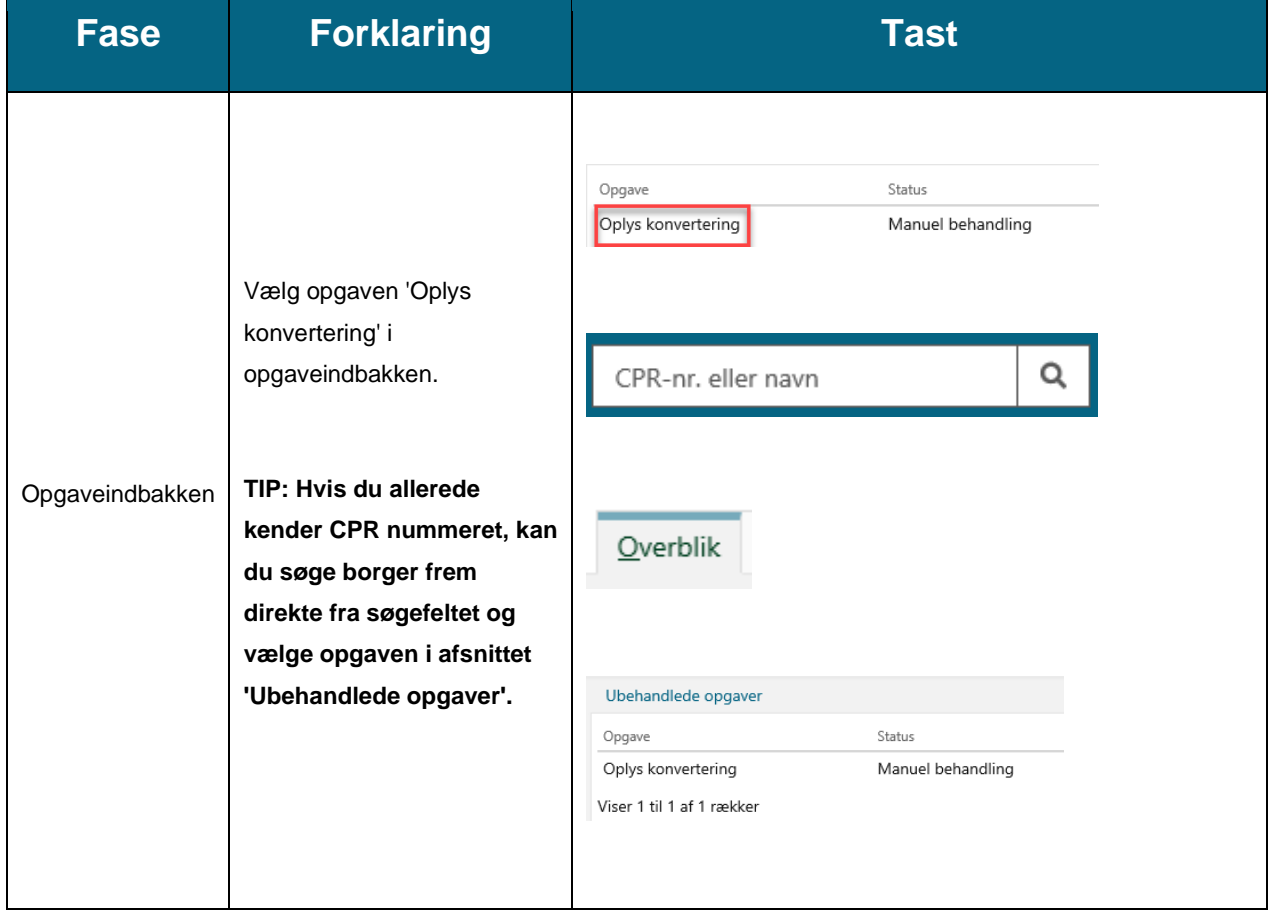

I nedenstående [Tabel 3: Andre ydelser](#page-11-0) får du en kort gennemgang af, hvordan en AY-sag konverteres:

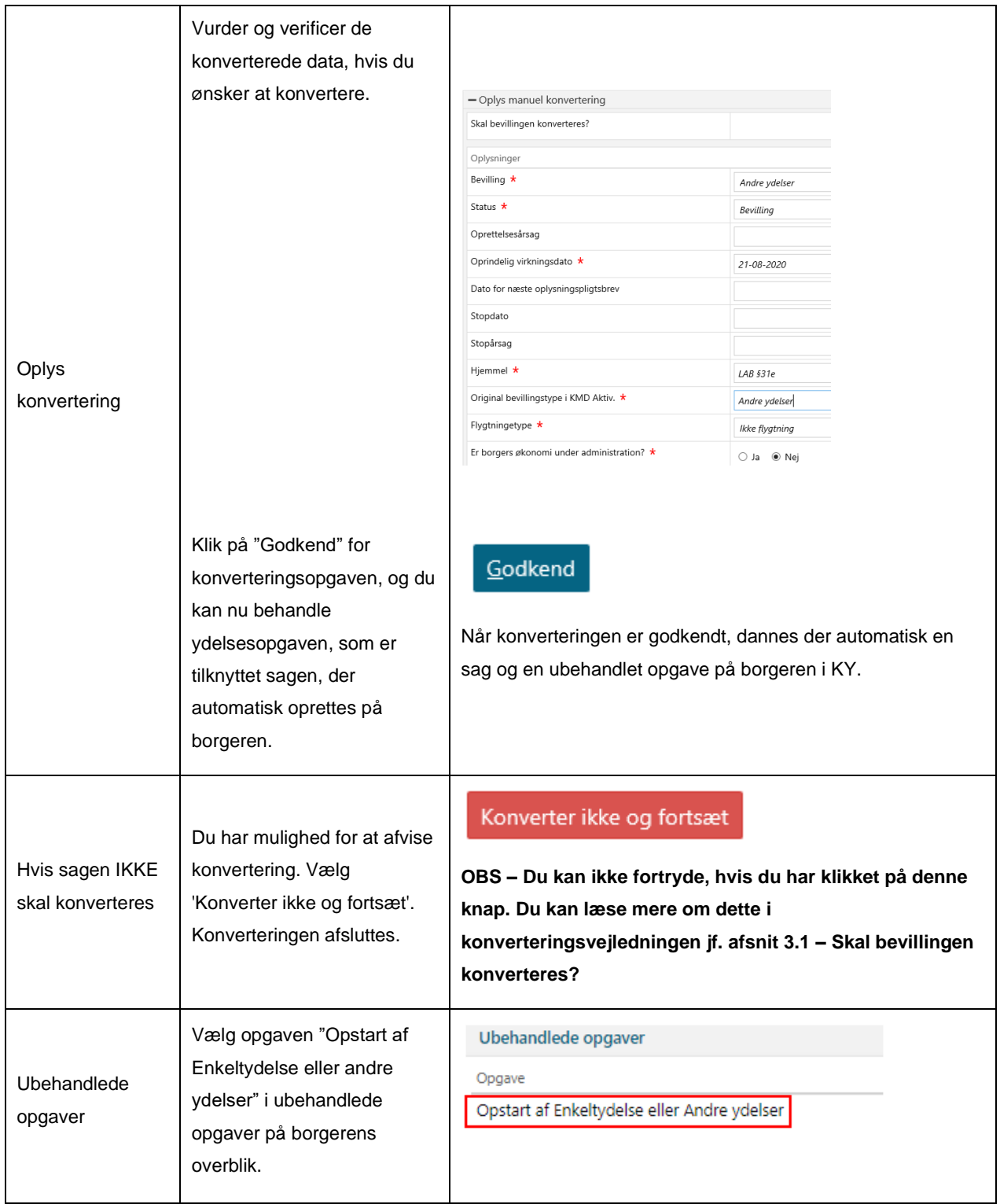

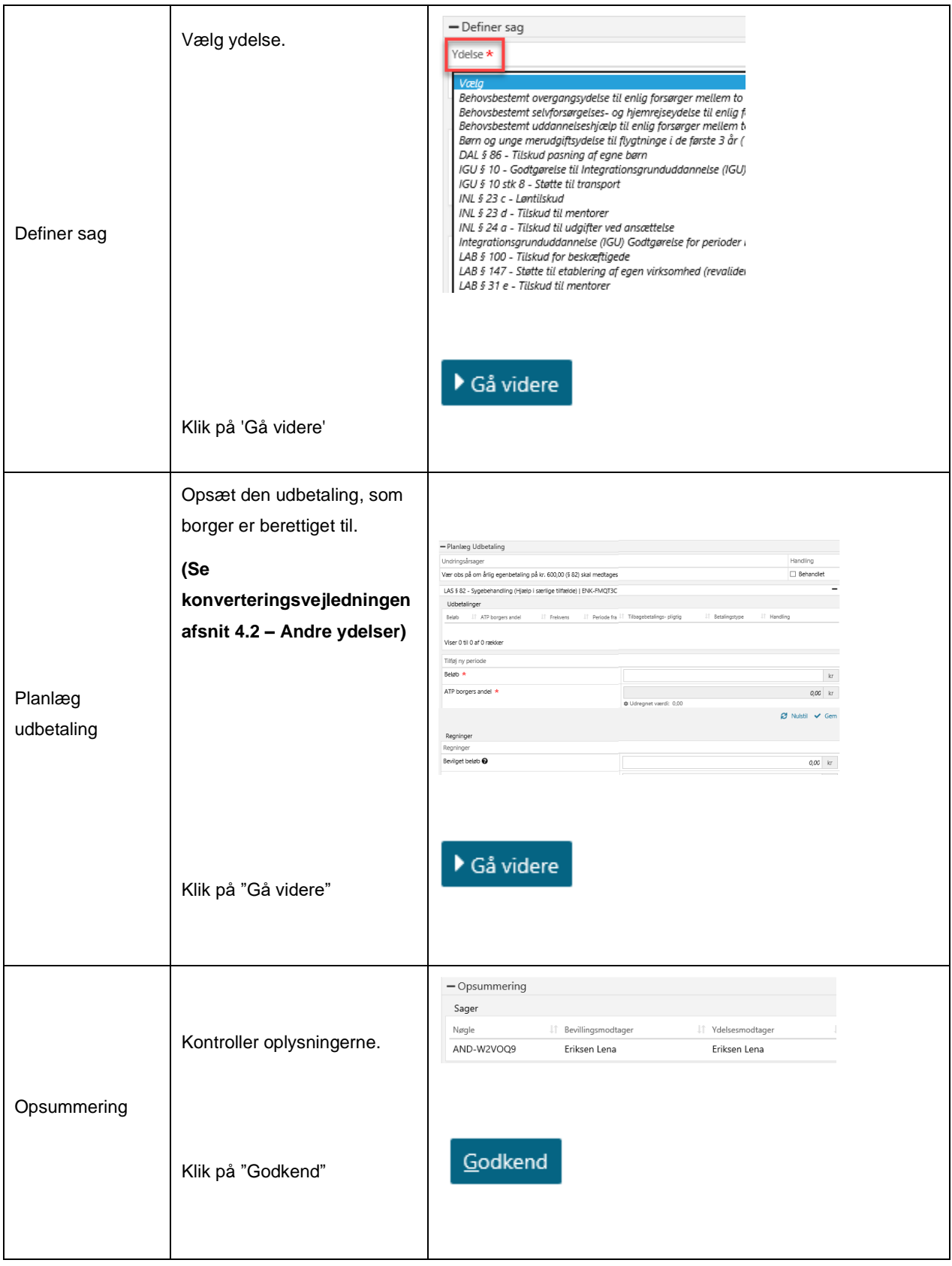

<span id="page-11-0"></span>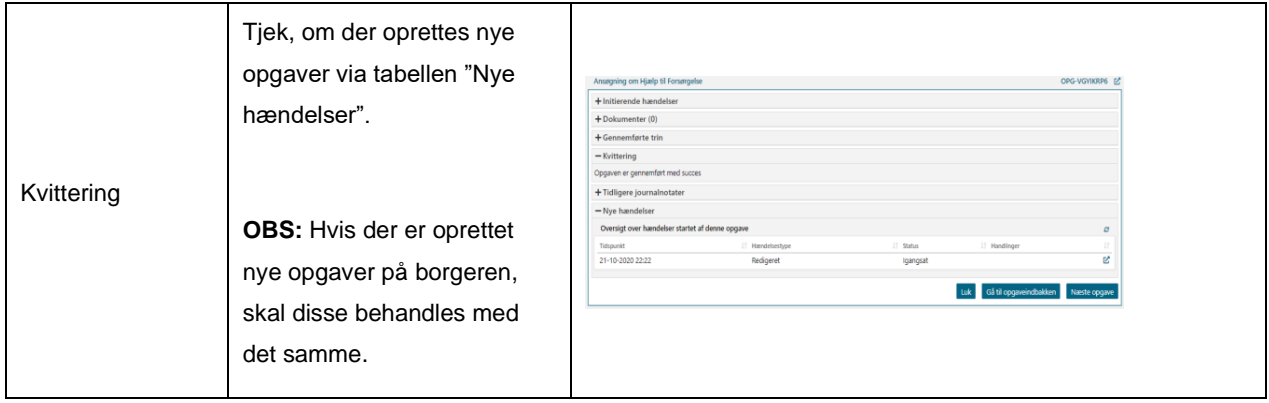

*Tabel 3: Andre ydelser*

## <span id="page-12-0"></span>**2.3 Godtgørelse**

Du kan læse mere om konverteringen af Godtgørelser (GOD) i Konverteringsvejledningen jf. Afsnit 4.3 – Godtgørelse. Ligeledes har du mulighed for at læse mere om håndtering af Godtgørelse i KY i Brugervejledningen jf. Afsnit 11.16 – Godtgørelse.

**Tip:** Du kan læse mere om Godtgørelser i brugervejledningen til KY jf. afsnit 11.16 – Godtgørelser. Du kan læse mere om Andre ydelser i brugervejledningen til KY jf. afsnit 11.2 – Andre ydelser. Du kan også læse mere om vigtige opmærksomhedspunkter vedr. konverteringen af GOD-sager i konverteringsvejledningen jf. afsnit 4.3 – Godtgørelser.

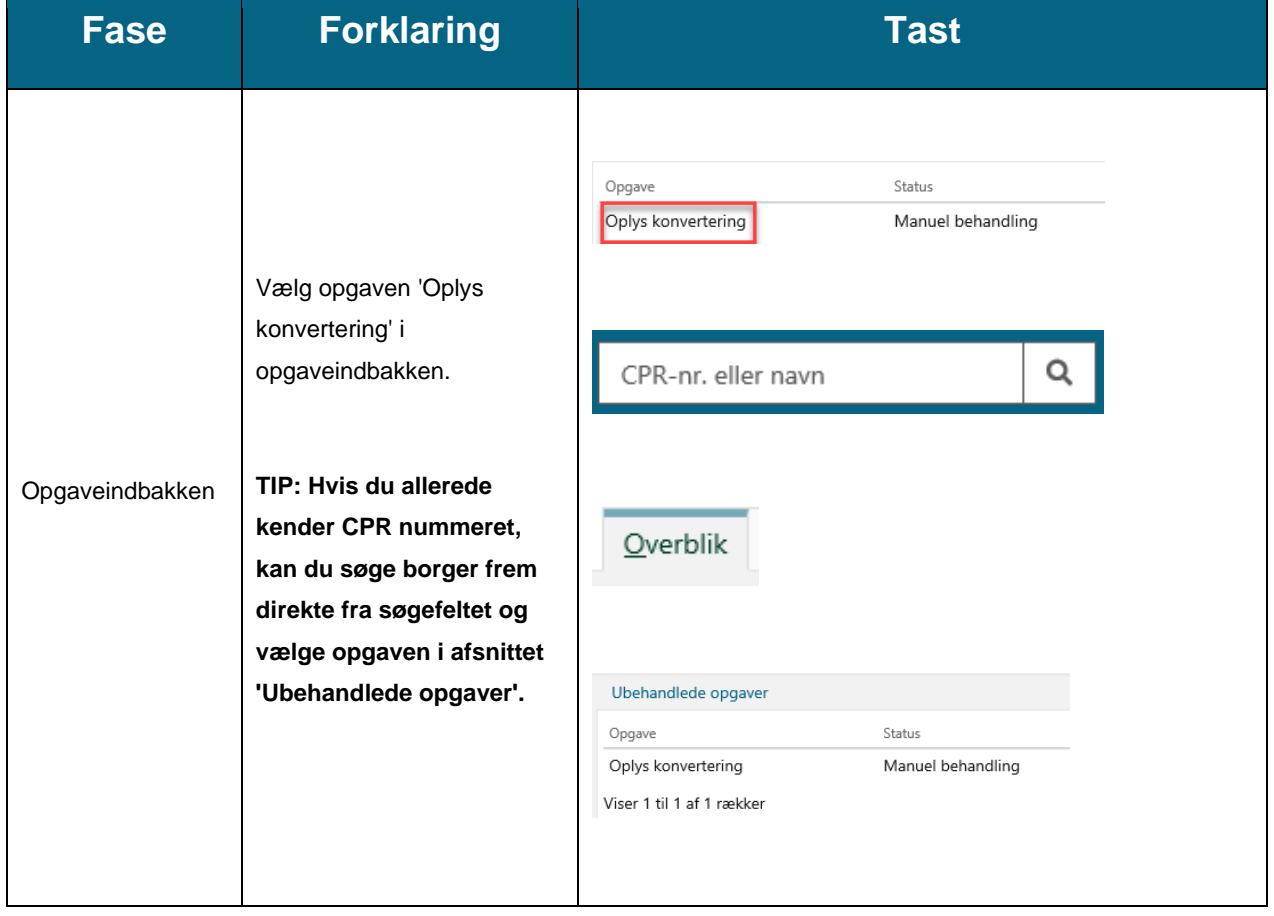

I nedenstående [Tabel 4: Godtgørelse](#page-15-0) får du en kort gennemgang af, hvordan en GOD-sag konverteres:

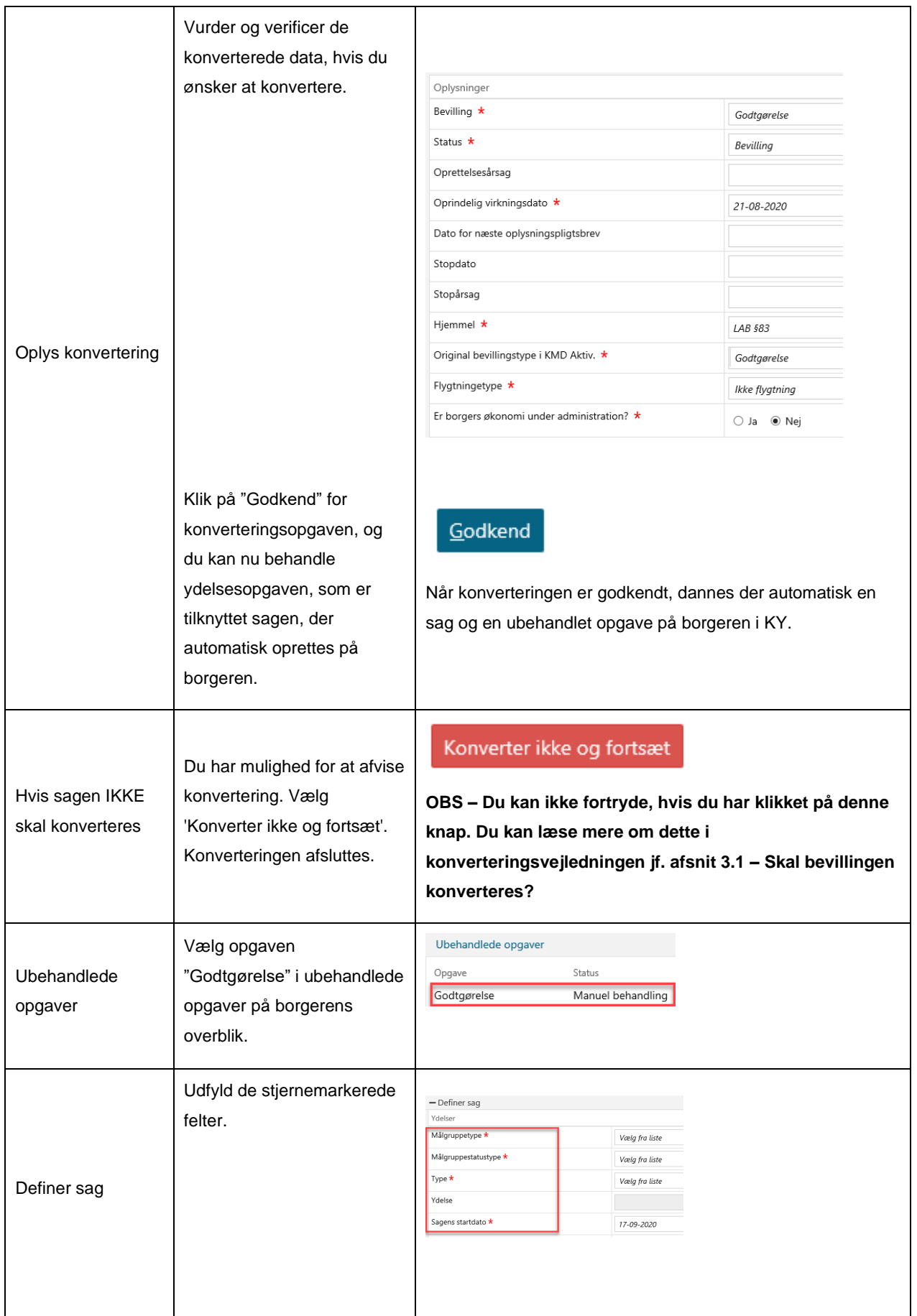

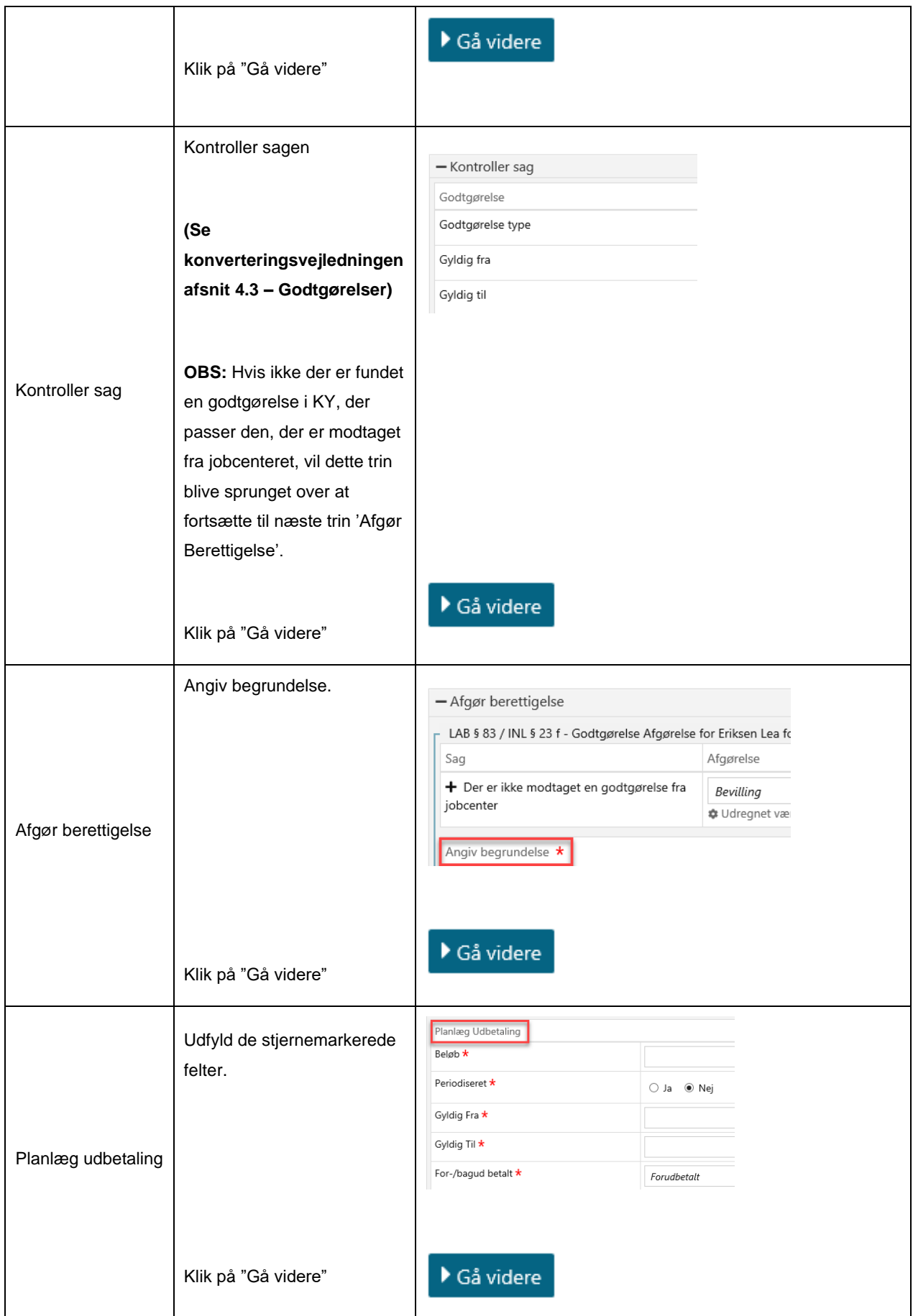

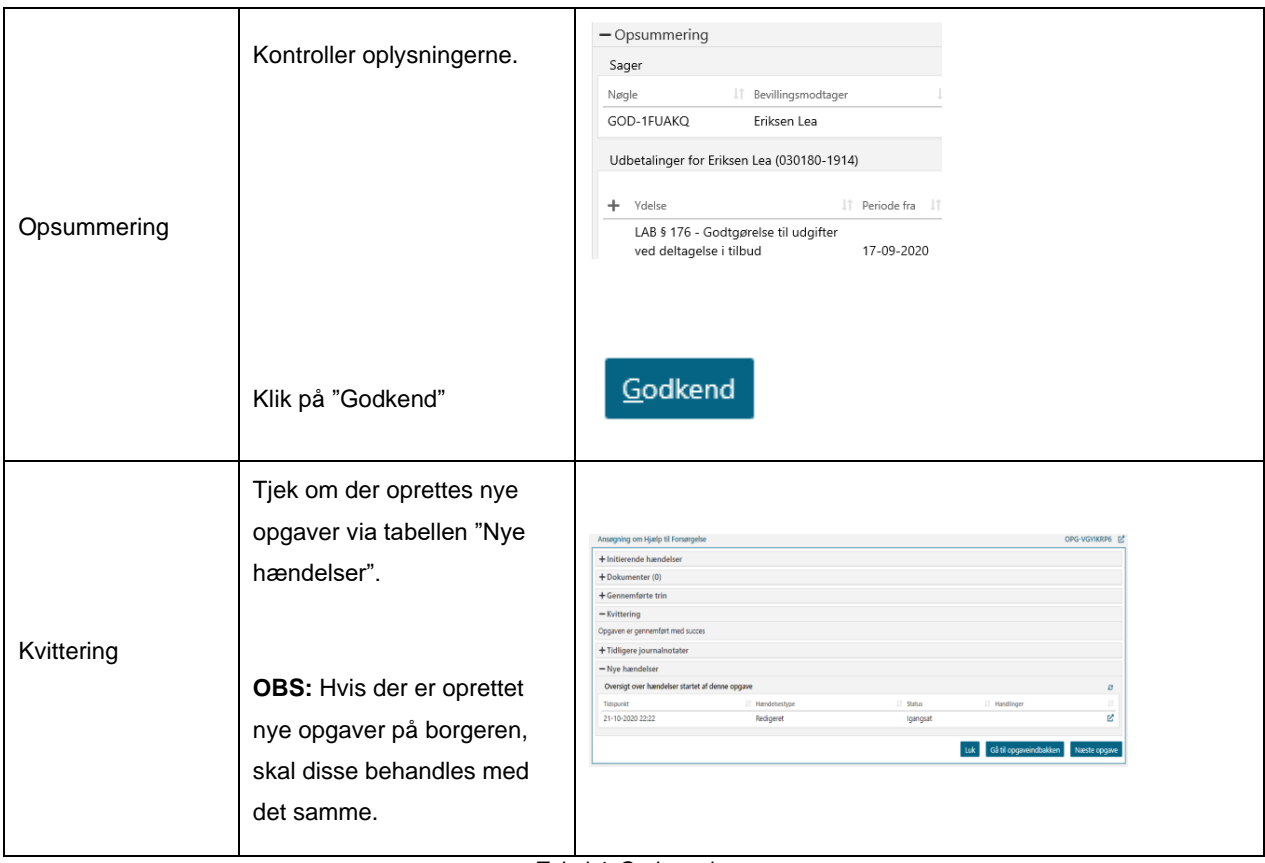

<span id="page-15-0"></span>*Tabel 4: Godtgørelse*

## <span id="page-16-0"></span>**2.4 Fleksløntilskud**

Du kan læse mere om konverteringen af Fleksløntilskud (FLX) i Konverteringsvejledningen jf. Afsnit 4.4 – Fleksløntilskud. Ligeledes har du mulighed for at læse mere om håndtering af Fleksløntilskud i KY i Brugervejledningen jf. Afsnit 11.6 – Fleksløntilskud.

**Tip:** Du kan læse mere om Fleksløntilskud i brugervejledningen til KY jf. afsnit 11.7 – Fleksløntilskud. Du kan også læse mere om vigtige opmærksomhedspunkter vedr. konverteringen af FLX-sager i konverteringsvejledningen jf. afsnit 4.4 – Fleksløntilskud.

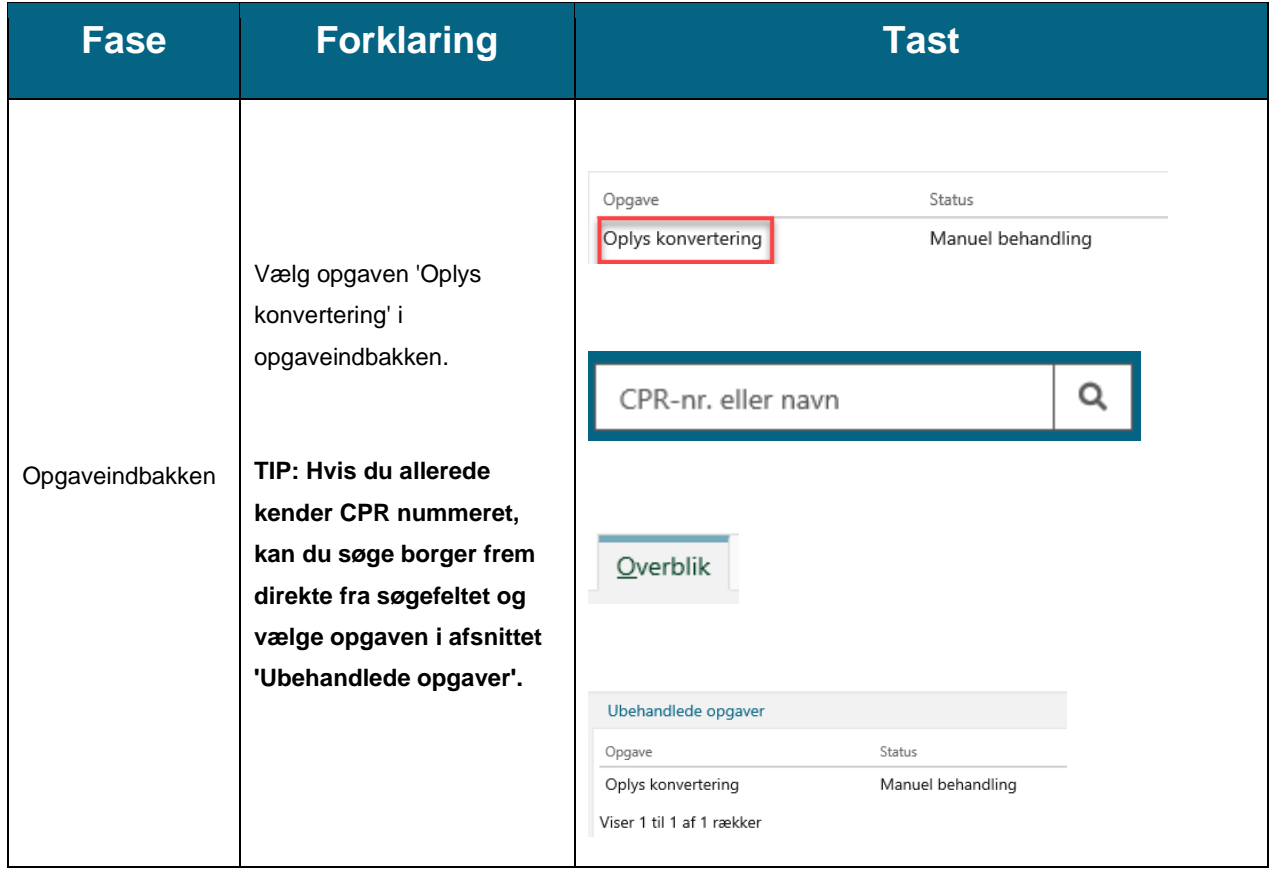

I nedenstående [Tabel 5:](#page-18-0) får du en kort gennemgang af, hvordan en FLX-sag konverteres:

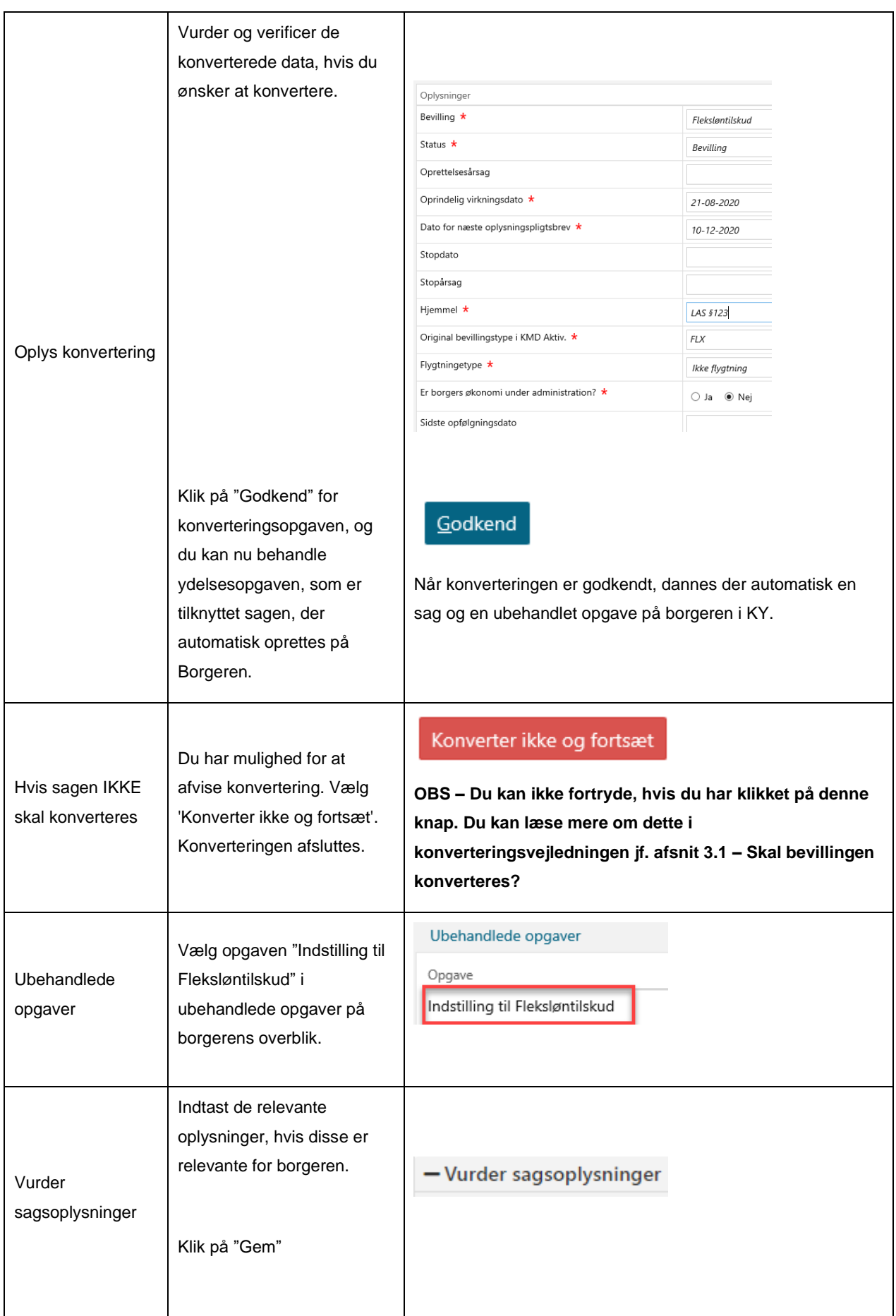

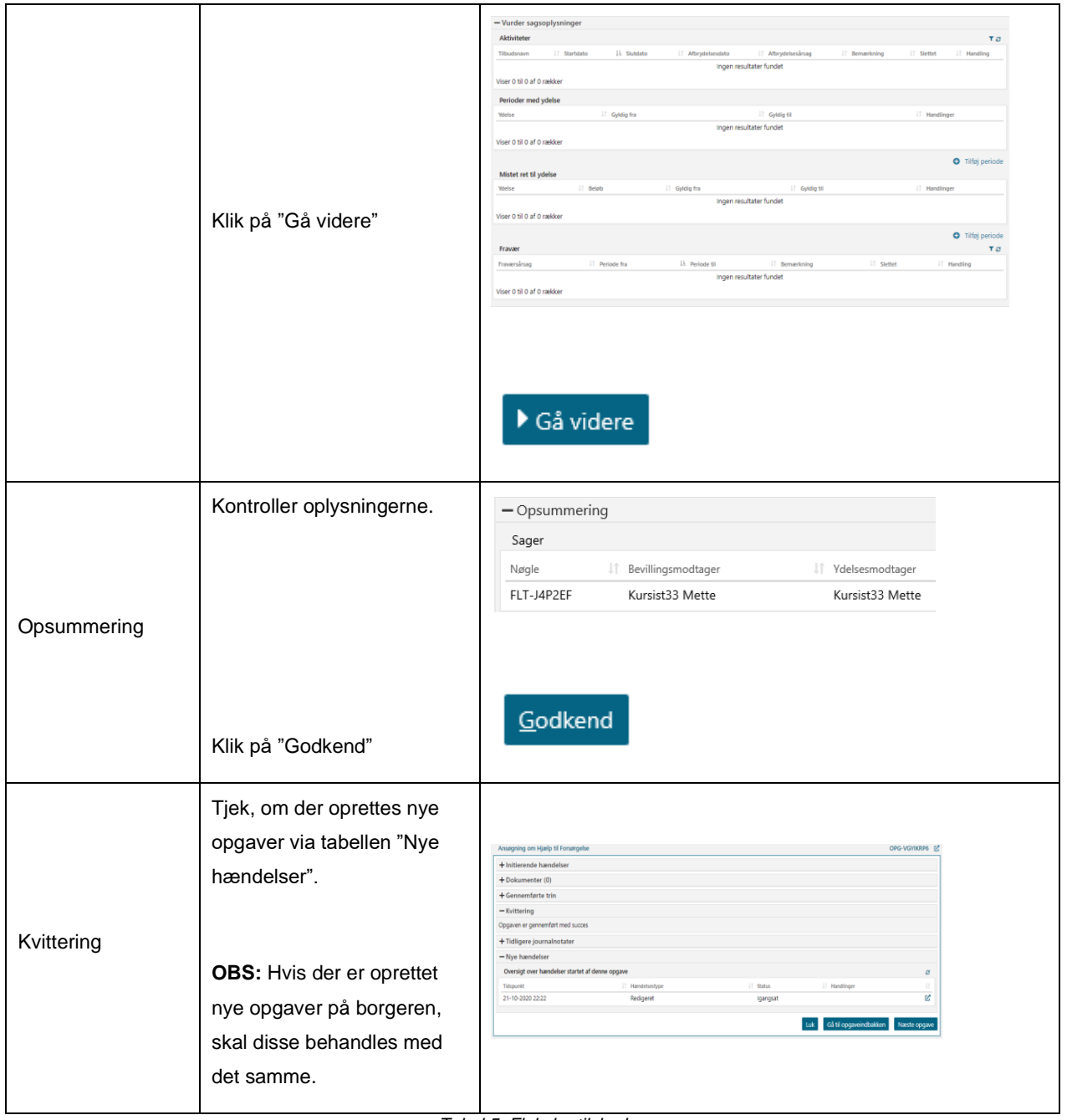

<span id="page-18-0"></span>*Tabel 5: Fleksløntilskud*

## <span id="page-19-0"></span>**2.5 Ledighedsydelse**

Du kan læse mere om konverteringen af Ledighedsydelse (LY) i Konverteringsvejledningen jf. Afsnit 4.5 – Ledighedsydelse. Ligeledes har du mulighed for at læse mere om håndtering af Ledighedsydelse i KY i Brugervejledningen jf. Afsnit 11.9 – Ledighedsydelse.

**Tip:** Du kan læse mere om Ledighedsydelse i brugervejledningen til KY jf. afsnit 11.8 - Ledighedsydelse. Du kan også læse mere om vigtige opmærksomhedspunkter vedr. konverteringen af LY-sager i konverteringsvejledningen jf. afsnit 4.5 – Ledighedsydelse.

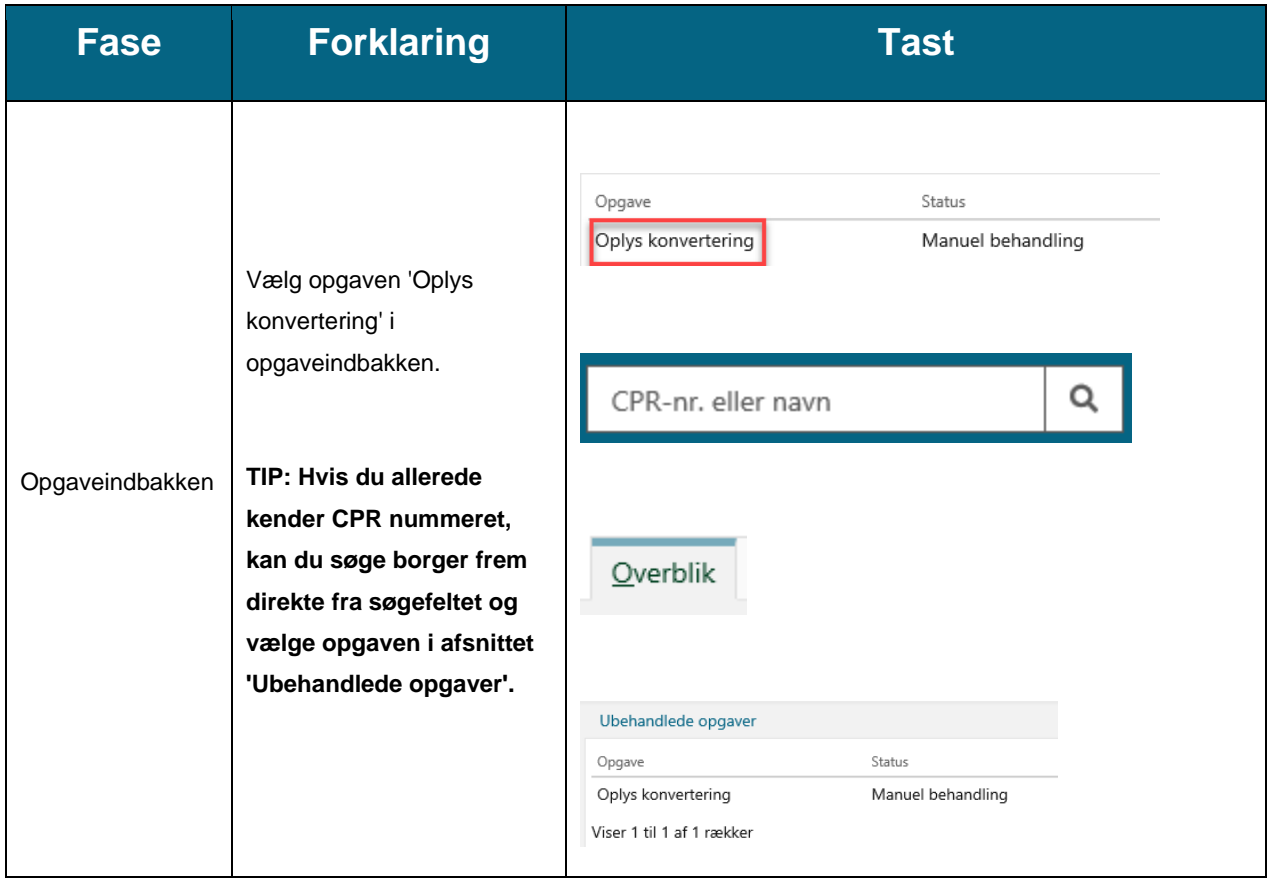

I nedenstående [Tabel 6: Ledighedsydelse](#page-23-0) får du en kort gennemgang af, hvordan en LY-sag konverteres:

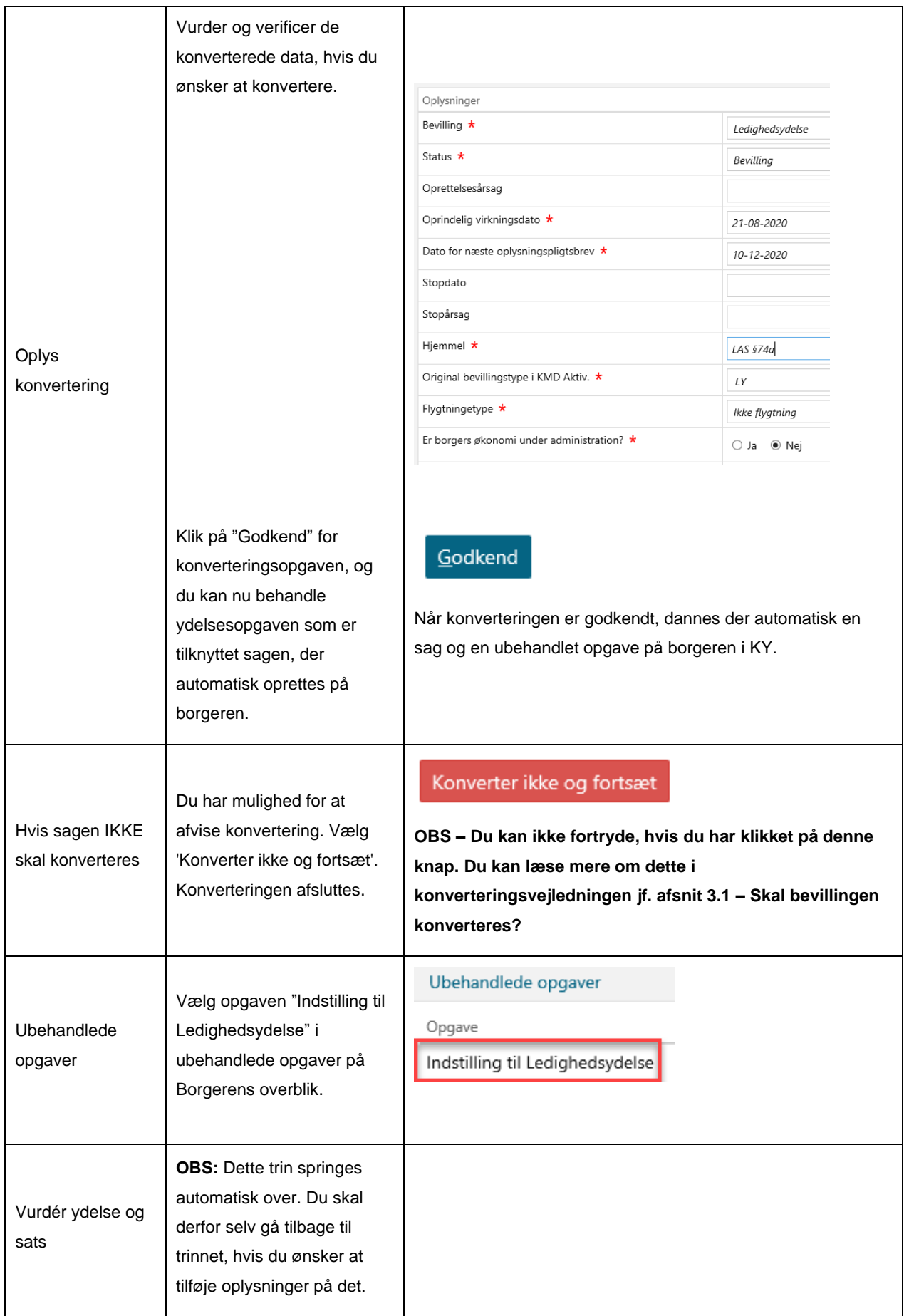

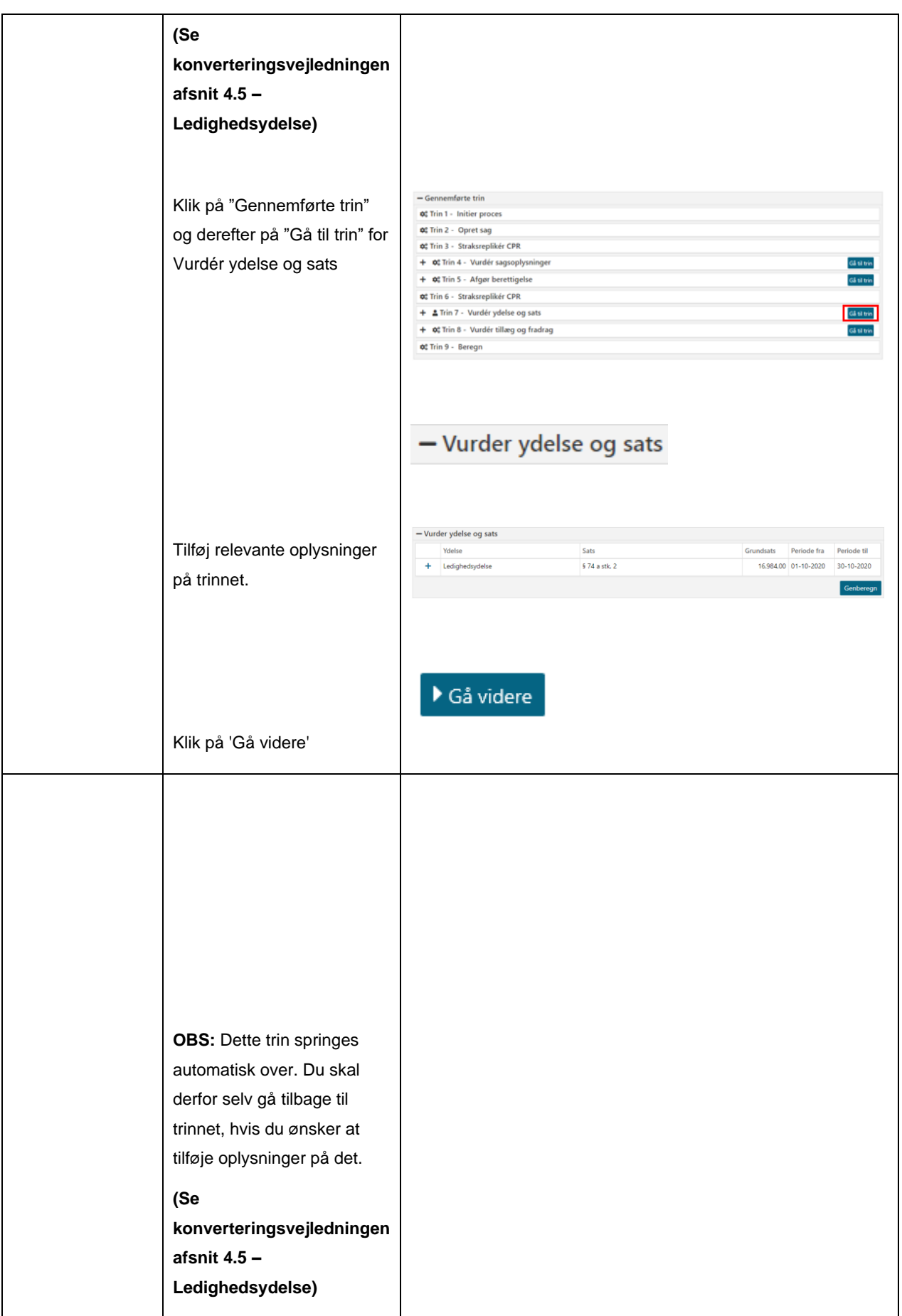

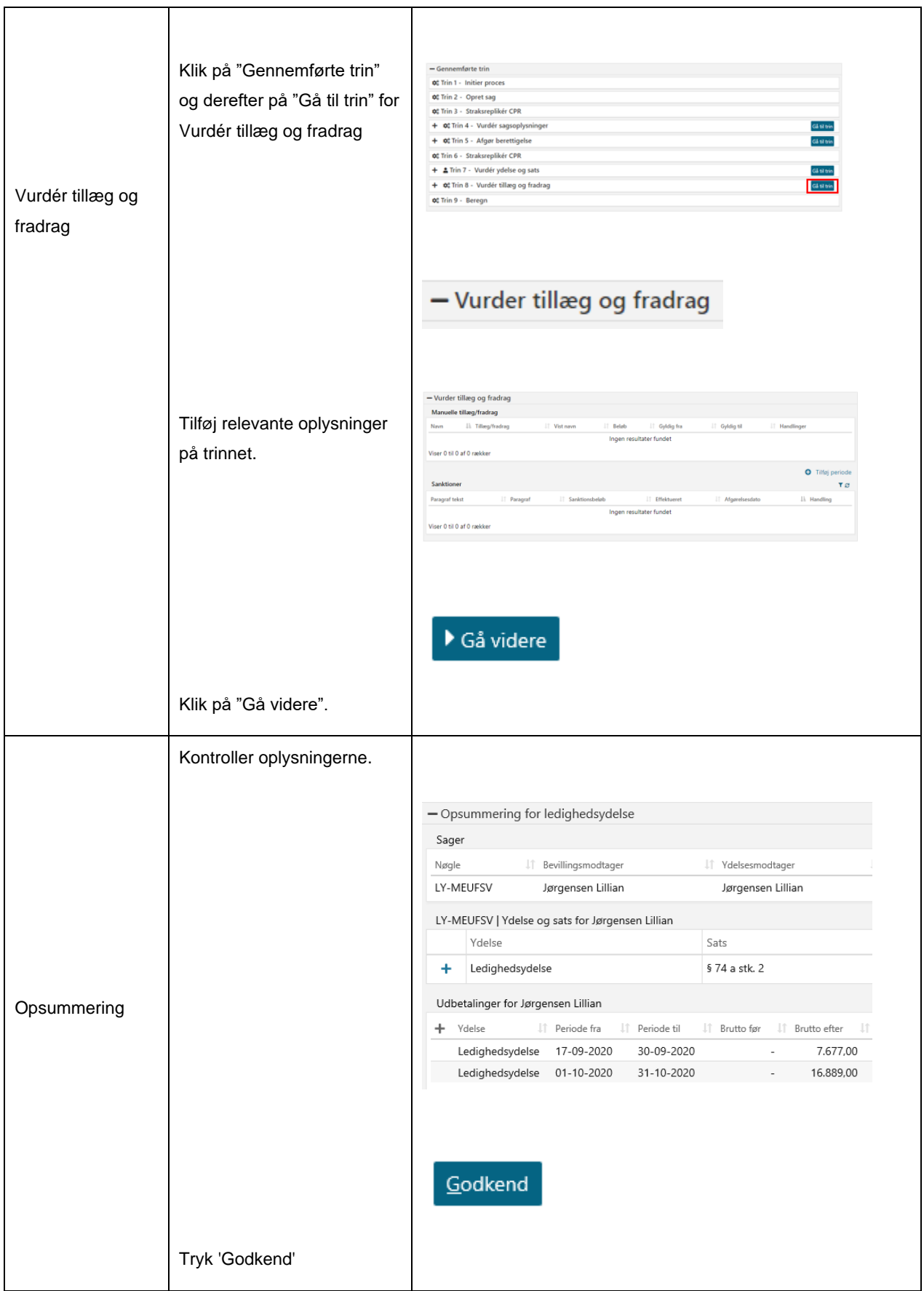

<span id="page-23-0"></span>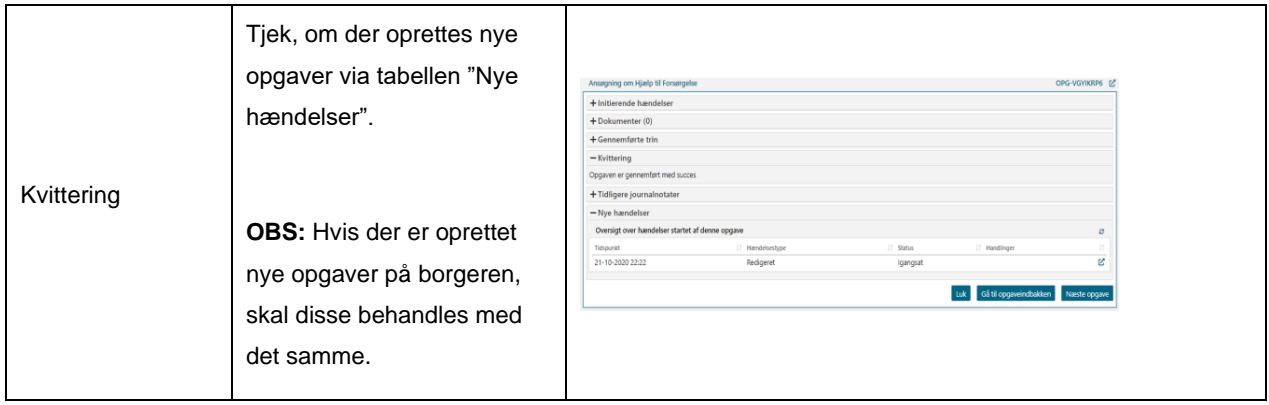

*Tabel 6: Ledighedsydelse*

## <span id="page-24-0"></span>**2.6 Ressourceforløbsydelse**

Da der findes tre varianter af ressourceforløbsydelsen, er disse samlet under et afsnit. Hver variant er beskrevet herunder og omfatter følgende:

- **Ressourceforløbsydelse under jobafklaring uden refusion** (RESJ uden refusion)
- **Ressourceforløbsydelse under jobafklaring med refusion** (RESJ med refusion)
- **Ressourceforløbsydelse under ressourceforløb** (RESR)

### <span id="page-24-1"></span>**2.6.1 RESJ uden refusion**

Du kan læse mere om konverteringen af RESJ uden refusion i Konverteringsvejledningen jf. Afsnit 4.6.1 – RESJ uden refusion. Ligeledes har du mulighed for at læse mere om håndtering af RESJ uden refusion i KY i Brugervejledningen jf. Afsnit 11.11 – RESJ uden refusion.

**Tip:** Du kan læse mere om Ressourceforløbsydelse under jobafklaring uden refusion i brugervejledningen til KY jf. 11.11 – Ressourceforløbsydelse under jobafklaring. Du kan også læse mere om vigtige opmærksomhedspunkter vedr. konverteringen af RESJ uden refusion-sager i konverteringsvejledningen jf. afsnit 4.6.1 – RESJ uden refusion.

konverteres: **Fase Forklaring Tast** Opgave Status Oplys konvertering Manuel behandling Vælg opgaven 'Oplys konvertering' i opgaveindbakken. Q CPR-nr. eller navn **TIP: Hvis du allerede kender**  Opgaveindbakken **CPR nummeret, kan du søge borger frem direkte fra**  Overblik **søgefeltet og vælge opgaven i afsnittet 'Ubehandlede opgaver'.**

I nedenstående [Tabel 7: RESJ uden refusion](#page-27-0) får du en kort gennemgang af, hvordan en RESJ uden refusion-sag

Opgave

Ubehandlede opgaver

Oplys konvertering

Viser 1 til 1 af 1 rækker

Status

Manuel behandling

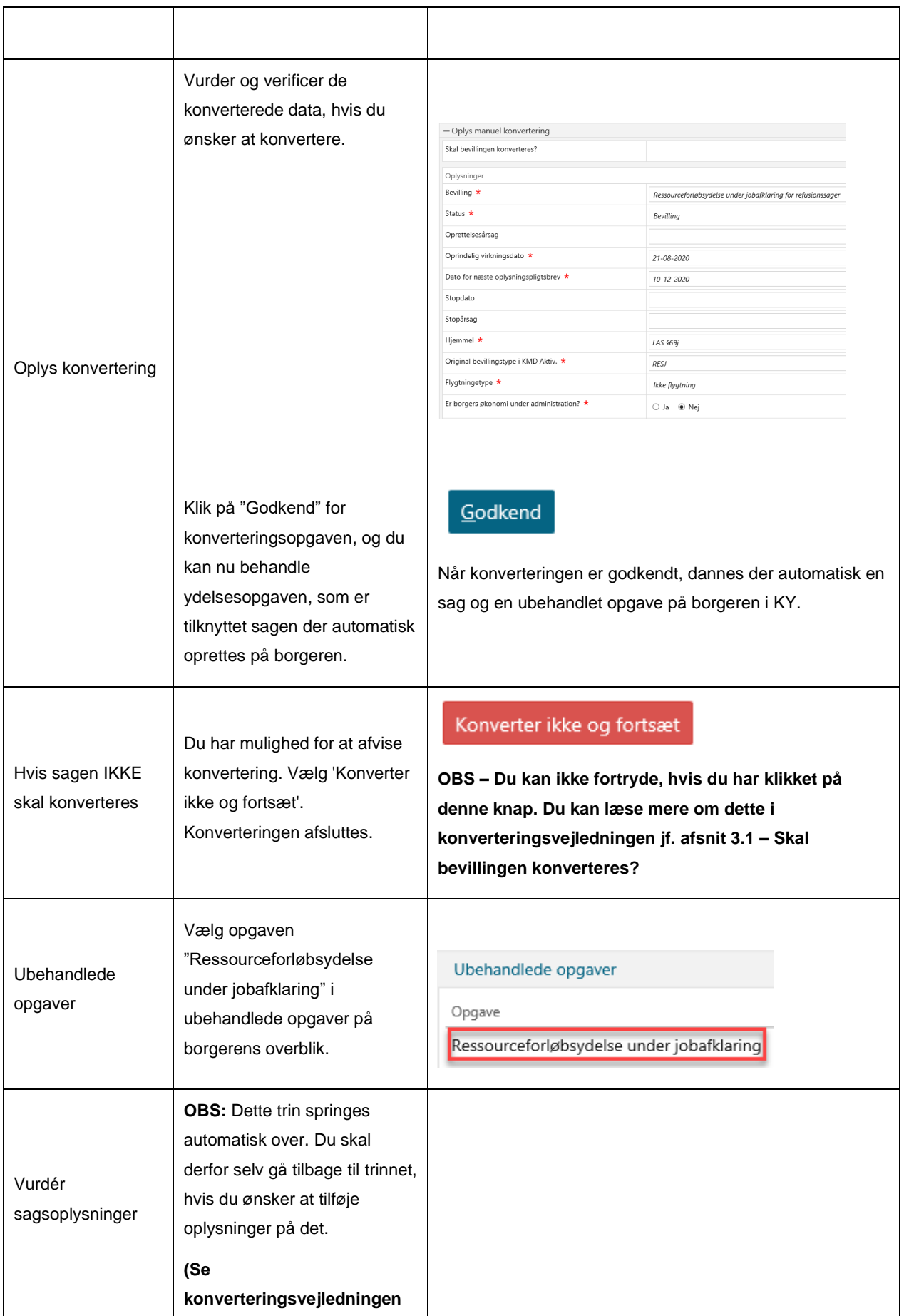

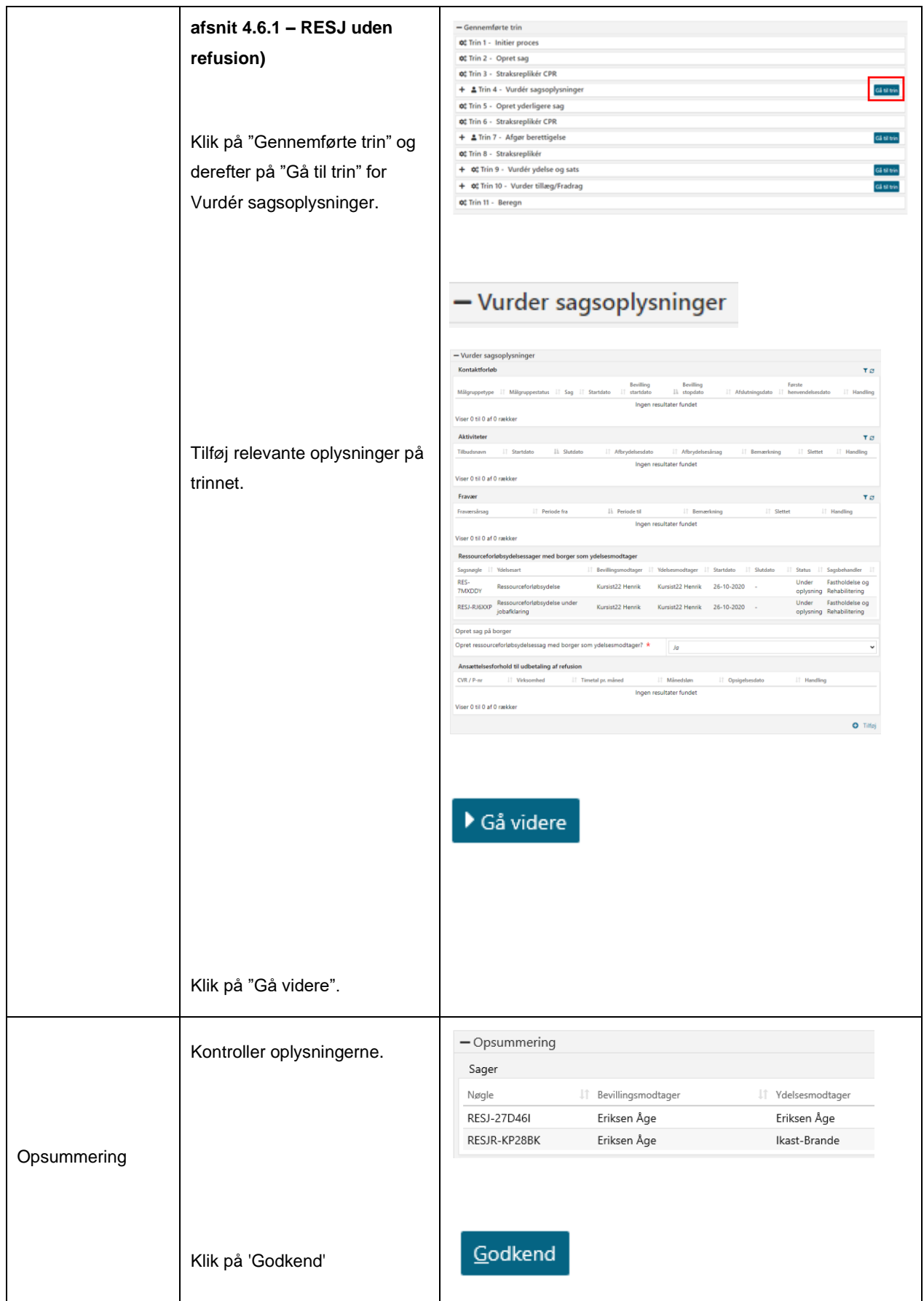

<span id="page-27-0"></span>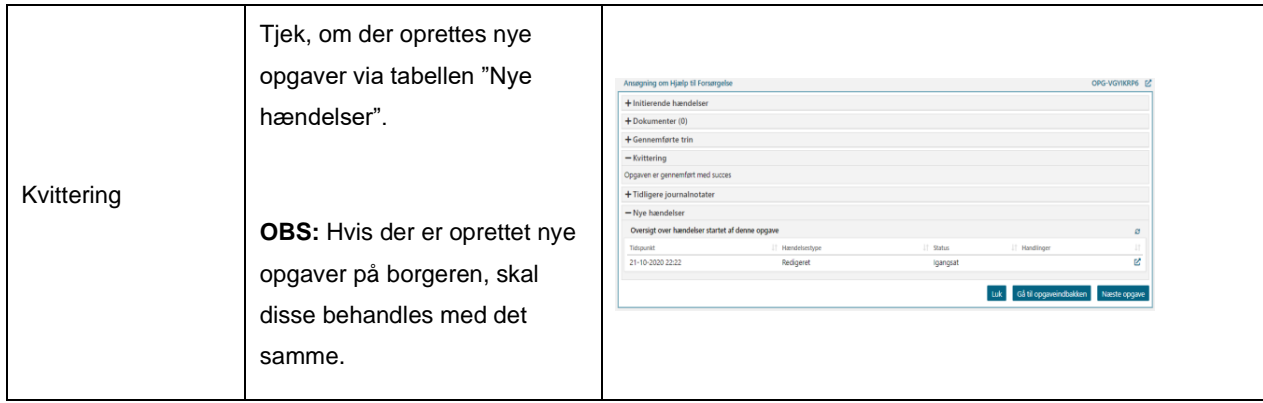

*Tabel 7: RESJ uden refusion*

### <span id="page-28-0"></span>**2.6.2 RESJ med refusion**

Du kan læse mere om konverteringen af RESJ med refusion i Konverteringsvejledningen jf. Afsnit 4.6.2 – RESJ med refusion. Ligeledes har du mulighed for at læse mere om håndtering af RESJ uden refusion i KY i Brugervejledningen jf. Afsnit 11.11 – RESJ med refusion.

**Tip:** Du kan læse mere om Ressourceforløbsydelse under jobafklaring uden refusion i brugervejledningen til KY jf. 11.11 – Ressourceforløbsydelse under jobafklaring. Du kan også læse mere om vigtige opmærksomhedspunkter vedr. konverteringen af RESJ med refusion-sager i konverteringsvejledningen jf. afsnit 4.6.2 – RESJ med refusion.

I nedenstående [Tabel 8: RESJ med refusion](#page-32-0) får du en kort gennemgang af, hvordan en RESJ uden refusion-sag konverteres:

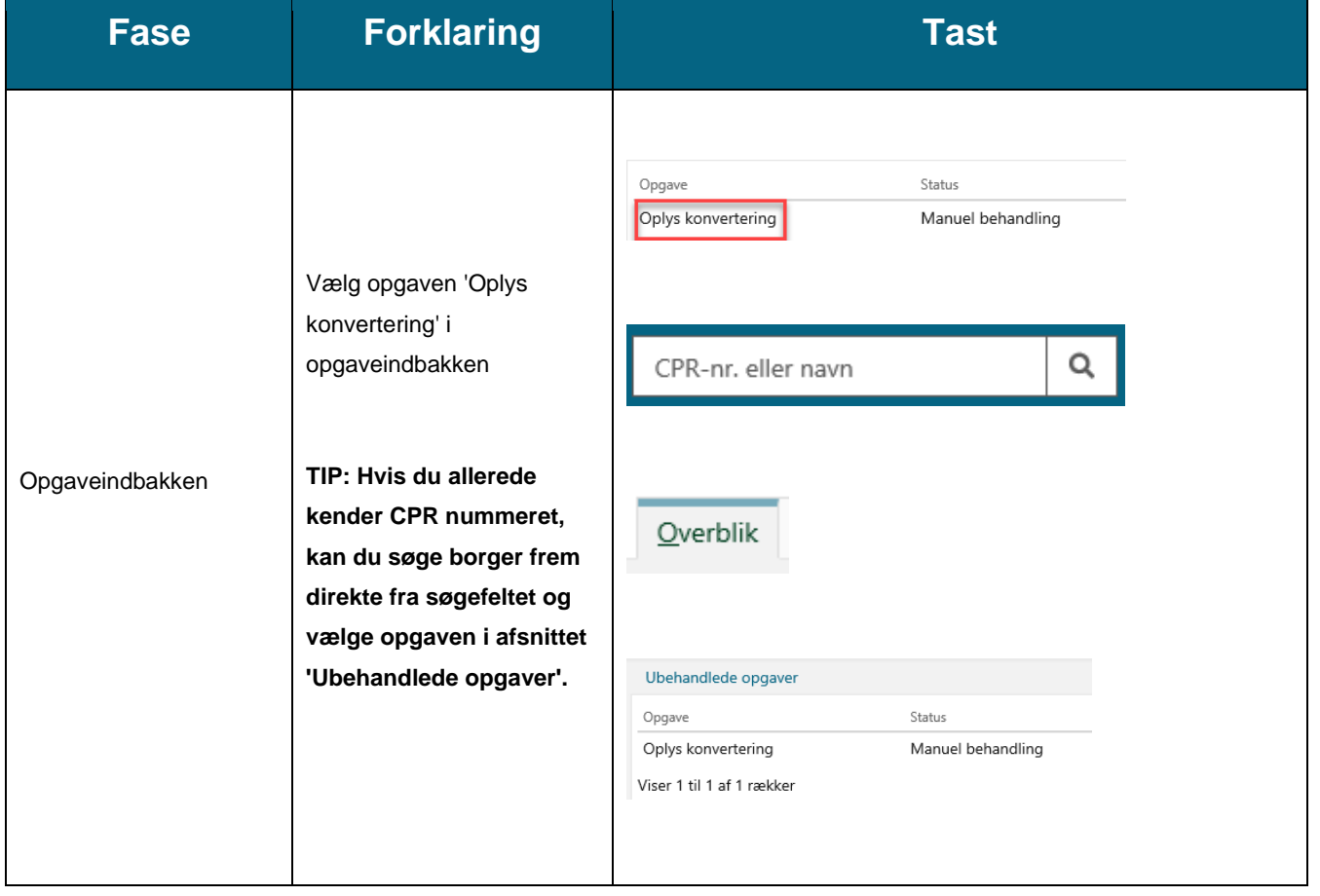

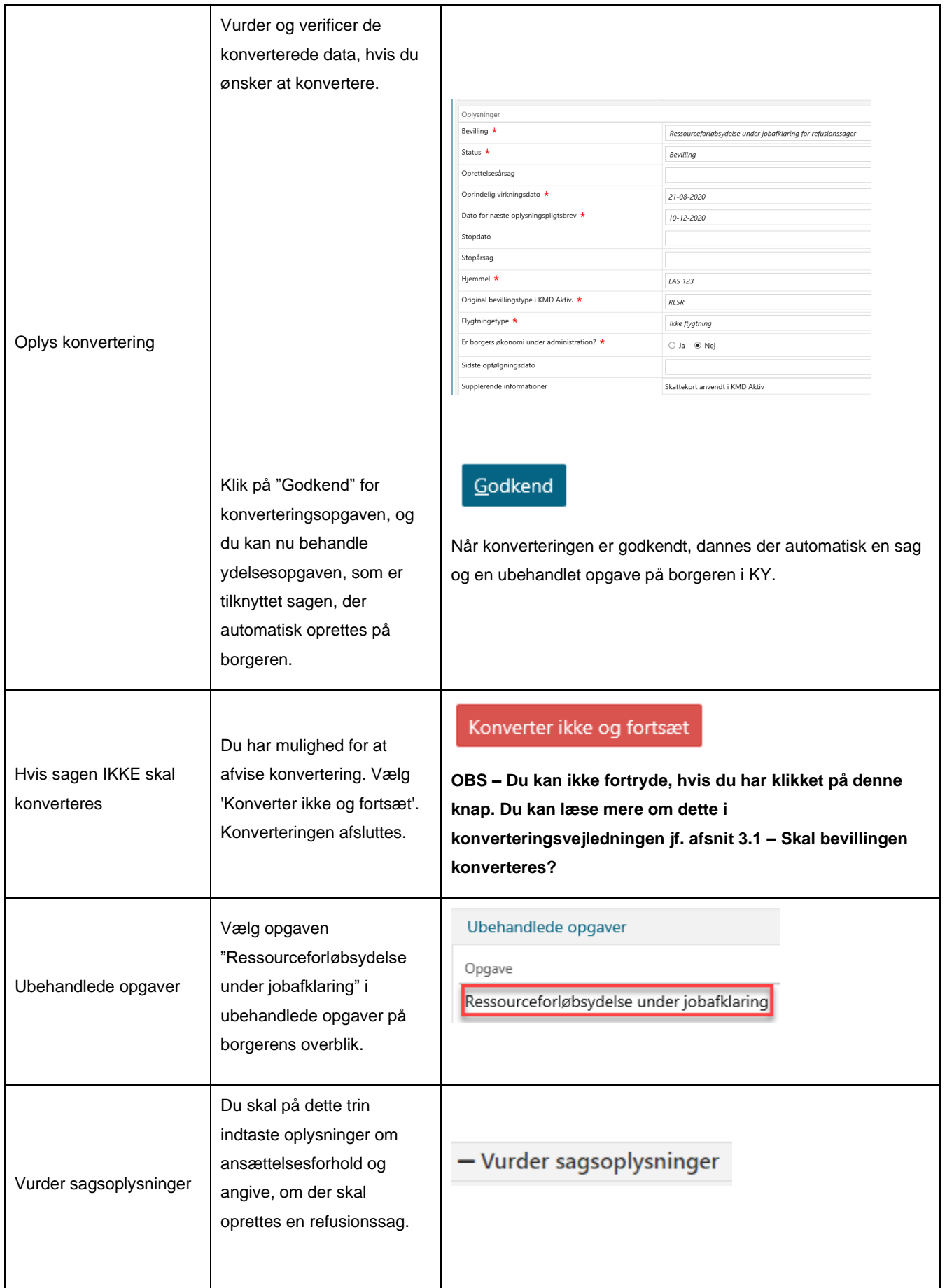

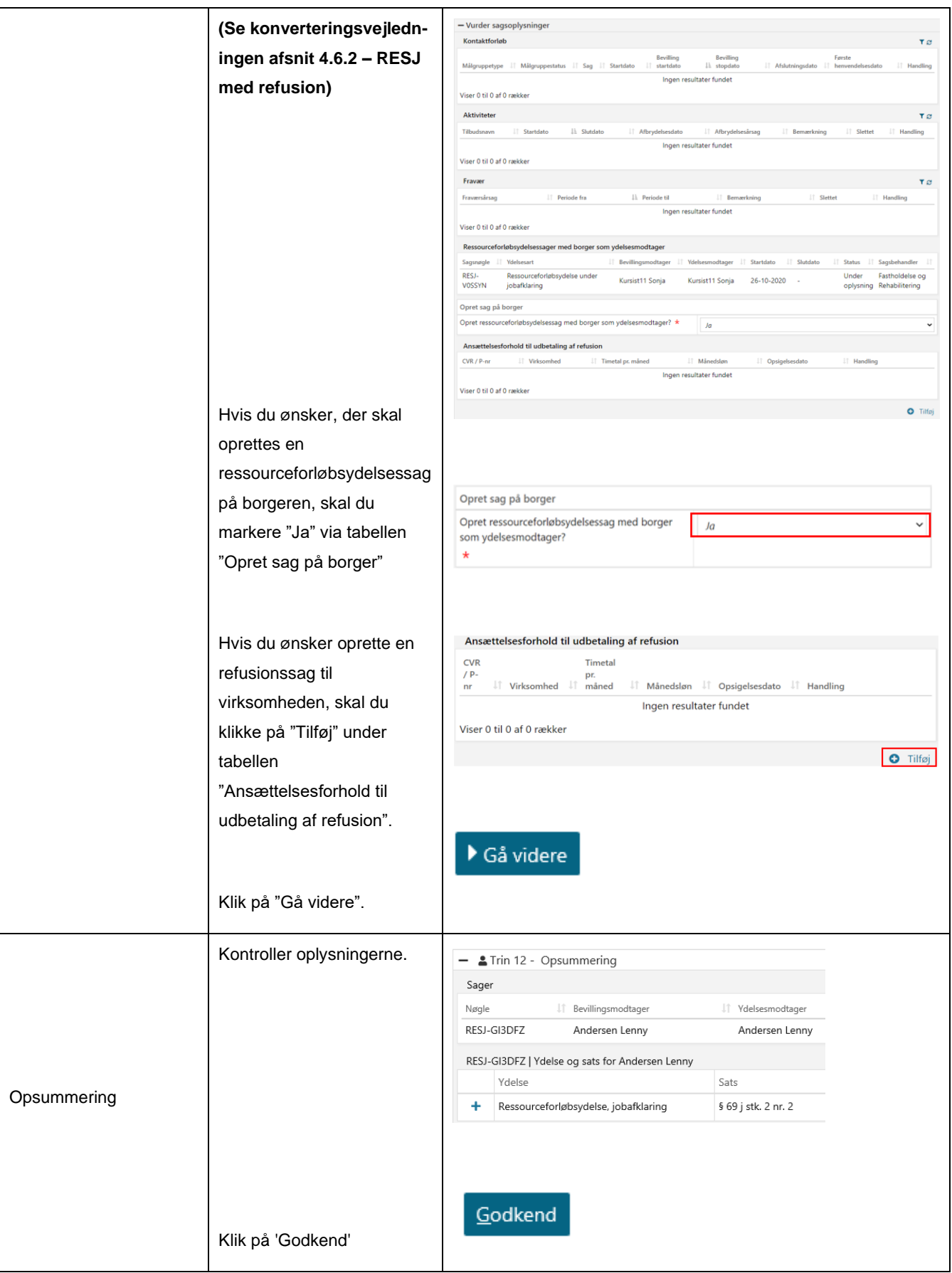

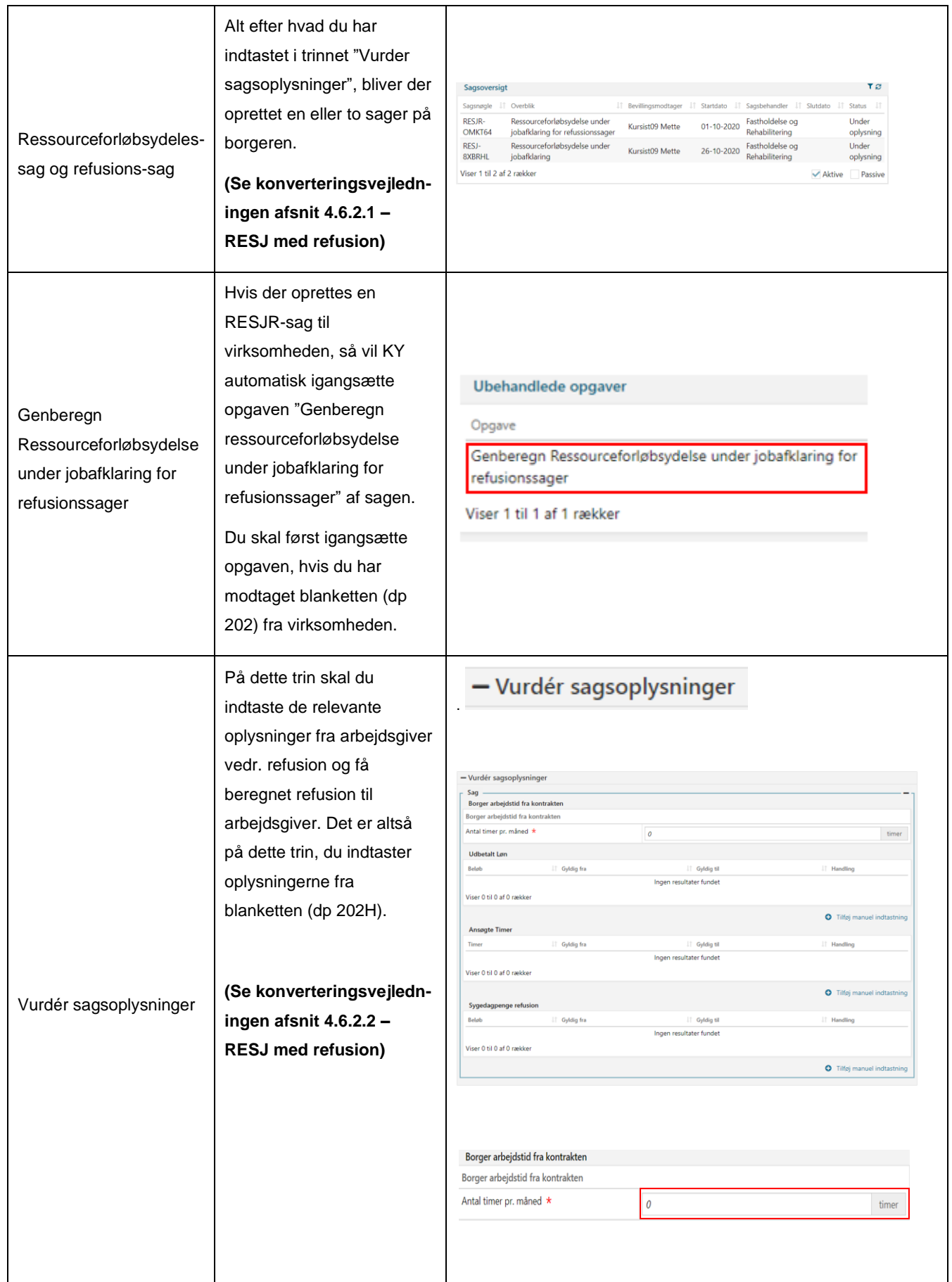

|             | I tabellen "Borger arbejdstid | <b>Udbetalt Løn</b>       |                                          |                                    |
|-------------|-------------------------------|---------------------------|------------------------------------------|------------------------------------|
|             | fra kontrakten" indtaster du  | Beløb<br>If Gyldig fra    | If Gyldig til<br>Ingen resultater fundet | $\downarrow \uparrow$ Handling     |
|             | Borgers arbejdstid fra        | Viser 0 til 0 af 0 rækker |                                          |                                    |
|             | blanketten.                   |                           |                                          | <b>O</b> Tilføj manuel indtastning |
|             |                               |                           |                                          |                                    |
|             |                               | Ansøgte Timer             |                                          |                                    |
|             | I tabellen "Udbetalt Løn"     | I Gyldig fra<br>Timer     | IT Gyldig til                            | IT Handling                        |
|             | registrerer du den udbetalte  | Viser 0 til 0 af 0 rækker | Ingen resultater fundet                  |                                    |
|             | løn, borger har modtaget      |                           |                                          | <b>O</b> Tilføj manuel indtastning |
|             | via knappen "Tilføj manuel    |                           |                                          |                                    |
|             | indtastning".                 |                           |                                          |                                    |
|             |                               | Sygedagpenge refusion     |                                          |                                    |
|             |                               | If Gyldig fra<br>Beløb    | IT Gyldig til<br>Ingen resultater fundet | IT Handling                        |
|             | I tabellen "Ansøgte Timer"    | Viser 0 til 0 af 0 rækker |                                          |                                    |
|             | registrerer du ansøgte timer  |                           |                                          | <b>O</b> Tilføj manuel indtastning |
|             | via knappen "Tilføj manuel    |                           |                                          |                                    |
|             | indtastning".                 |                           |                                          |                                    |
|             |                               | ▶ Gå videre               |                                          |                                    |
|             | I tabellen "Sygedagpenge      |                           |                                          |                                    |
|             | refusion" registrerer du      |                           |                                          |                                    |
|             |                               |                           |                                          |                                    |
|             | refusion for sygedagpenge.    |                           |                                          |                                    |
|             | Dette gøres via knappen       |                           |                                          |                                    |
|             | "Tilføj manuel indtastning".  |                           |                                          |                                    |
|             |                               |                           |                                          |                                    |
|             | Klik på "Gå videre"           |                           |                                          |                                    |
|             |                               |                           |                                          |                                    |
|             | Kontroller oplysningerne.     |                           |                                          |                                    |
|             |                               | $-$ Opsummering           |                                          |                                    |
|             |                               | <b>Sager</b>              |                                          |                                    |
|             |                               | Nøgle<br>Jî               | Bevillingsmodtager                       | Ydelsesmodtager<br>Jî.             |
|             |                               | RESJR-OMKT64              | Kursist09 Mette                          | Netcompany A/S                     |
| Opsummering |                               |                           |                                          |                                    |
|             |                               |                           |                                          |                                    |
|             |                               |                           |                                          |                                    |
|             |                               | Godkend                   |                                          |                                    |
|             |                               |                           |                                          |                                    |
|             | Klik på 'Godkend'             |                           |                                          |                                    |

<span id="page-32-0"></span>*Tabel 8: RESJ med refusion*

## <span id="page-33-0"></span>**2.6.3 RESR**

Du kan læse mere om konverteringen af RESR i Konverteringsvejledningen jf. Afsnit 4.6.3 – RESR. Ligeledes har du mulighed for at læse mere om håndtering af RESR i KY i Brugervejledningen jf. Afsnit 11.11 – RESR.

**Tip:** Du kan læse mere om Ressourceforløbsydelse under ressourceforløb i brugervejledningen til KY jf. afsnit 11.11 – Ressourceforløbsydelse under ressource. Du kan også læse mere om vigtige opmærksomhedspunkter vedr. konverteringen af RESR-sager i konverteringsvejledningen jf. afsnit 4.6.3 – RESR.

I nedenstående [Tabel 9: RESR](#page-36-0) får du en kort gennemgang af, hvordan en RESR-sag konverteres:

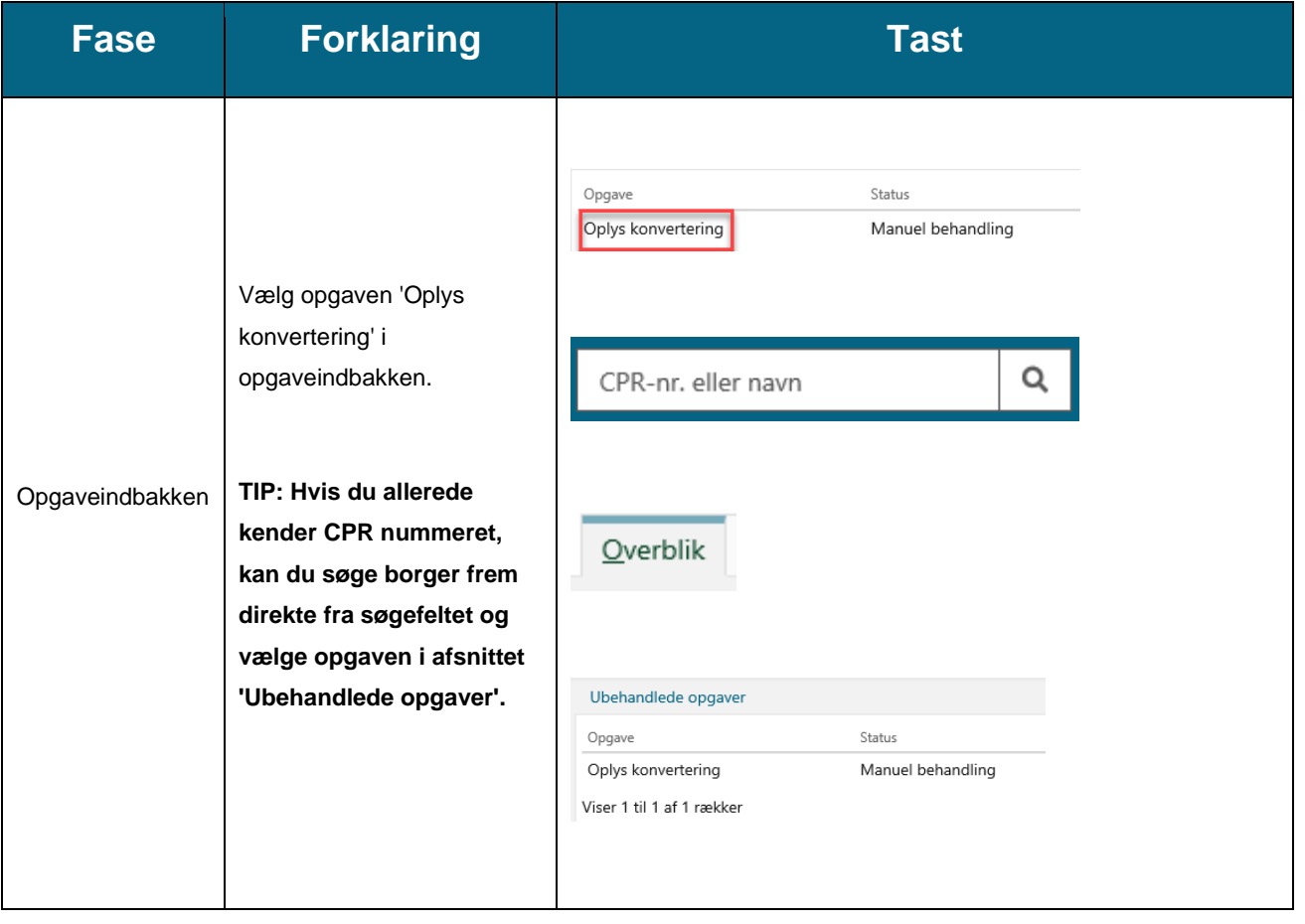

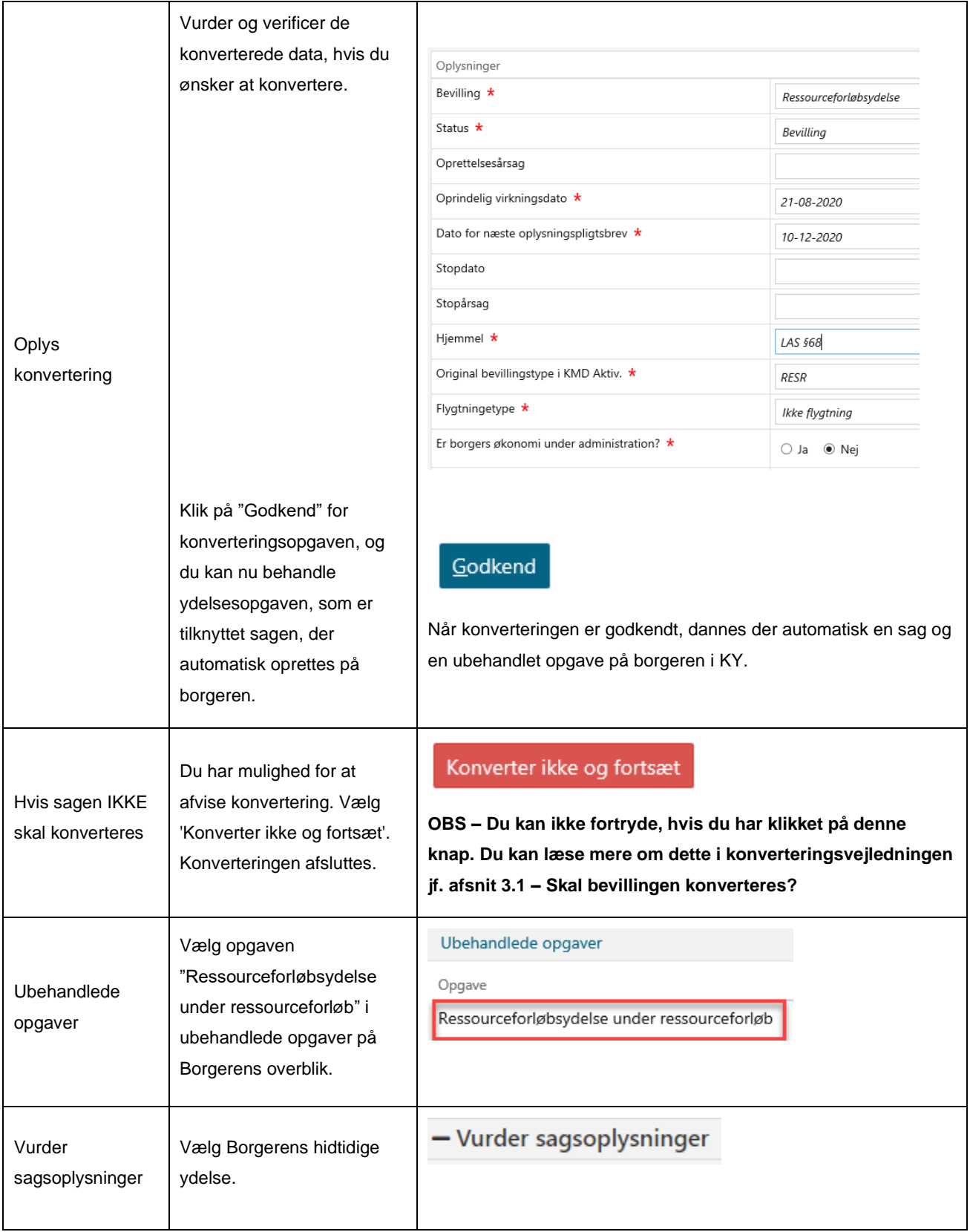

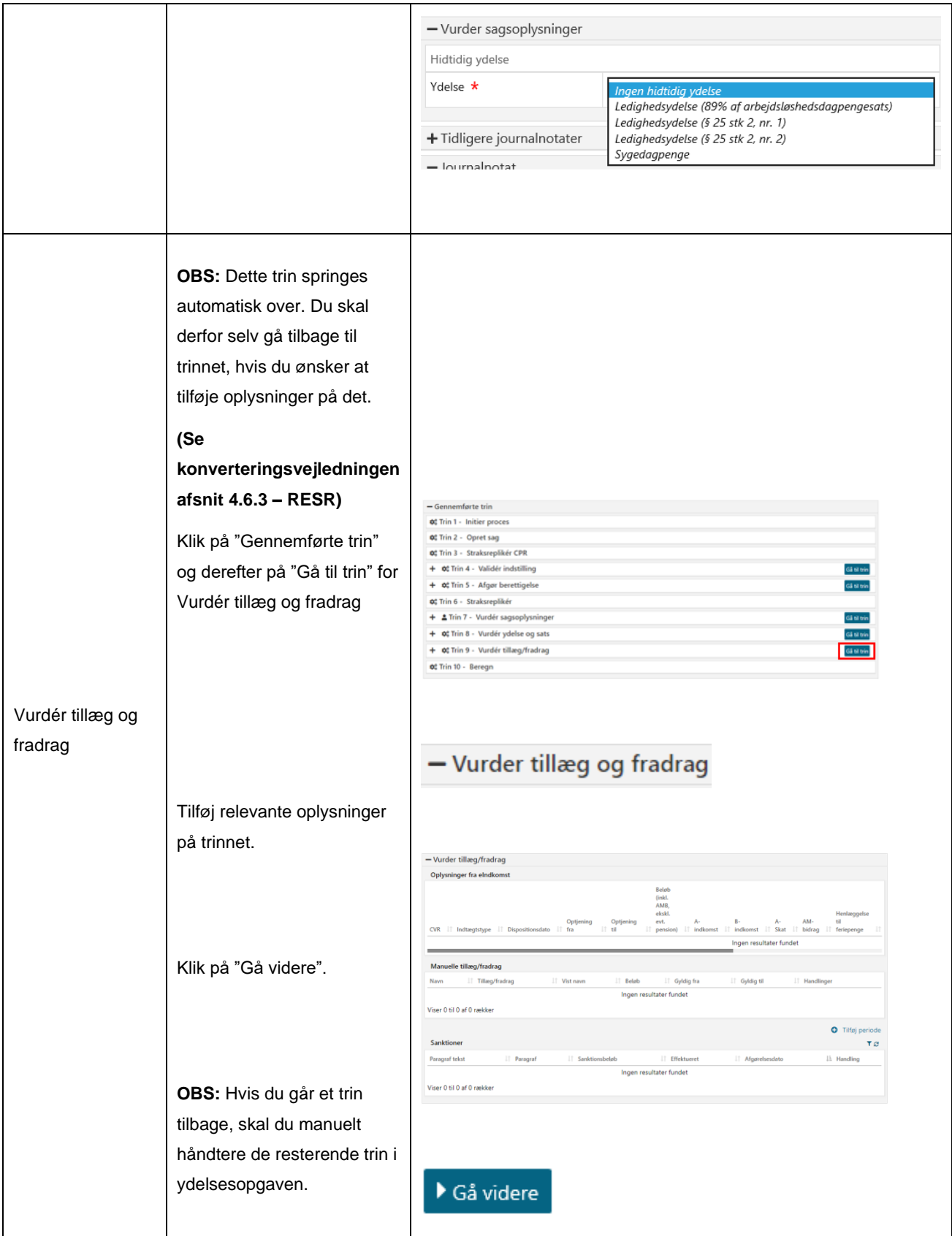

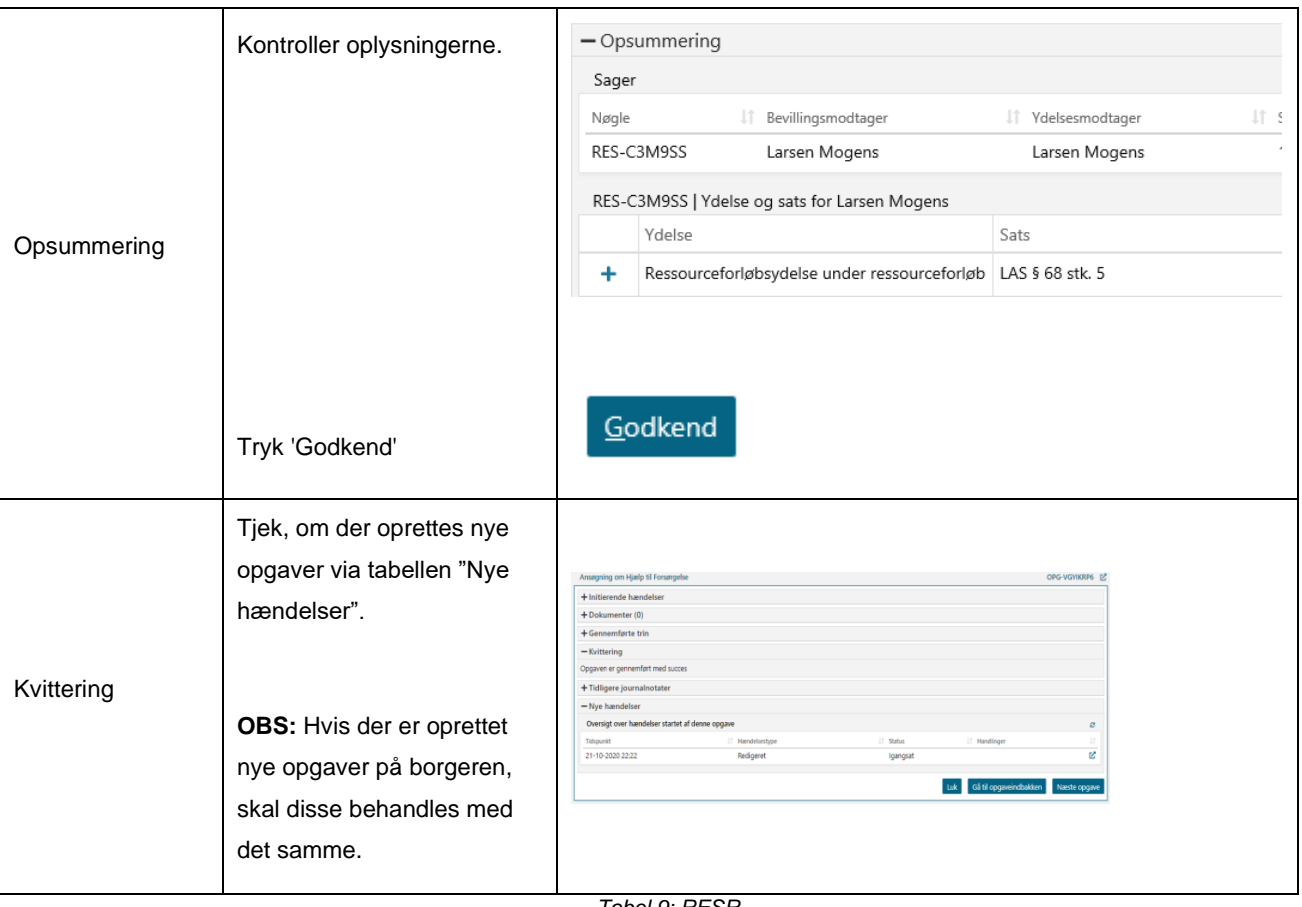

#### <span id="page-36-0"></span>*Tabel 9: RESR*

## <span id="page-37-0"></span>**2.7 Revalidering**

Du kan læse mere om konverteringen af Revalidering (REVA) i Konverteringsvejledningen jf. Afsnit 4.7 – Revalidering. Ligeledes har du mulighed for at læse mere om håndtering af Revalidering i KY i Brugervejledningen jf. Afsnit 11.11 – Revalidering.

**Tip:** Du kan læse mere om Revalidering i brugervejledningen til KY jf. afsnit 10.10 – Revalidering. Du kan også læse mere om vigtige opmærksomhedspunkter vedr. konverteringen af REVA-sager i konverteringsvejledningen jf. afsnit 4.7 – Revalidering.

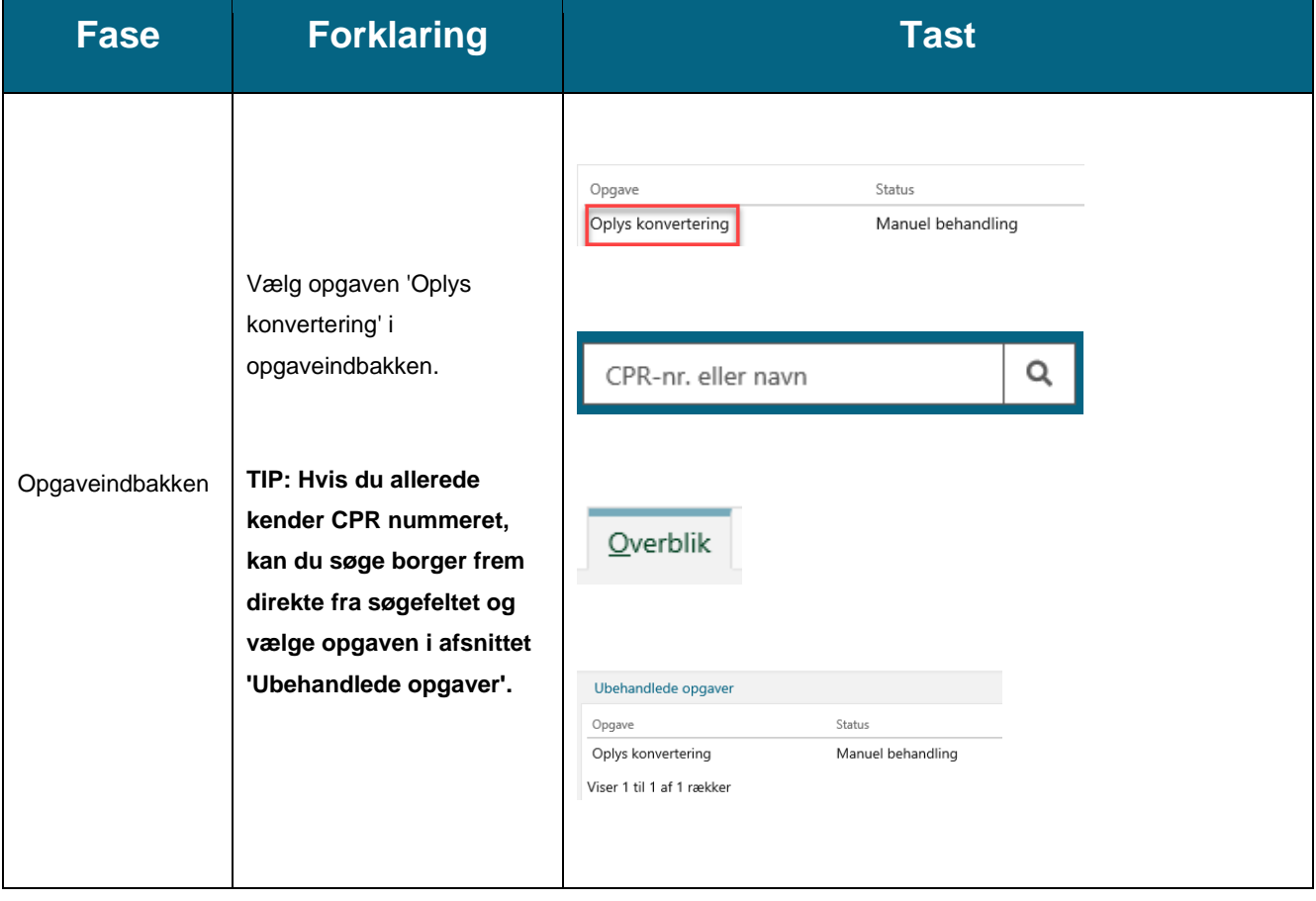

I nedenstående [Tabel 10: Revalidering](#page-40-0) får du en kort gennemgang af, hvordan en REVA-sag konverteres:

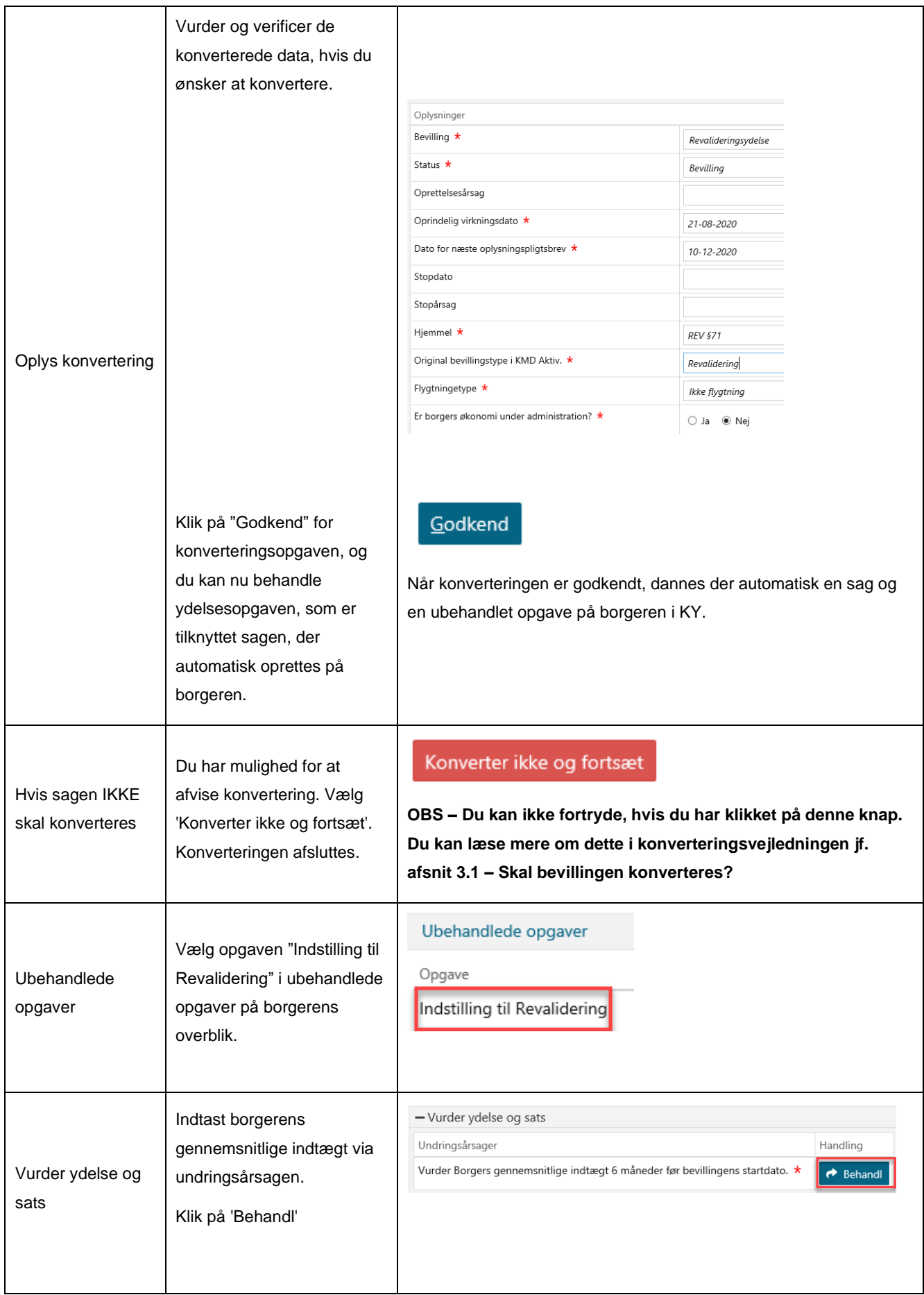

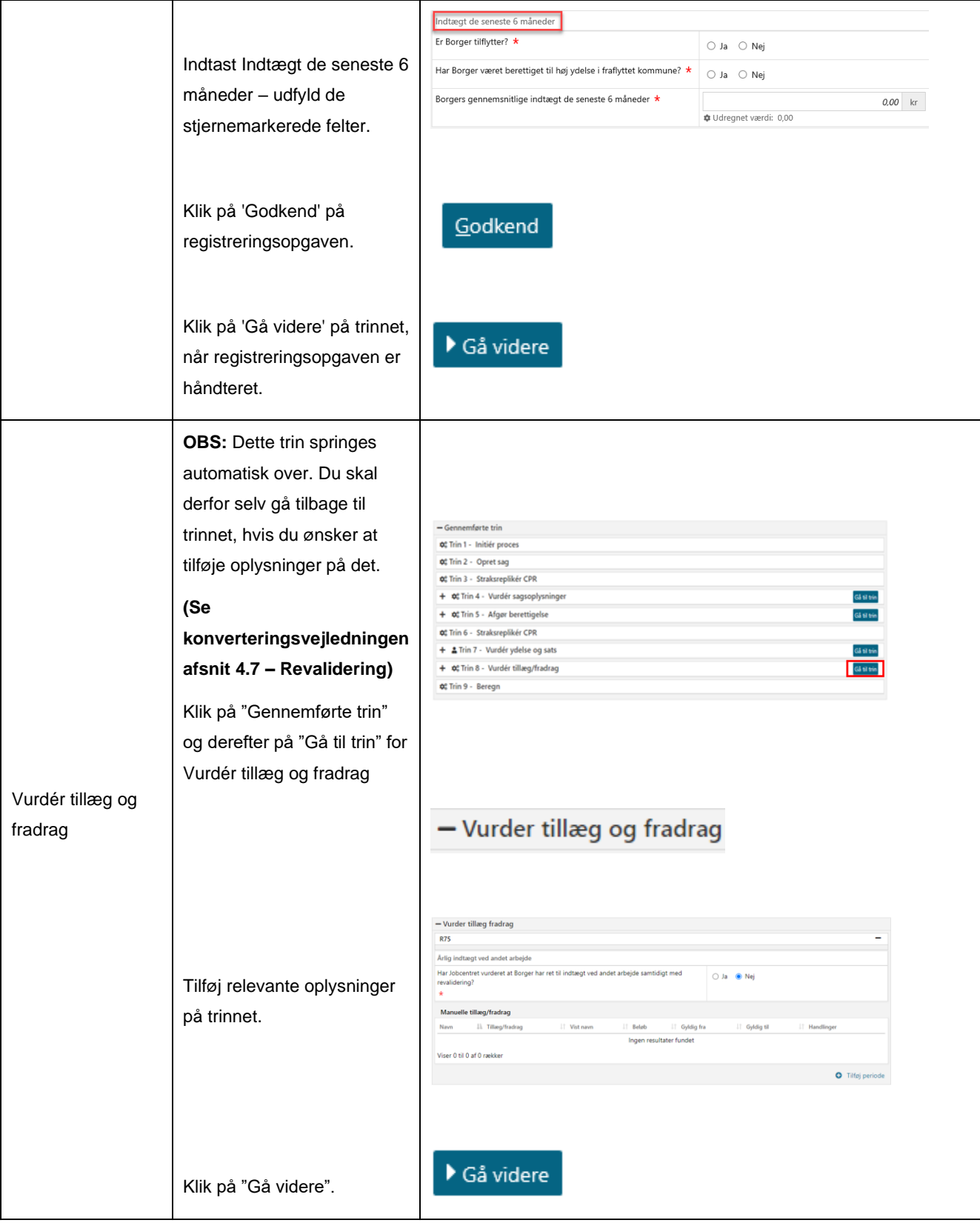

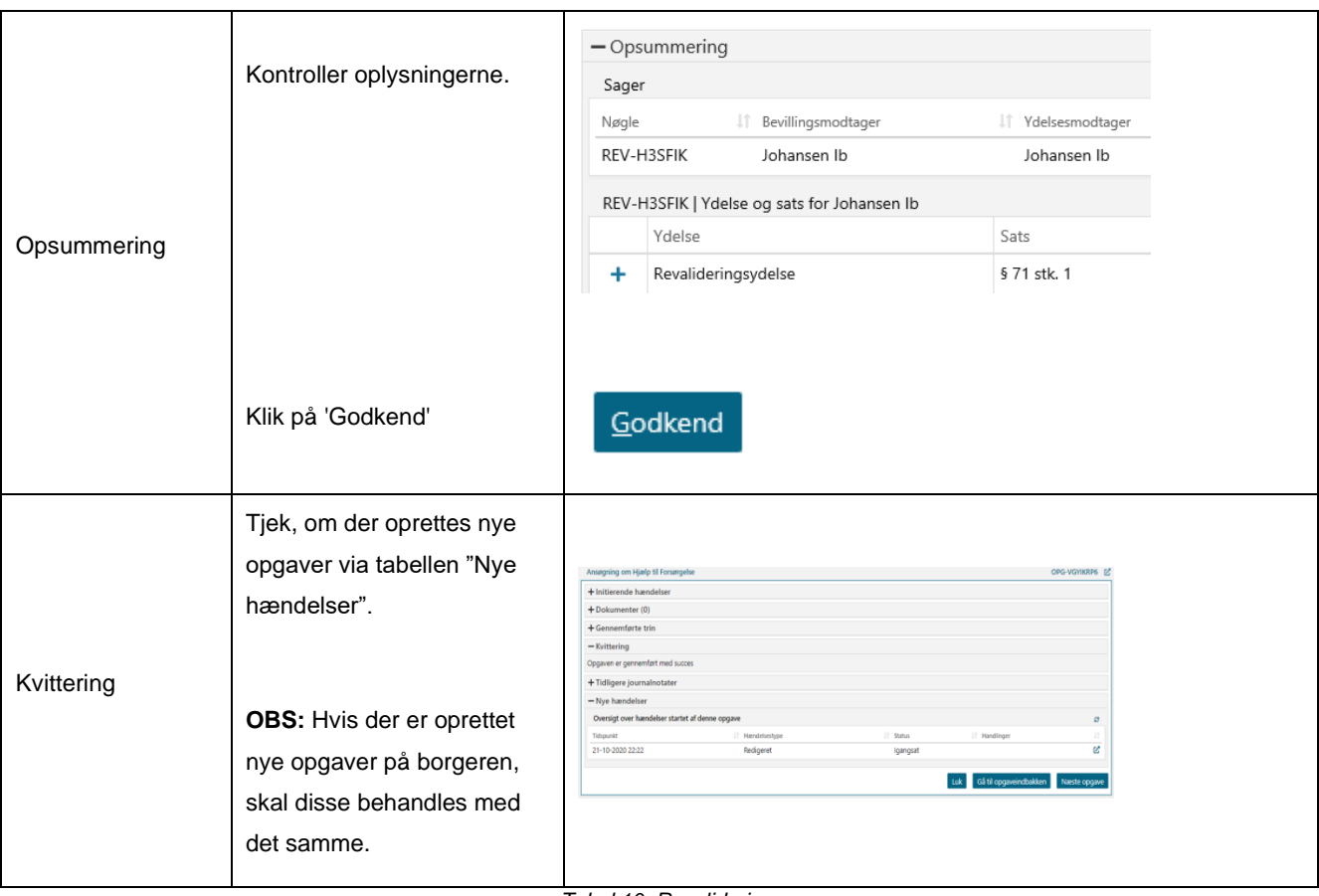

#### <span id="page-40-0"></span>*Tabel 10: Revalidering*

## <span id="page-41-0"></span>**2.8 Hjælp til forsørgelse**

Du kan læse mere om konverteringen af Hjælp til forsørgelse (HTF) i Konverteringsvejledningen jf. Afsnit 4.8 – Hjælp til forsørgelse. Ligeledes har du mulighed for at læse mere om håndtering af Hjælp til forsørgelse i KY i Brugervejledningen jf. Afsnit 11.8 – Hjælp til forsørgelse.

**Tip:** Du kan læse mere om Hjælp til forsørgelse i brugervejledningen til KY jf. afsnit 11.6 – Hjælp til forsørgelse. Du kan også læse mere om vigtige opmærksomhedspunkter vedr. konverteringen af HTF-sager i konverteringsvejledningen jf. afsnit 4.8 – Hjælp til forsørgelse.

I nedenstående [Tabel 11: Hjælp til forsørgelse](#page-44-0) får du en kort gennemgang af, hvordan en HTF-sag konverteres:

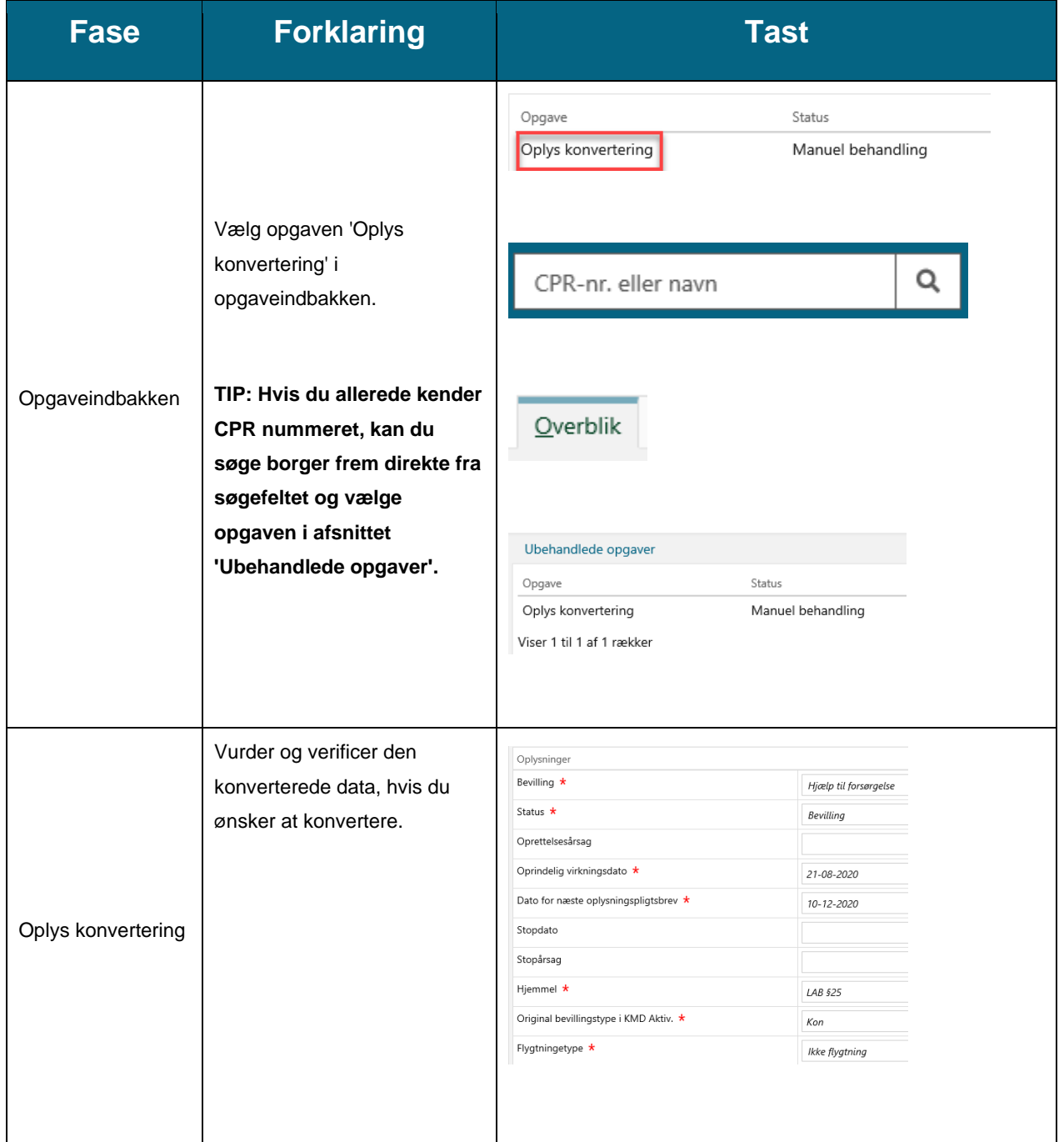

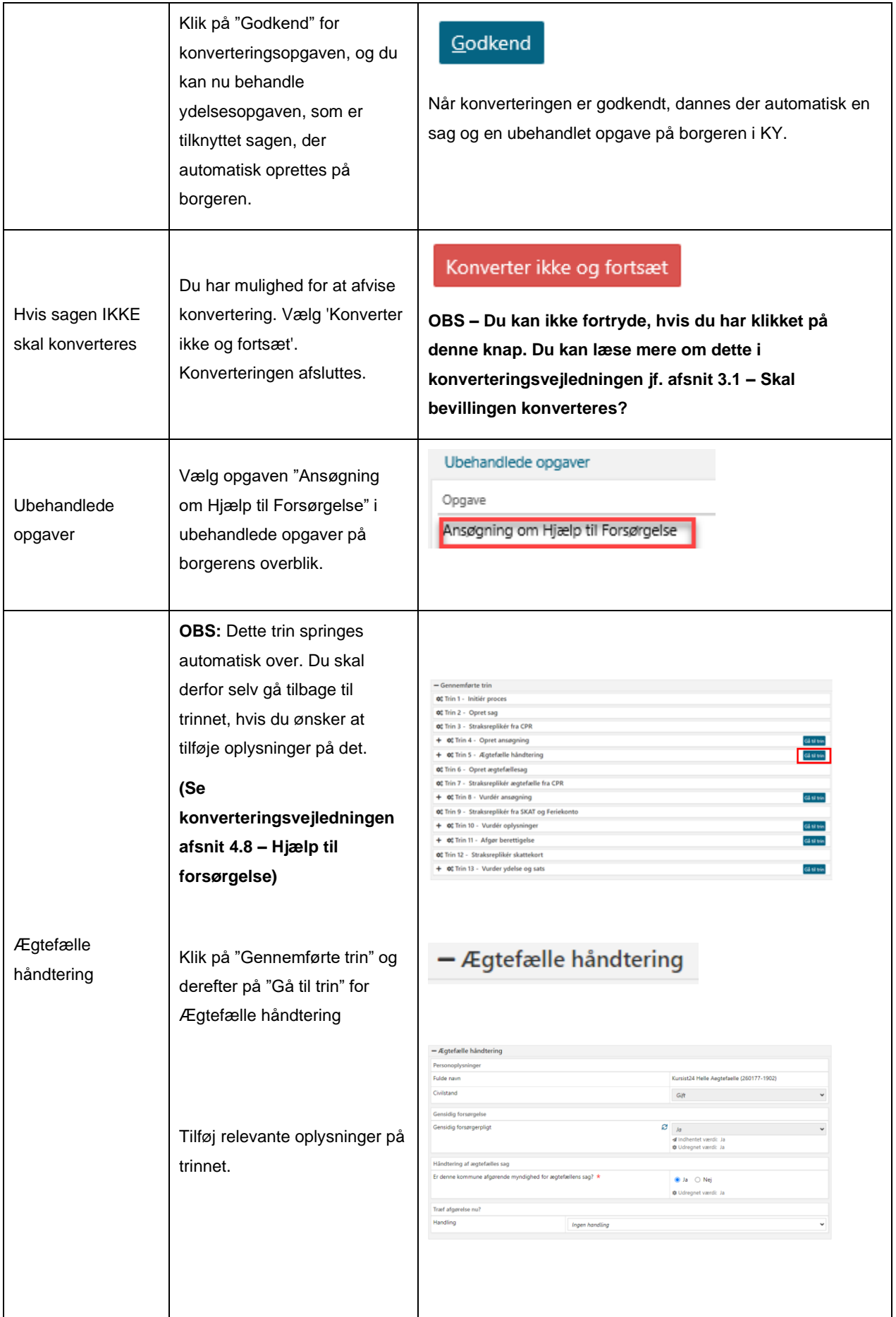

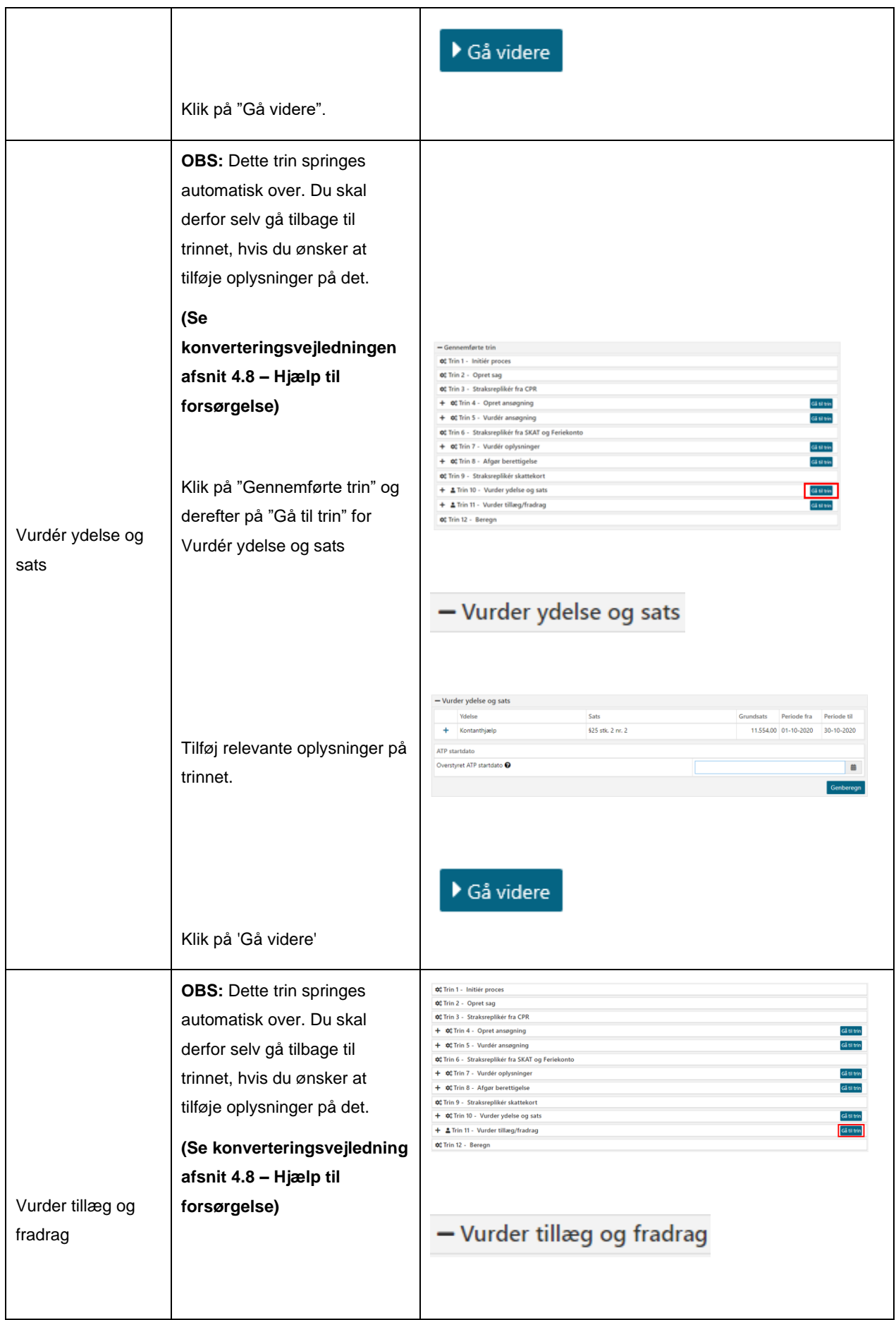

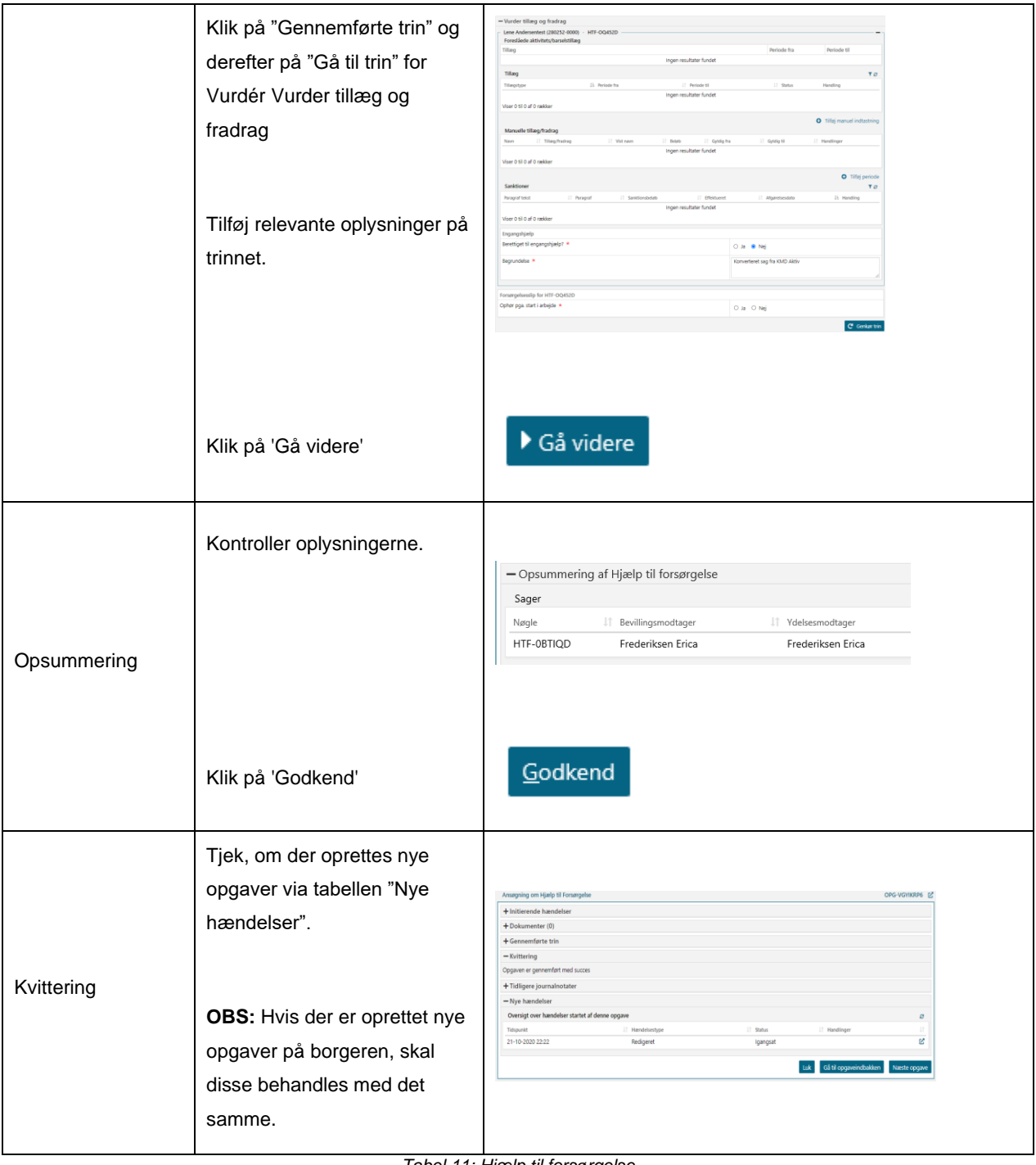

<span id="page-44-0"></span>*Tabel 11: Hjælp til forsørgelse*

## <span id="page-45-0"></span>**2.9 Særlig Støtte**

Du kan læse mere om konverteringen af Særlig Støtte (SÆS) i Konverteringsvejledningen jf. Afsnit 4.9 – Særlig Støtte. Ligeledes har du mulighed for at læse mere om håndtering af Særlig Støtte i KY i Brugervejledningen jf. Afsnit 11.14 – Særlig Støtte.

**Tip:** Du kan læse mere om Særlig støtte i brugervejledningen til KY jf. afsnit 11.13 – Særlig støtte. Du kan også læse mere om vigtige opmærksomhedspunkter vedr. konverteringen af SÆS-sager i konverteringsvejledningen jf. afsnit 4.9 – Særlig støtte .

**Vigtigt:** Det anbefales, at SÆS-sager behandles efter HTF-sager, da disse sager er afhængige af HTF-sagen. Du kan med fordel behandle SÆS-sagerne i forlængelse af HTF-sagen, når HTF-sagen er færdigbehandlet.

**Fase Forklaring Tast**

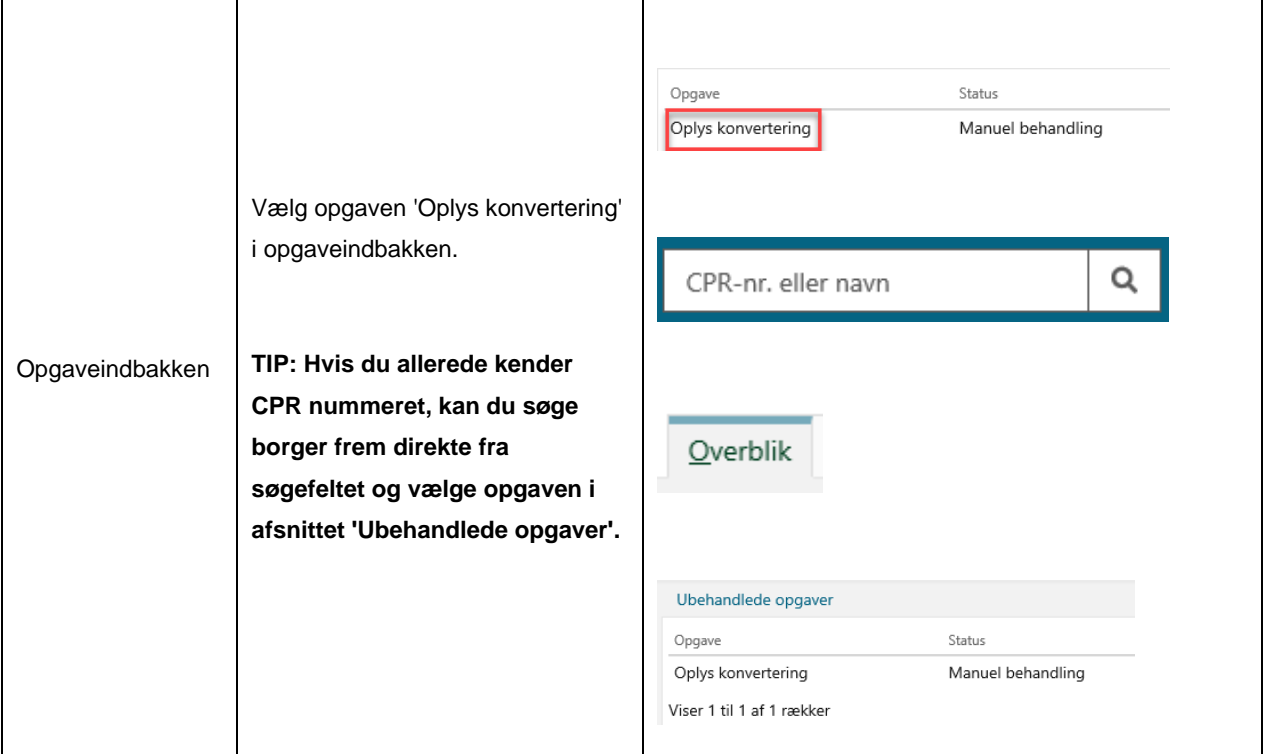

I nedenstående [Tabel 12: Særlig Støtte](#page-48-0) får du en kort gennemgang af, hvordan en SÆS-sag konverteres:

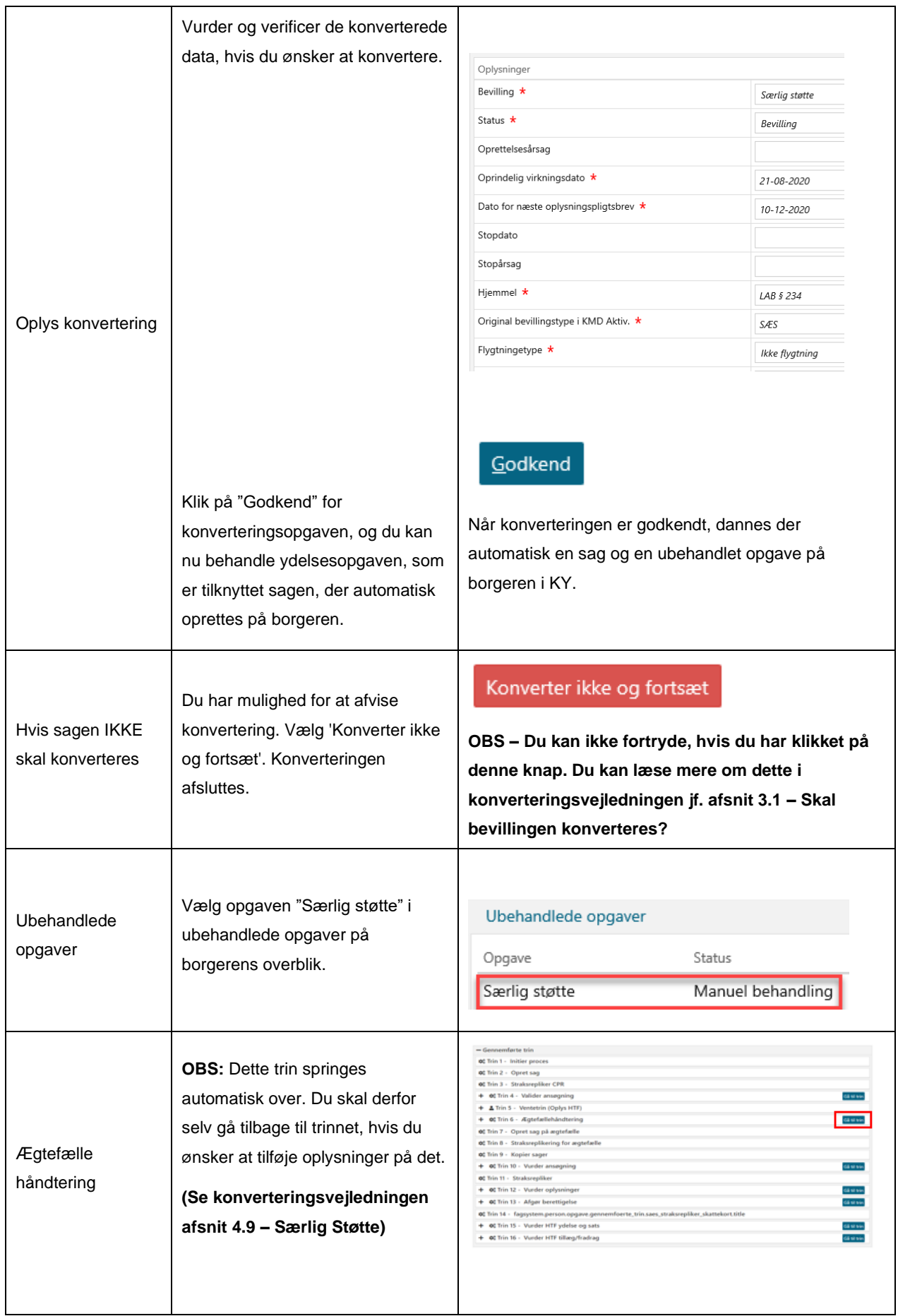

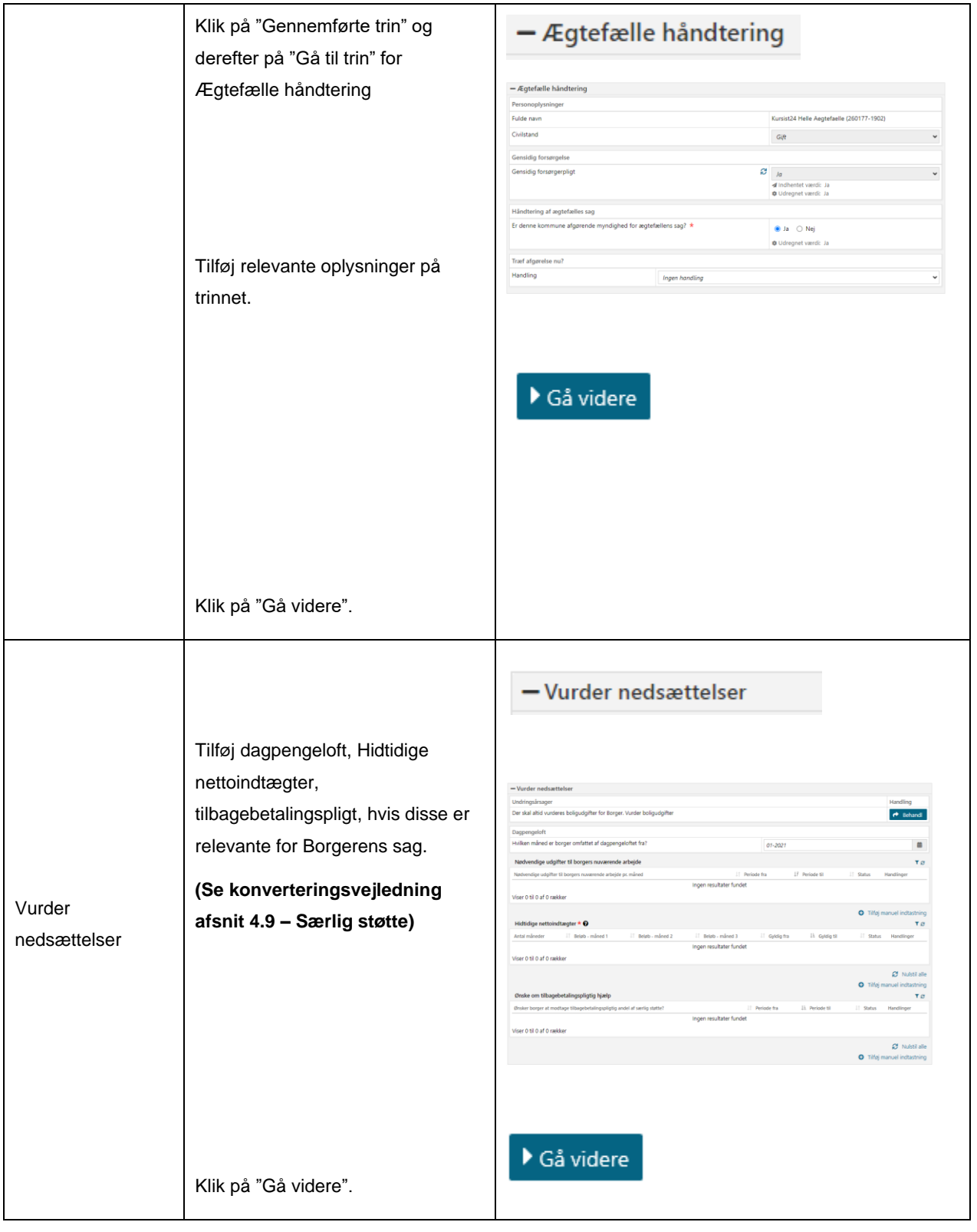

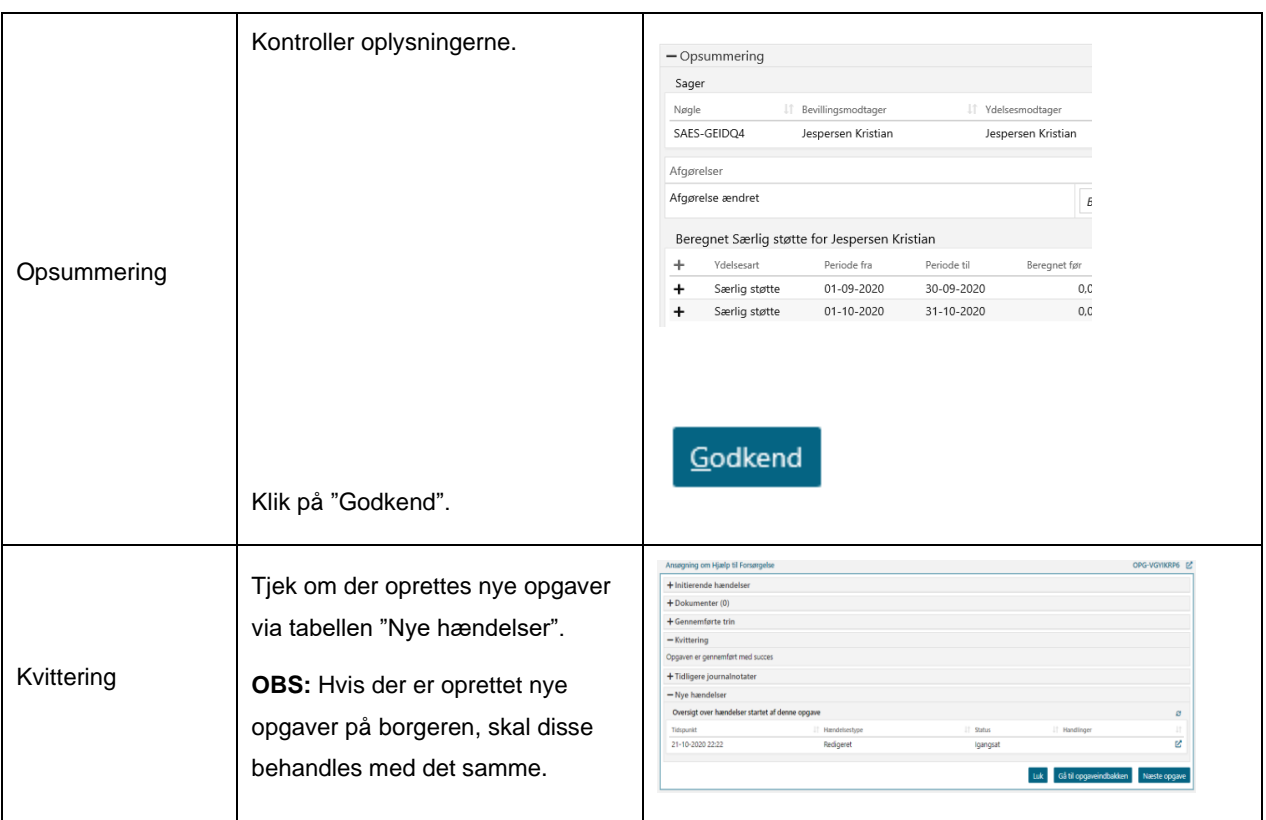

<span id="page-48-0"></span>*Tabel 12: Særlig Støtte*

## <span id="page-49-0"></span>**2.10 Administration af persons økonomi**

Du kan læse mere om konverteringen af Administration af persons økonomi (APØ) i Konverteringsvejledningen jf. Afsnit 4.10 – Administration af persons økonomi. Ligeledes har du mulighed for at læse mere om håndtering af Administration af persons økonomi i KY i Brugervejledningen jf. Afsnit 12 – Administration af persons økonomi.

**Tip:** Du kan læse mere om Administration af persons økonomi i brugervejledningen til KY jf. afsnit 12. – Administration af persons økonomi. Du kan også læse mere om vigtige opmærksomhedspunkter vedr. konverteringen af APØ-sager i konverteringsvejledningen jf. afsnit 4.10 – Administration af persons økonomi.

**Vigtigt:** Du skal sikre, at Borgerens forsørgelsesydelse, som er tilknyttet APØ-sagen, er konverteret og behandlet, før du påbegynder konverteringen af APØ-sagen på borgeren. Dette skyldes, at APØ-sagen er afhængig forsørgelsesydelsen.

I nedenstående [Tabel 13: Administration af persons økonomi](#page-52-0) får du en kort gennemgang af, hvordan en APØ-sag konverteres:

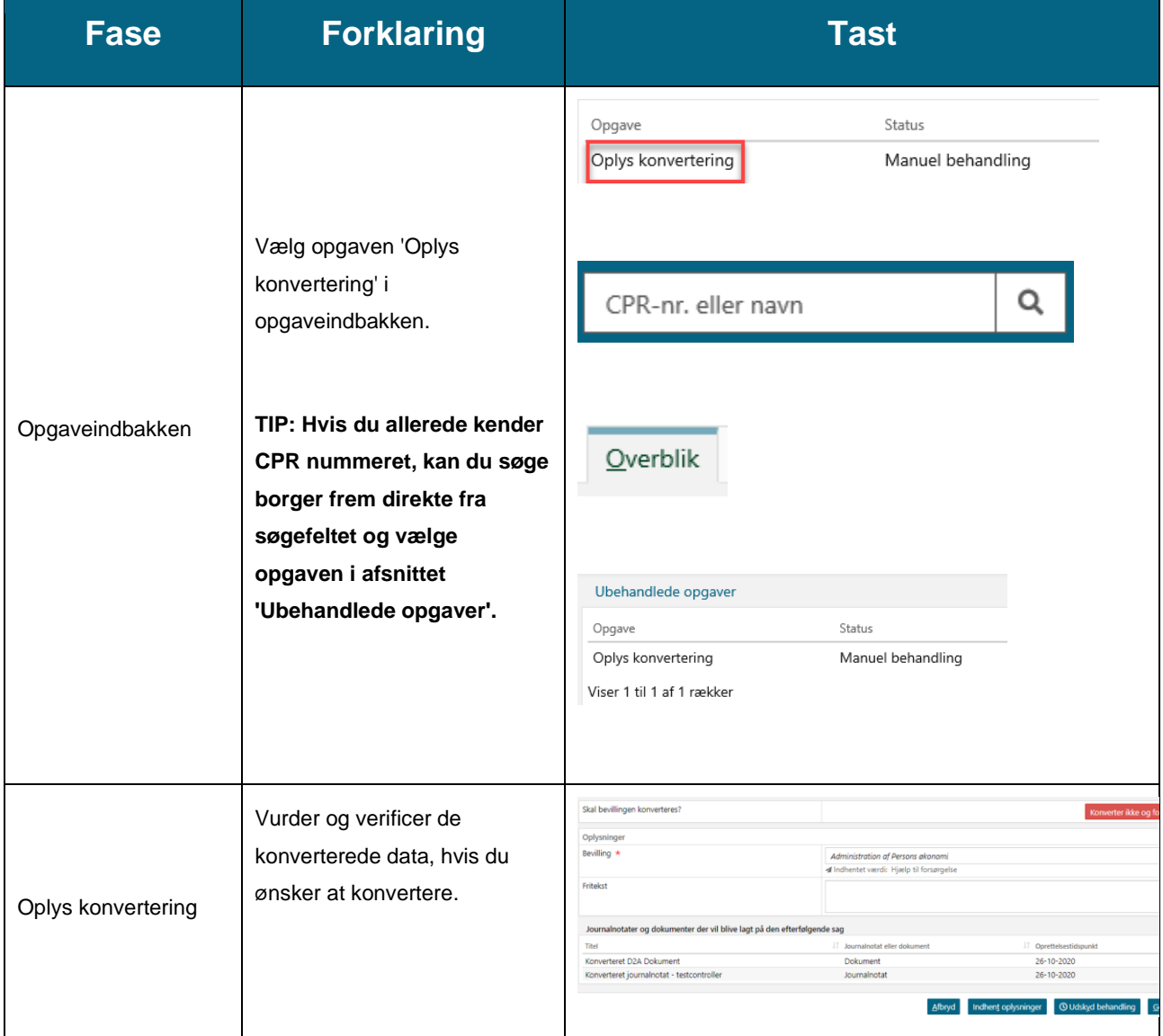

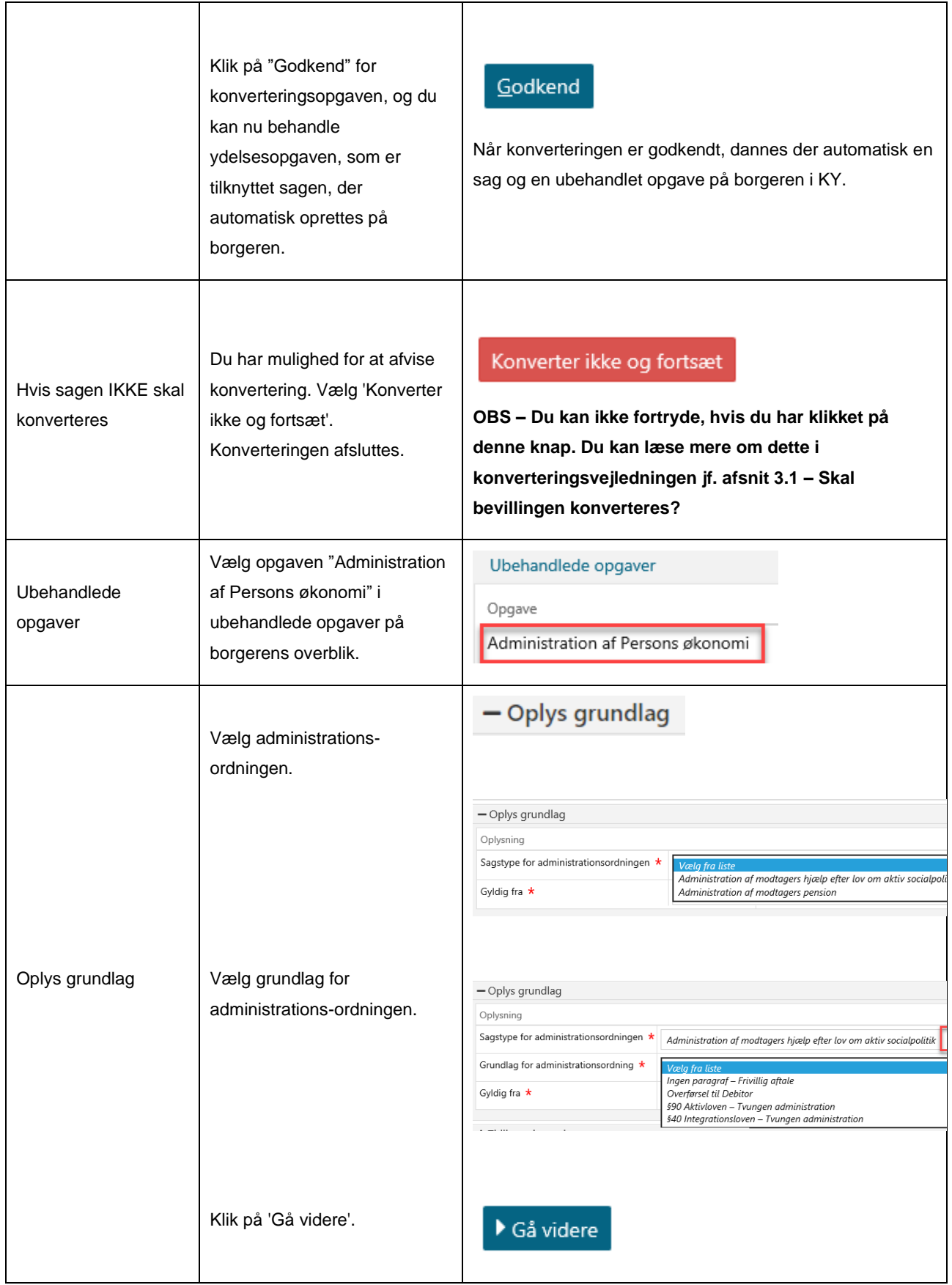

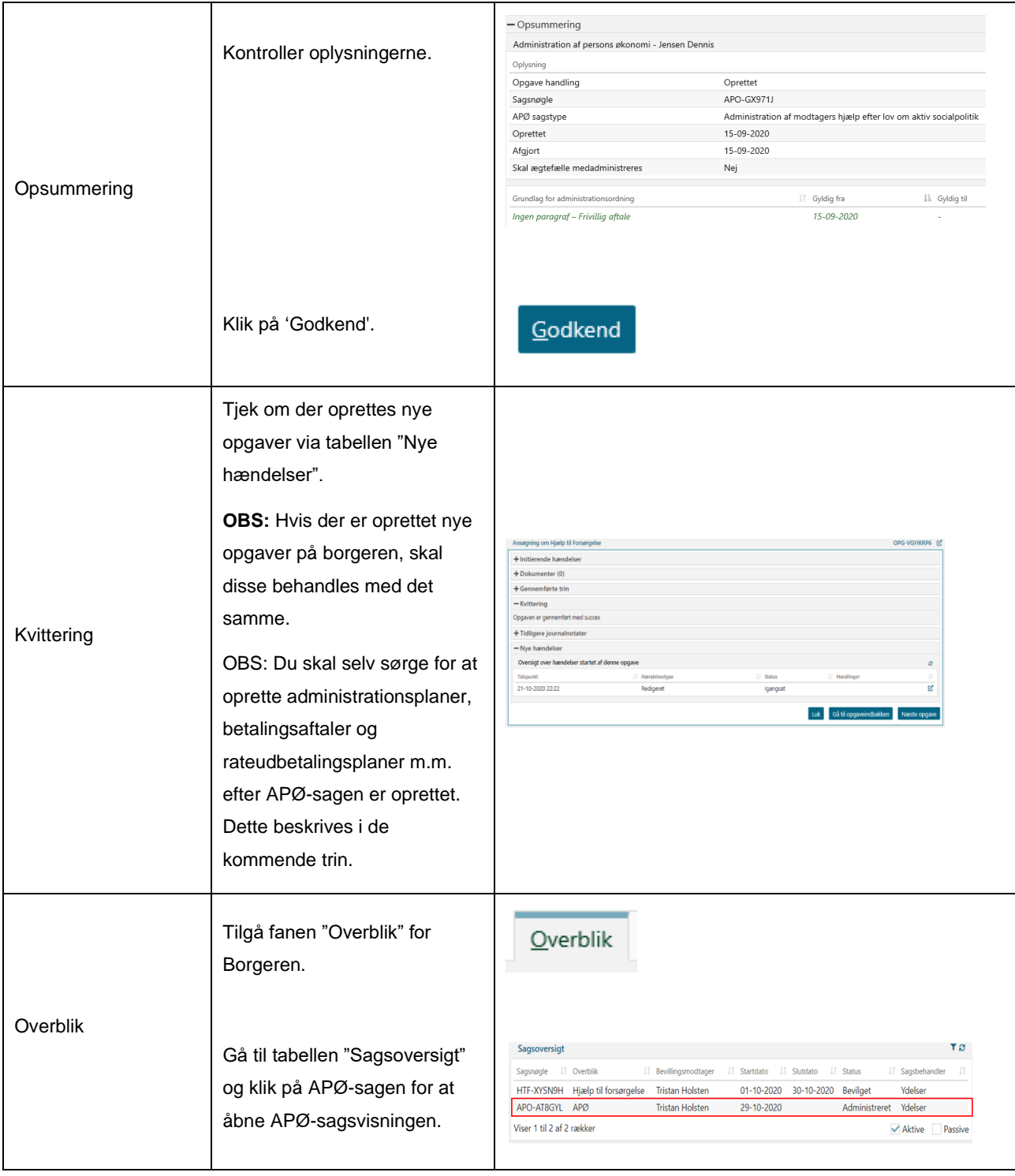

|                   | En ny fane åbnes med den<br>specifikke nøgle for APØ-<br>sagen. | APO-AT8GYL X                                                                                                    |
|-------------------|-----------------------------------------------------------------|----------------------------------------------------------------------------------------------------|
| APØ-sagsvisningen | Fra denne fane har du<br>mulighed for at oprette<br>følgende:   |                                                                                                    |
|                   | Administrationsplaner                                           | Centered excellents<br>Mirwill 29-10-2020<br>Segurage<br>APD SIGRER<br>Administration a                                             |
|                   | Betalingsaftaler<br>٠                                           | <b>Orundlas for ad</b><br>inger paragraf - hrivitig shall<br>ozew.<br>29-10-2020<br>Solalig the<br>26:00-2520<br><b>Issue beard</b> |
|                   | Rateudbetalinger<br>٠                                           | <b>Hard Mill and Green</b><br><b>Our ESTO A Crash</b>                                                                               |
|                   | Administrationskonto<br>$\bullet$                               | Via DSI DJ Crai                                                                                                    |
|                   | I de efterfølgende afsnit                                       | West Edit Eart Engine                                                                                                    |
|                   | forklares oprettelse af disse                                   |                                                                                                    |
|                   | via APØ-sagsvisningen.                                          |                                                                                                    |

<span id="page-52-0"></span>*Tabel 13: Administration af persons økonomi*

### <span id="page-53-0"></span>**2.10.1 Administrationsplan**

Denne navigationsseddel har til formål at forklare, hvordan du skridt for skridt opretter en administrationsplan på en APØ-sag i KY. Navigationssedlen ses nedenfor i [Tabel 14: Administrationsplan.](#page-54-0)

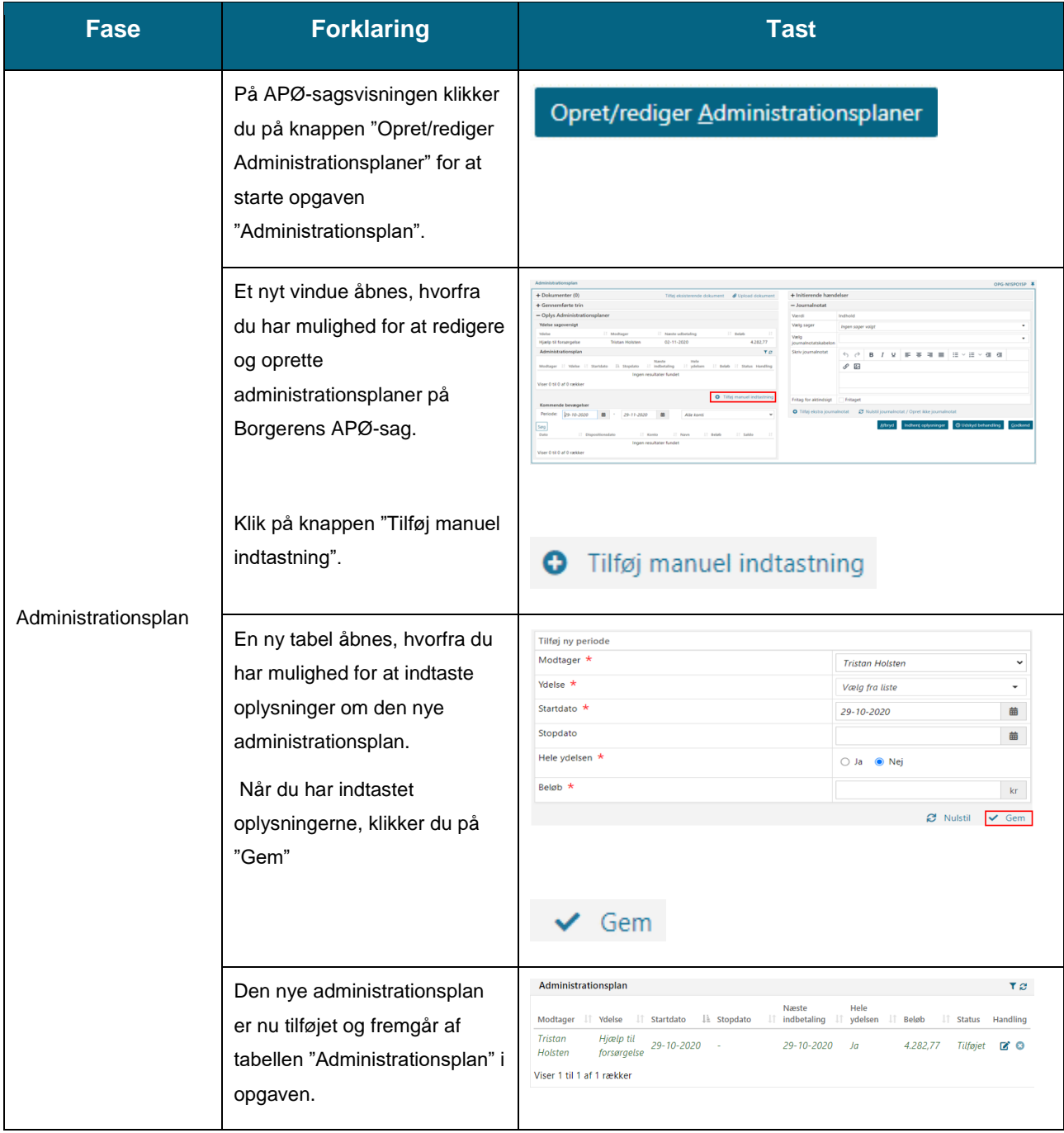

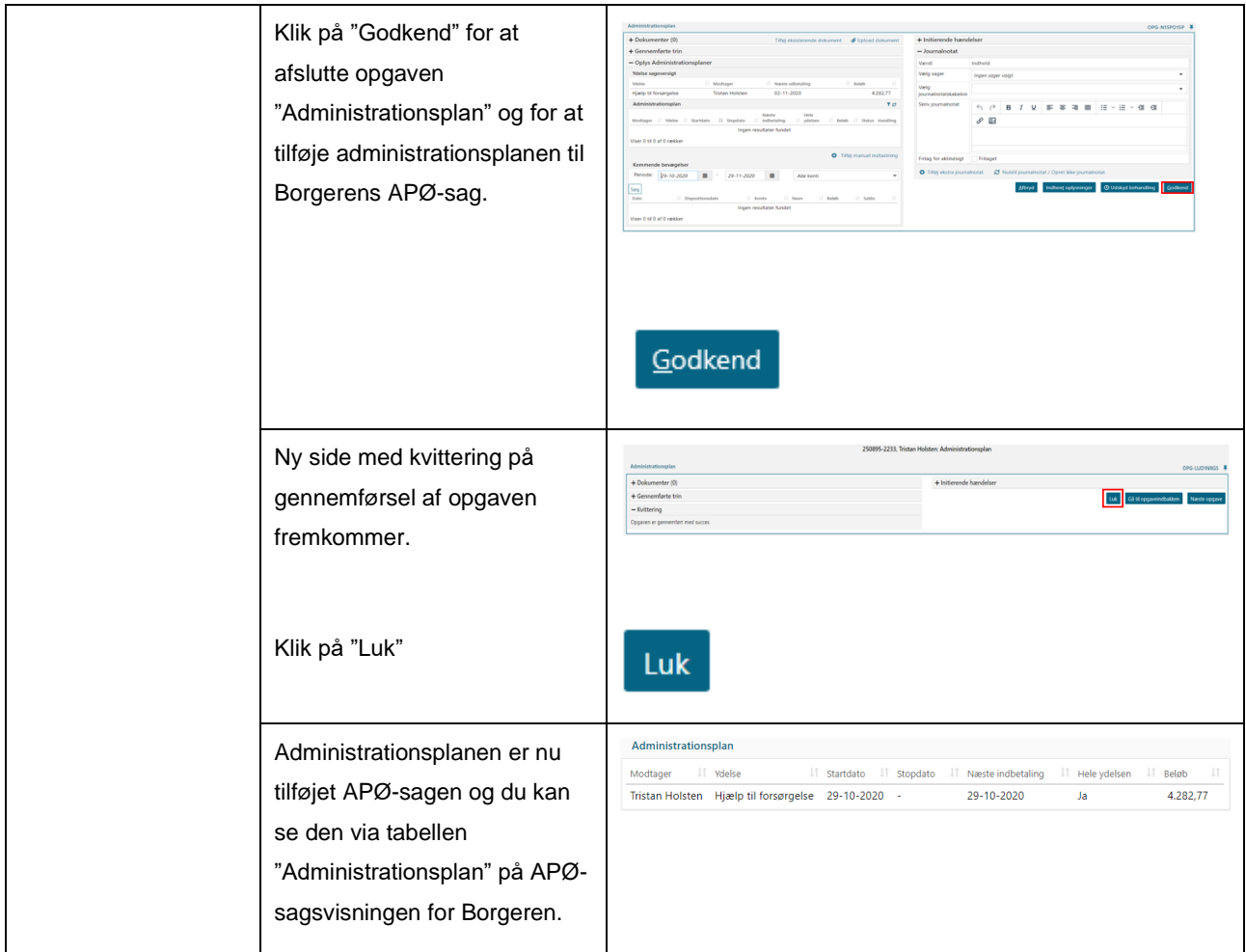

<span id="page-54-0"></span>*Tabel 14: Administrationsplan*

### <span id="page-55-0"></span>**2.10.2 Betalingsaftale**

Denne navigationsseddel har til formål at forklare, hvordan du skridt for skridt opretter en betalingsaftale på en APØ-sag i KY. Navigationssedlen ses nedenfor i [Tabel 15: Betalingsaftale.](#page-56-0)

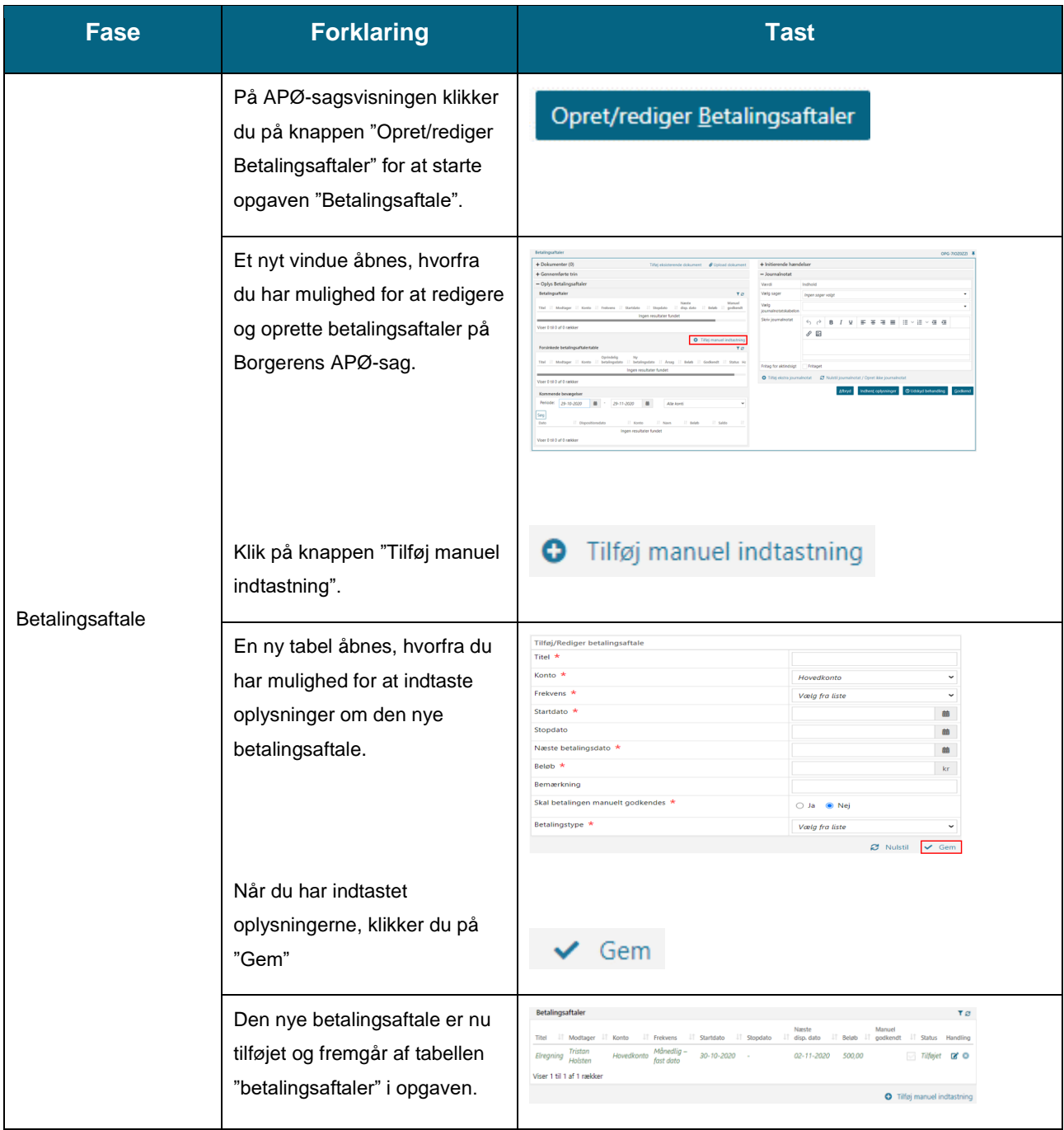

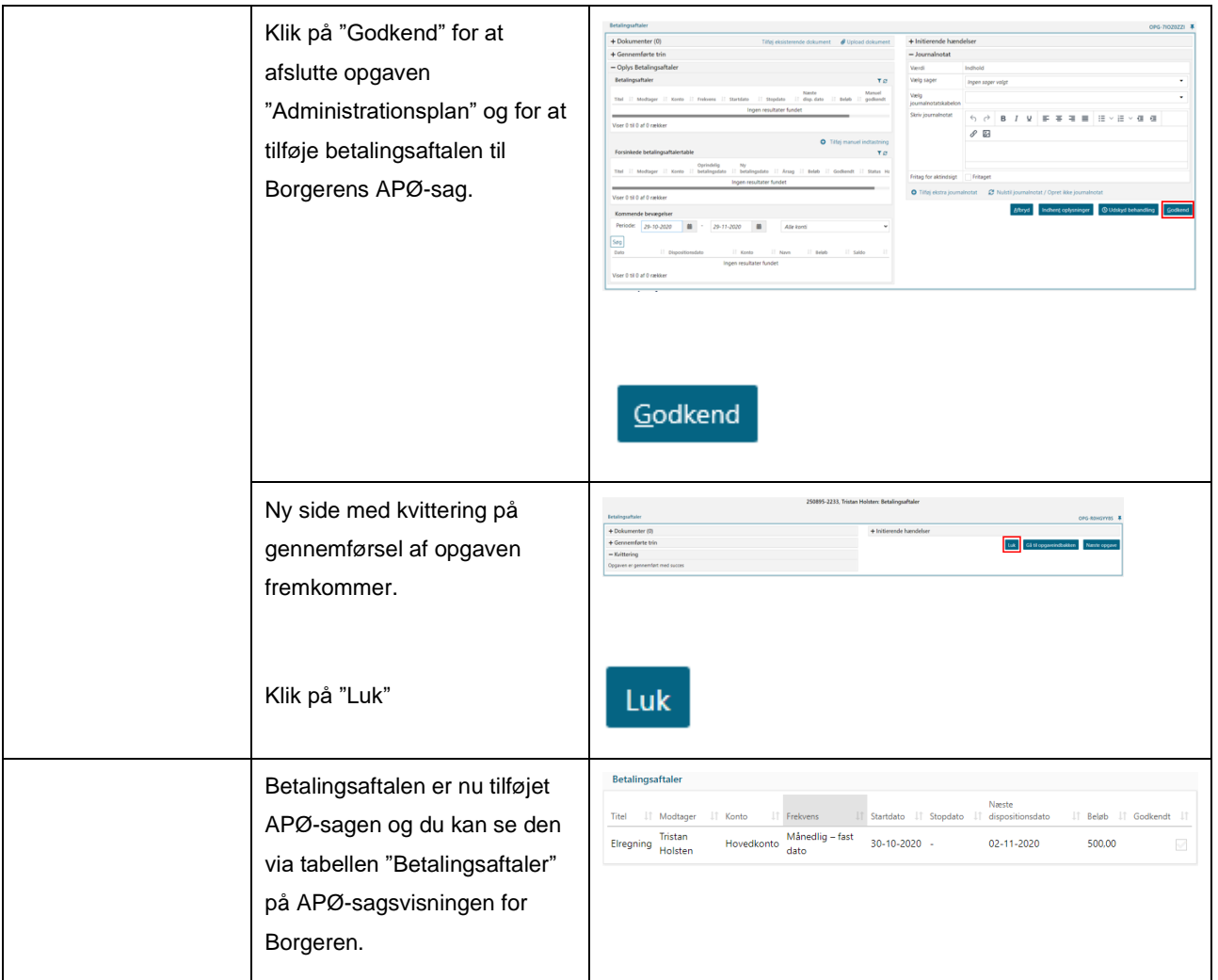

<span id="page-56-0"></span>*Tabel 15: Betalingsaftale*

### <span id="page-57-0"></span>**2.10.3 Rateudbetalingsplaner**

Denne navigationsseddel har til formål at forklare, hvordan du skridt for skridt opretter en rateudbetalingsplan på en APØ-sag i KY. Navigationssedlen ses nedenfor i [Tabel 16: Rateudbetalingsplaner.](#page-58-0)

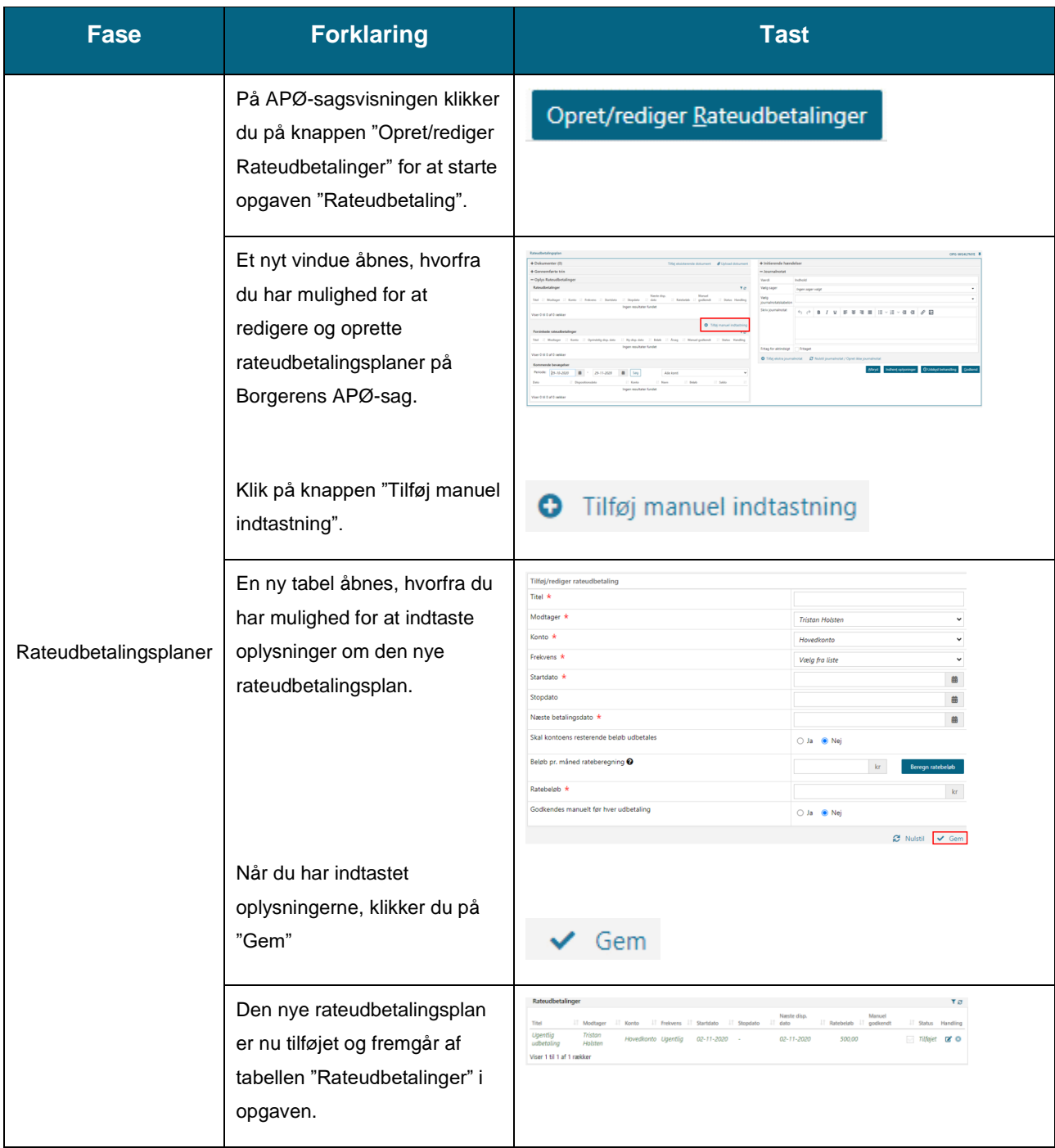

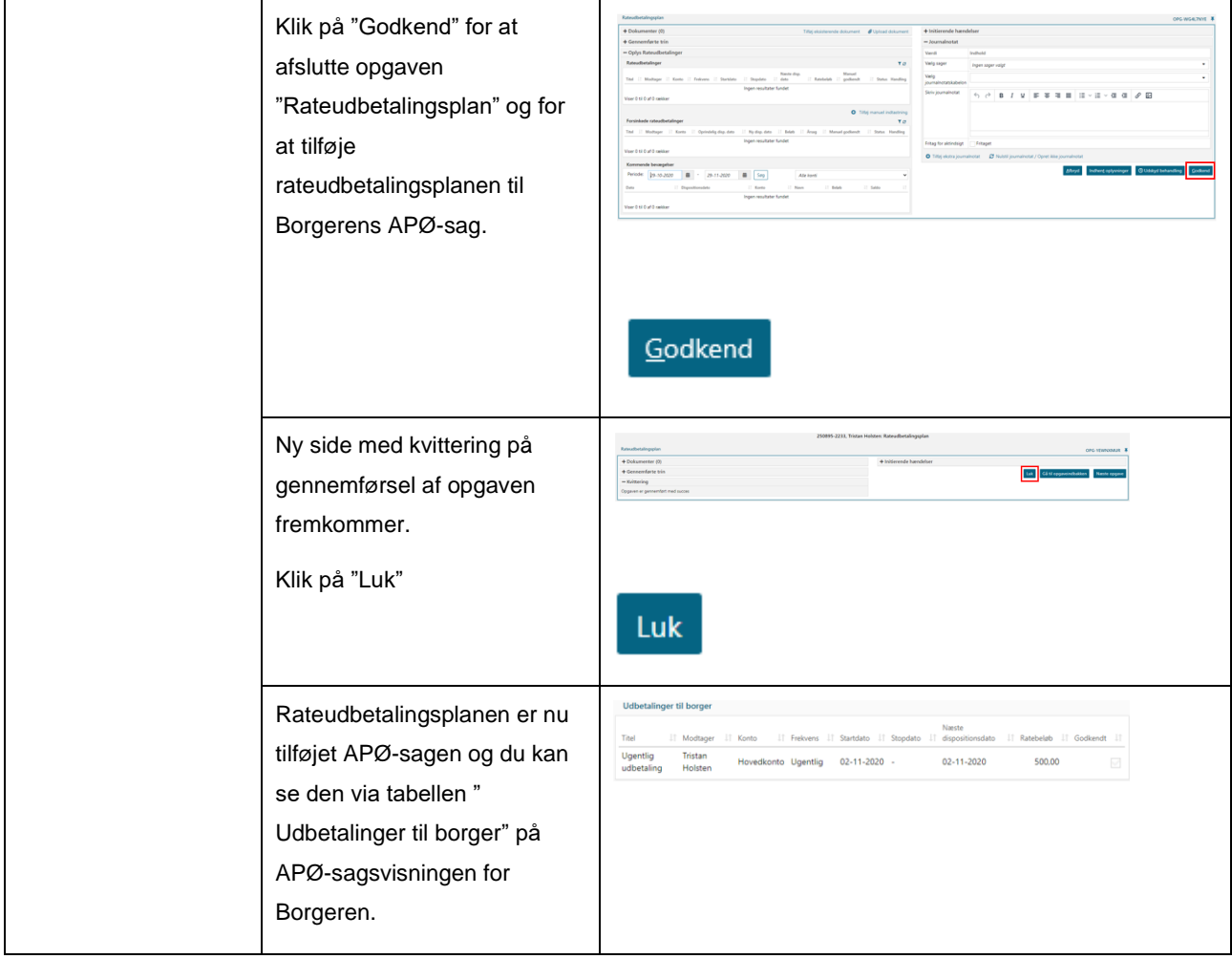

<span id="page-58-0"></span>*Tabel 16: Rateudbetalingsplaner*

### <span id="page-59-0"></span>**2.10.4 Administrationskonto**

Denne navigationsseddel har til formål at forklare, hvordan du skridt for skridt opretter en administrationskonto på en APØ-sag i KY. Navigationssedlen ses nedenfor i [Tabel 17: Administrationskonto.](#page-60-0)

**Bemærk:** Der vil på forhånd være oprettet en standardkonto. Denne oprettes automatisk når APØ-opgaven godkendes og dermed APØ-sagen bevilliges til Borgeren. Du kan læse mere om Administration af persons økonomi i brugervejledningen til KY jf. afsnit 12. – Administration af persons økonomi.

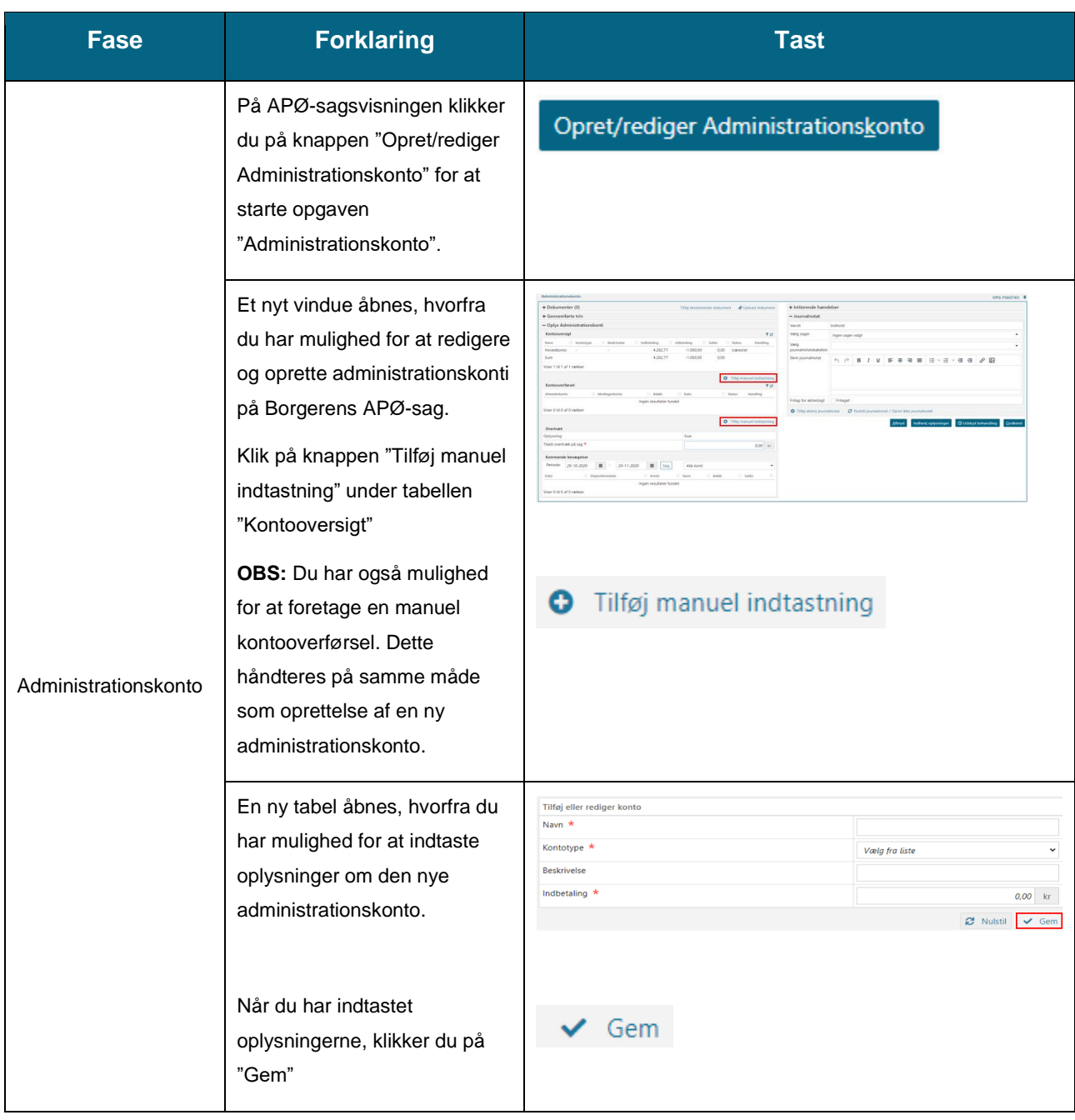

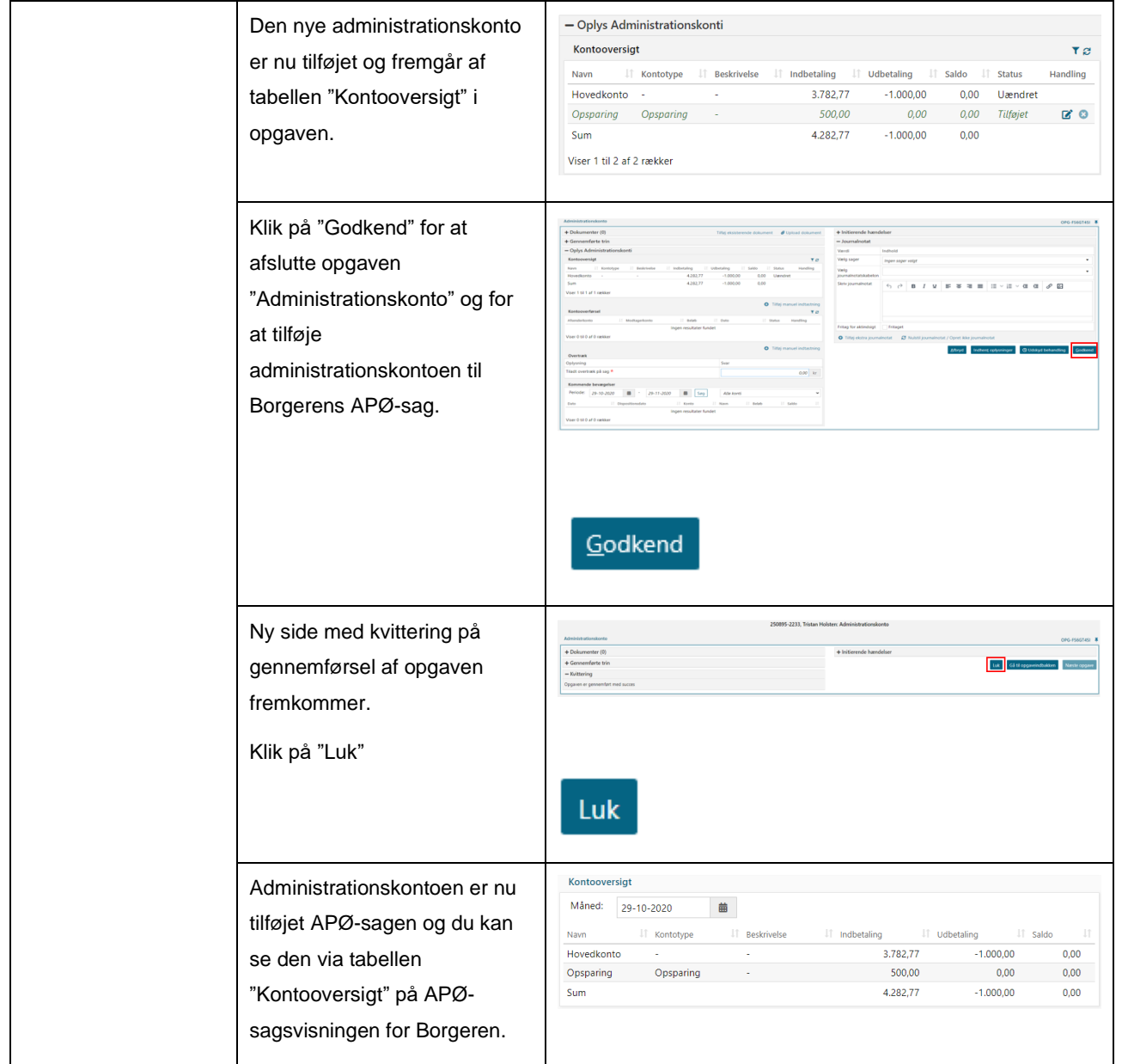

<span id="page-60-0"></span>*Tabel 17: Administrationskonto*

### <span id="page-61-0"></span>**2.10.5 Manuel kontering (Overførsel af restsaldo fra KMD Aktiv)**

Denne navigationsseddel har til formål at forklare, hvordan du skridt for skridt overflytter restsaldo for Administrationssager fra KMD Aktiv til APØ-sager i KY.

Navigationssedlen kan ses nedenfor [Tabel 18: Manuel kontering](#page-68-0).

**Tip:** Du har mulighed for at læse mere om dette i følgende vejledninger:

- **Konverteringsvejledning:** Finder du en trin-for-trin-gennemgang af hvordan du håndterer opgaven 'Manuel kontering' ifm. overførsel af restsaldo fra KMD Aktiv til KY. Denne beskrivelse er dog uden billeder jf. 2.10.5 – Manuel kontering.
- **Brugervejledning – Sagsbehandling:** Finder du en generel beskrivelse af opgaven "Manuel kontering" jf. afsnit 10.15.5 – Manuel kontering samt billeder af opgaven og dens felter.

Ovenstående kan findes på KOMBITs eksterne dokumentbibliotek [her.](https://share-komm.kombit.dk/P008/Delte%20dokumenter/Forms/Brugervejledninger.aspx)

**Vigtig:** Det er kun rollen 'KY\_Sagsbehandler\_Superbruger', der kan afvikle denne opgave i KY. I skal derfor sikre, at der er sagsbehandlere, der har denne rolle, når saldoen skal overføres fra KMD Aktiv til KY.

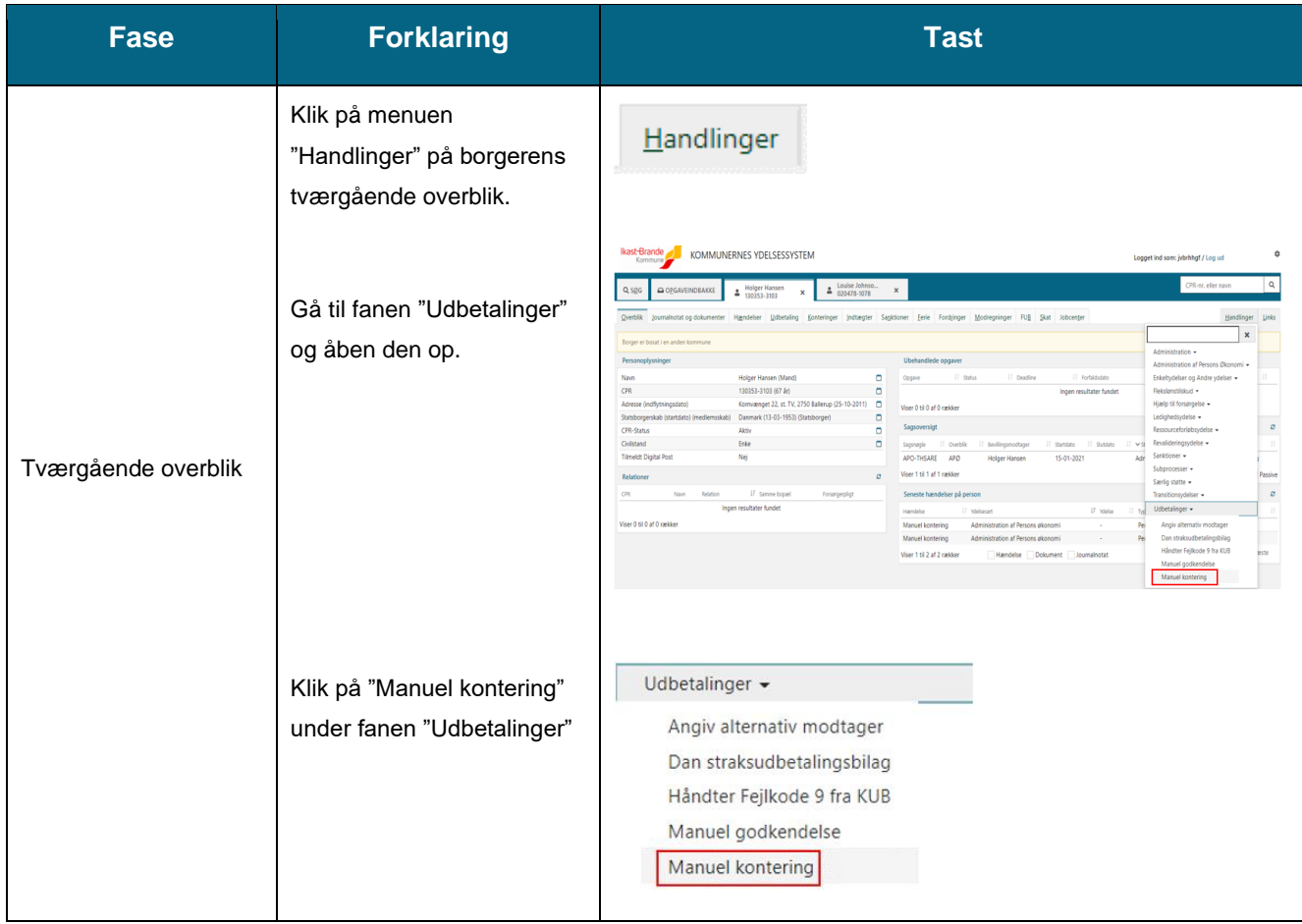

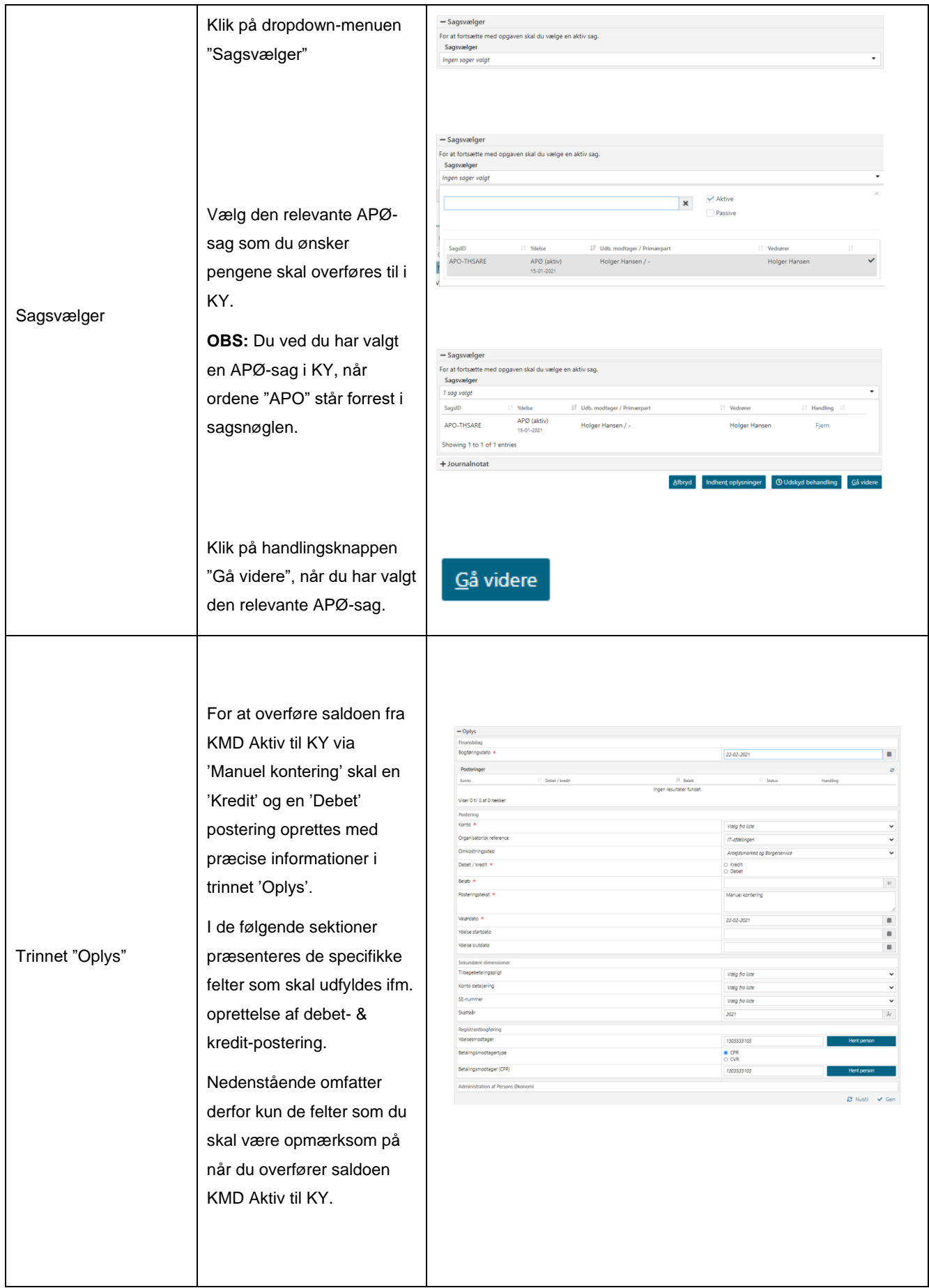

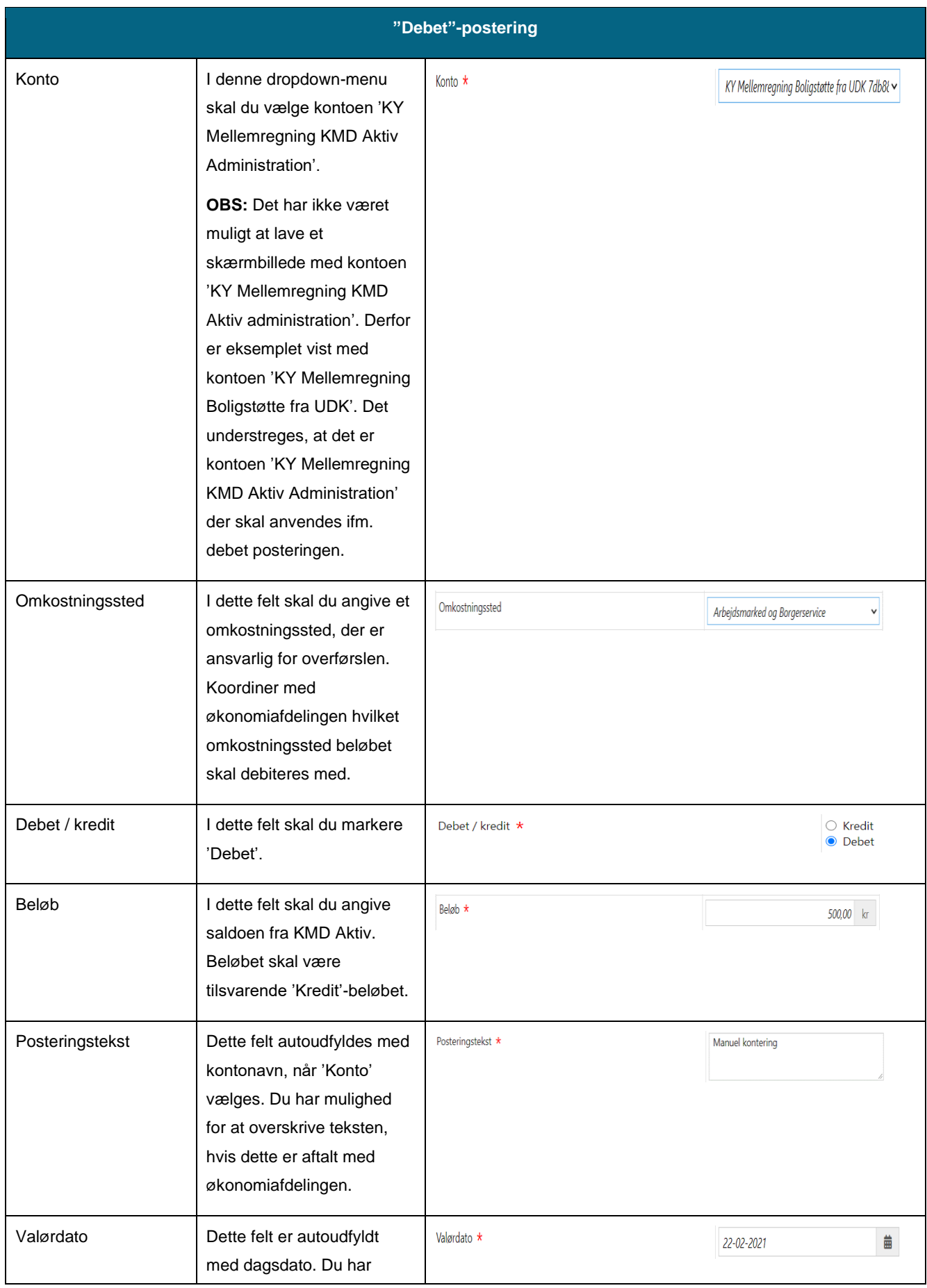

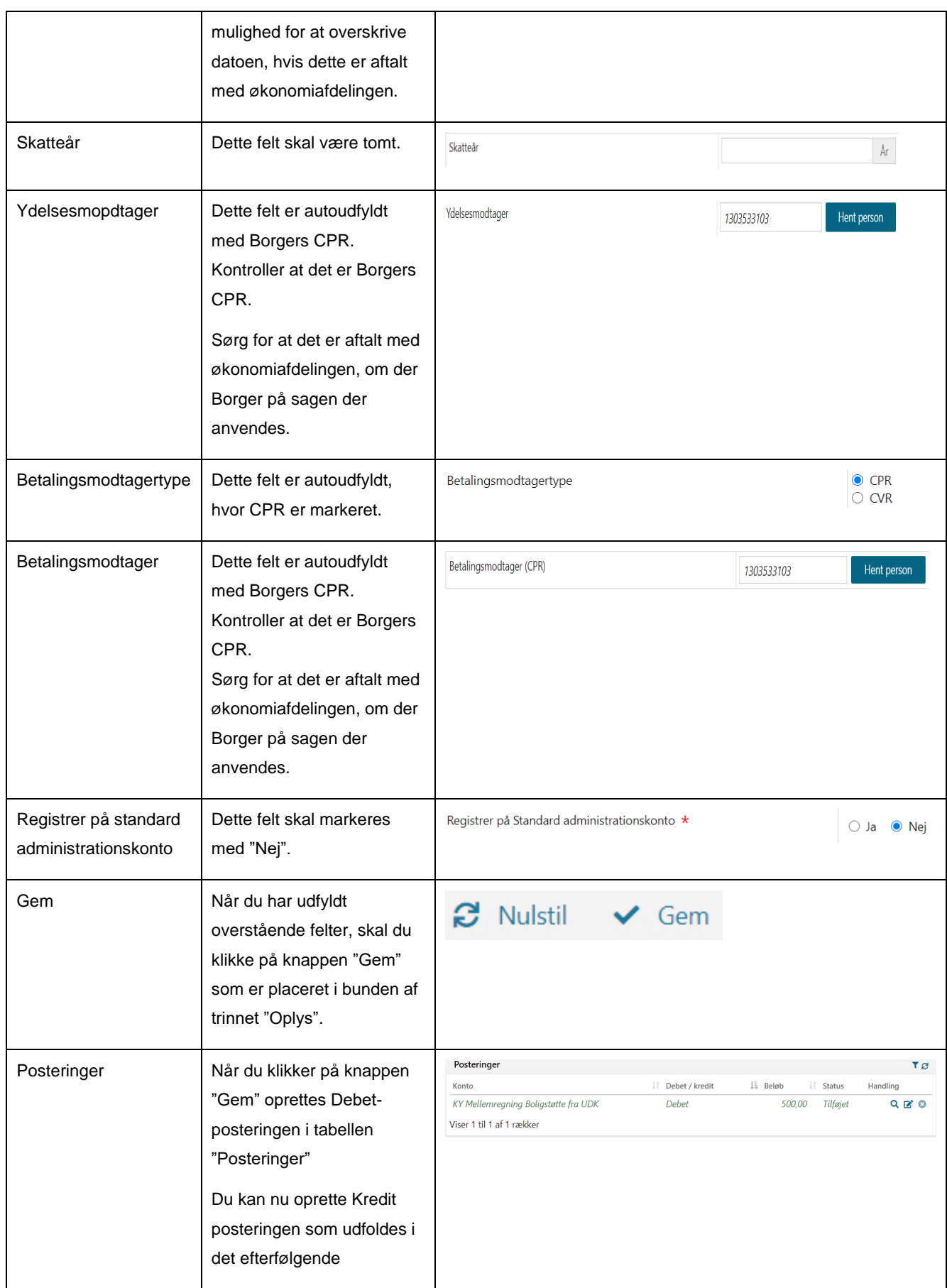

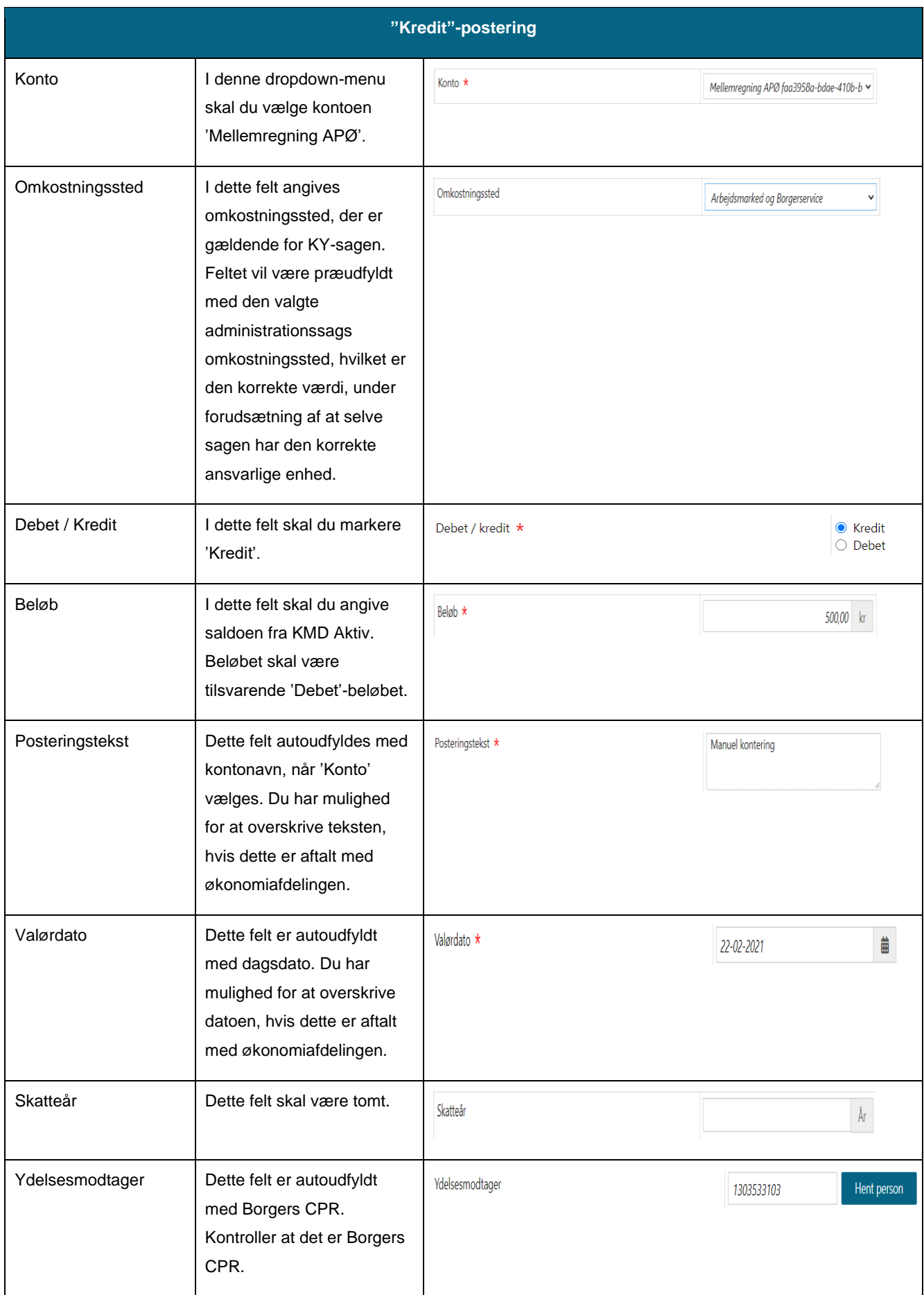

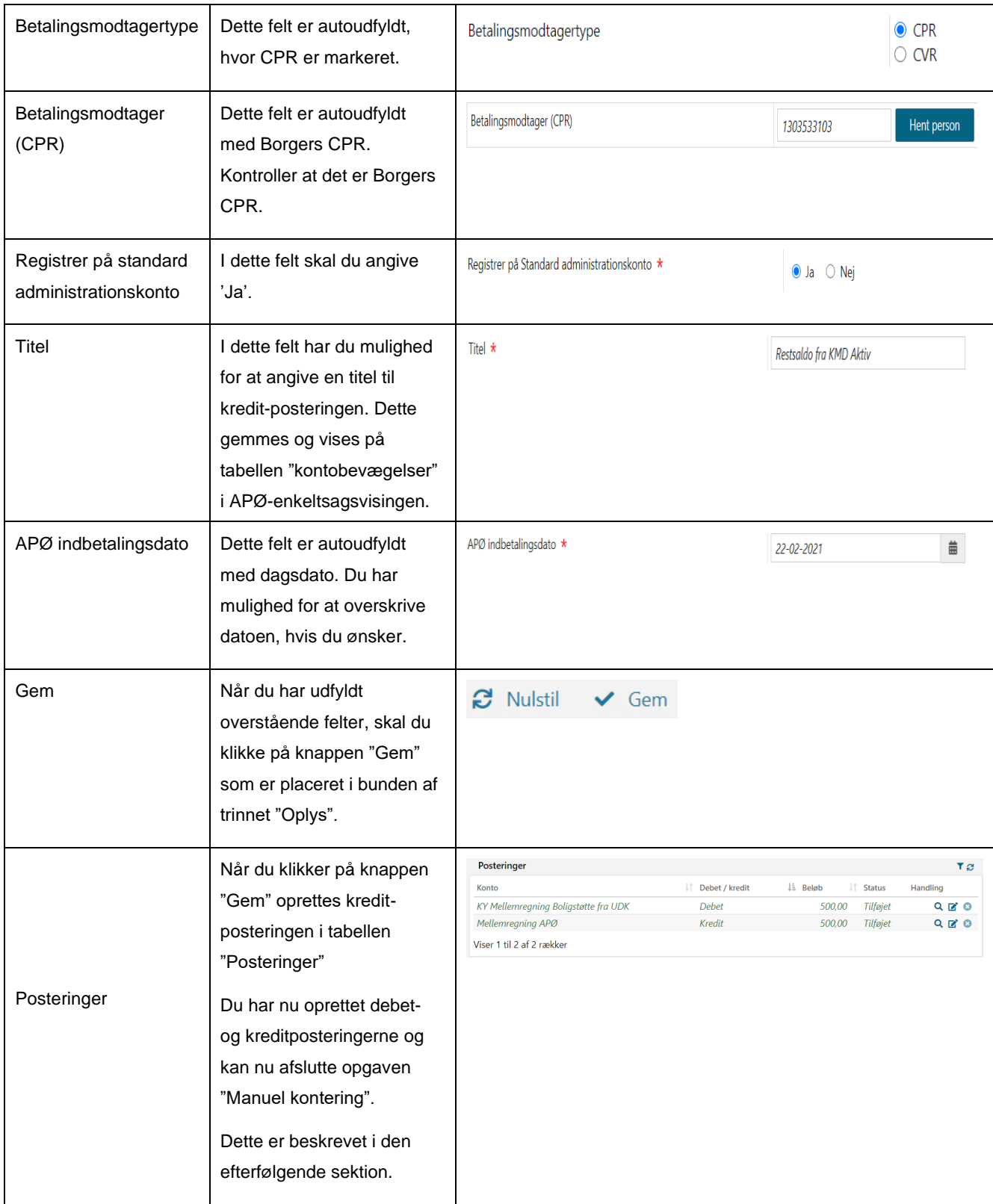

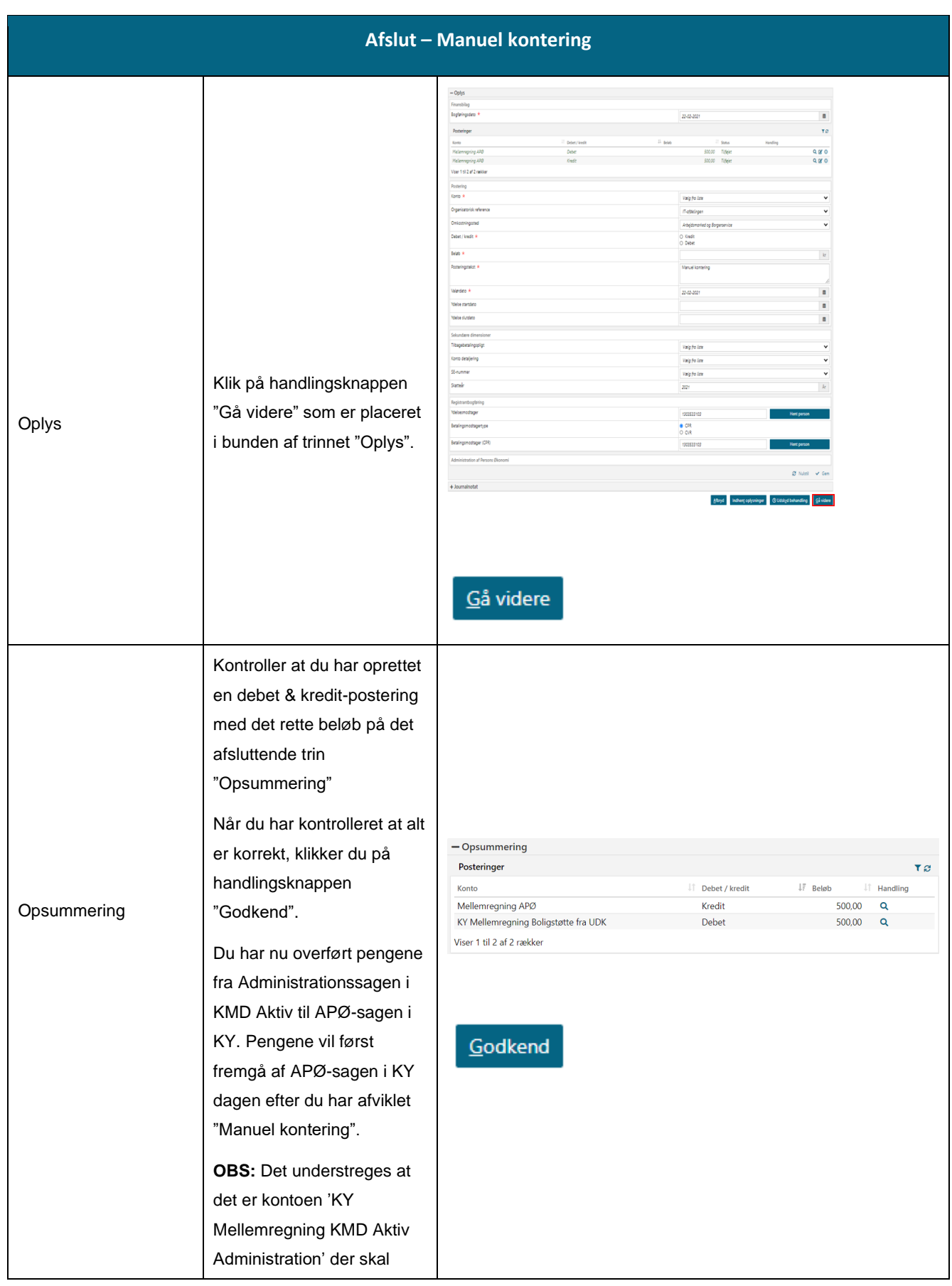

<span id="page-68-0"></span>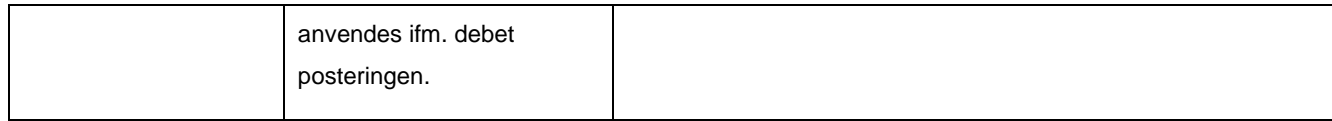

Tabel 18: Manuel kontering